# ZOLL AED 3<sup>°</sup> Administratorhandbuch

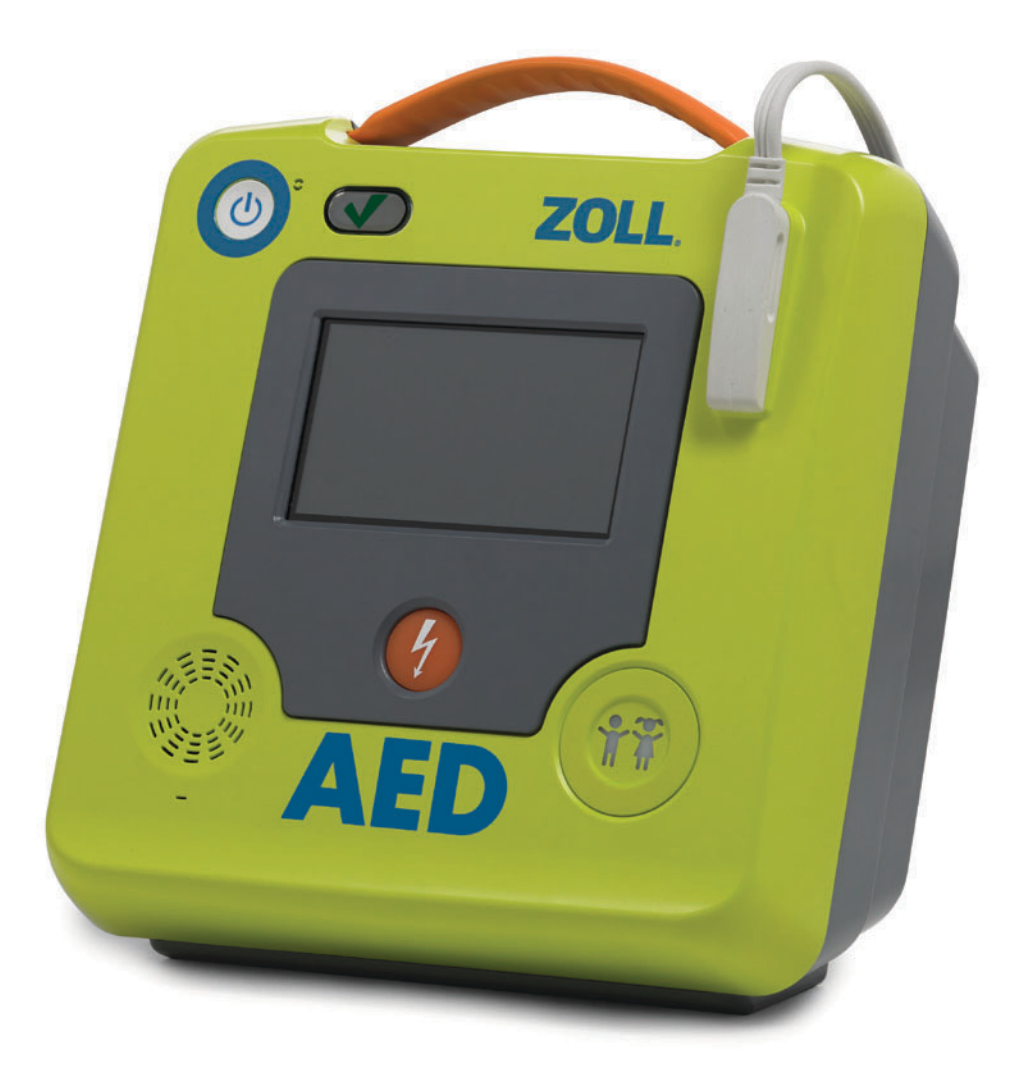

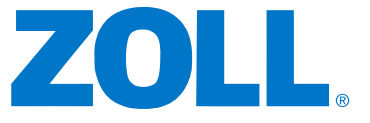

Die Drucklegung dieses ZOLL AED 3-Administratorhandbuchs (**REF** 9650-000752-08 Rev. K) erfolgte im **November 2020**.

Copyright © 2020 ZOLL Medical Corporation. Alle Rechte vorbehalten. AED Pro, CPR-D-padz, Pedi-padz, RapidShock, Real CPR Help, Rectilinear Biphasic, RescueNet, Stat-padz, Uni-padz, ZOLL und ZOLL AED 3 sind Marken oder eingetragene Marken von ZOLL Medical Corporation in den Vereinigten Staaten und/oder anderen Ländern.

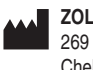

**ZOLL Medical Corporation** 269 Mill Road Chelmsford, MA USA 01824-4105

**ZOLL International Holding B.V.** Newtonweg 18 6662 PV ELST The Netherlands

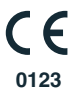

## **Indikationen für die Verwendung**

Verwenden Sie das ZOLL AED 3 System bei Verdacht auf Herzstillstand, wenn beim Patienten keine Lebenszeichen festgestellt werden können. Dies gilt für die folgende Situation:

- Bewusstlosigkeit,
- es kann keine normale Atemtätigkeit festgestellt werden; undd
- es können weder ein Puls gemessen noch andere Lebenszeichen wahrgenommen werden.

Das AED 3 System ist für die Verwendung bei Erwachsenen sowie Säuglingen, Kindern und Jugendlichen vorgesehen.

## **Kontraindikationen für die Verwendung**

Der ZOLL AED 3 darf niemals zur Defibrillation eingesetzt werden, wenn der Patient

- bei Bewusstsein ist,
- atmet oder
- einen messbaren Pulsschlag hat oder andere Lebenszeichen aufweist.

## **Allgemeine Hinweise**

In den USA darf der Defibrillator nur durch Ärztinnen und Ärzte oder durch die von ihnen beauftragten Personen verkauft werden.

# **Inhaltsverzeichnis**

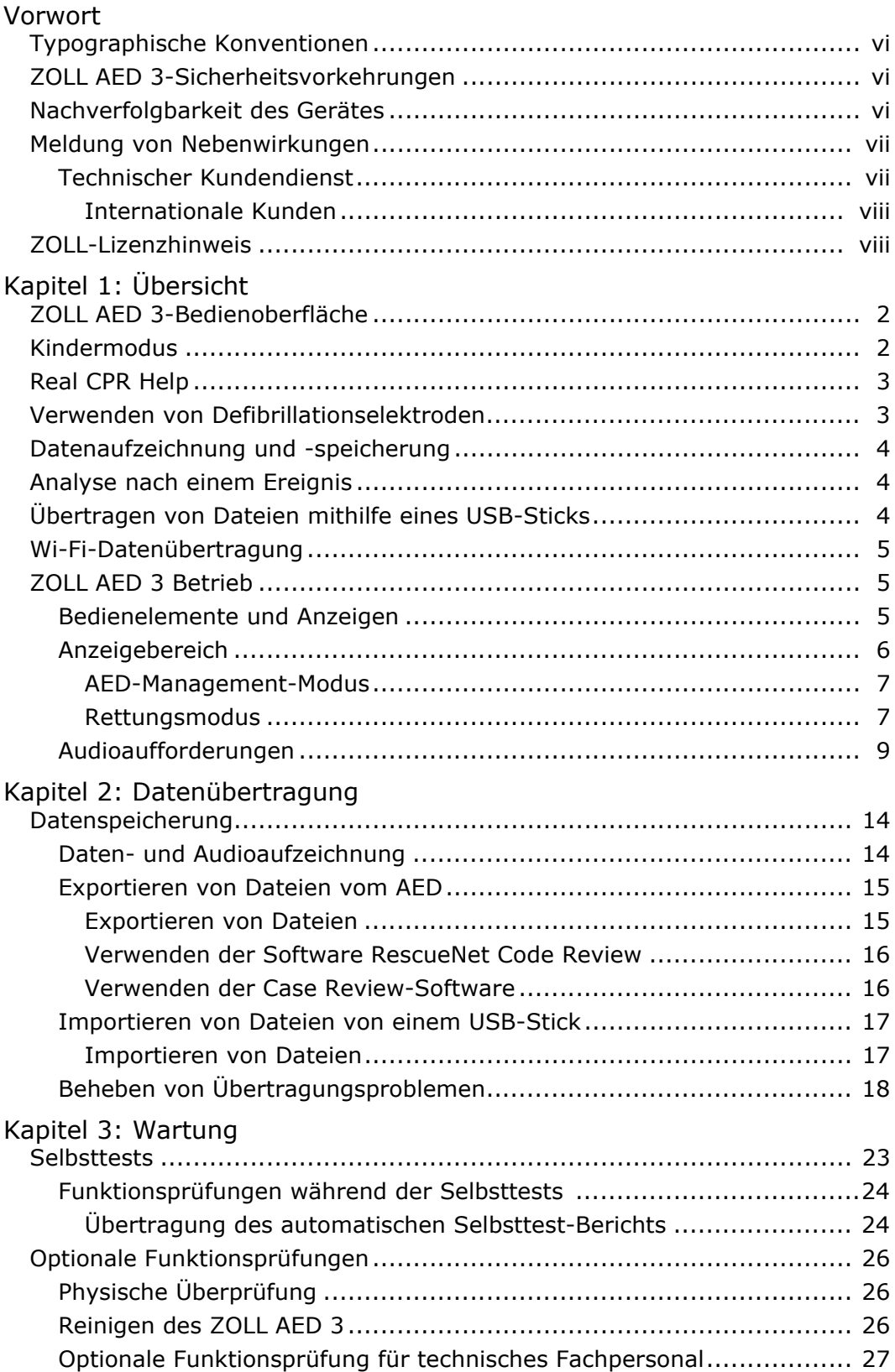

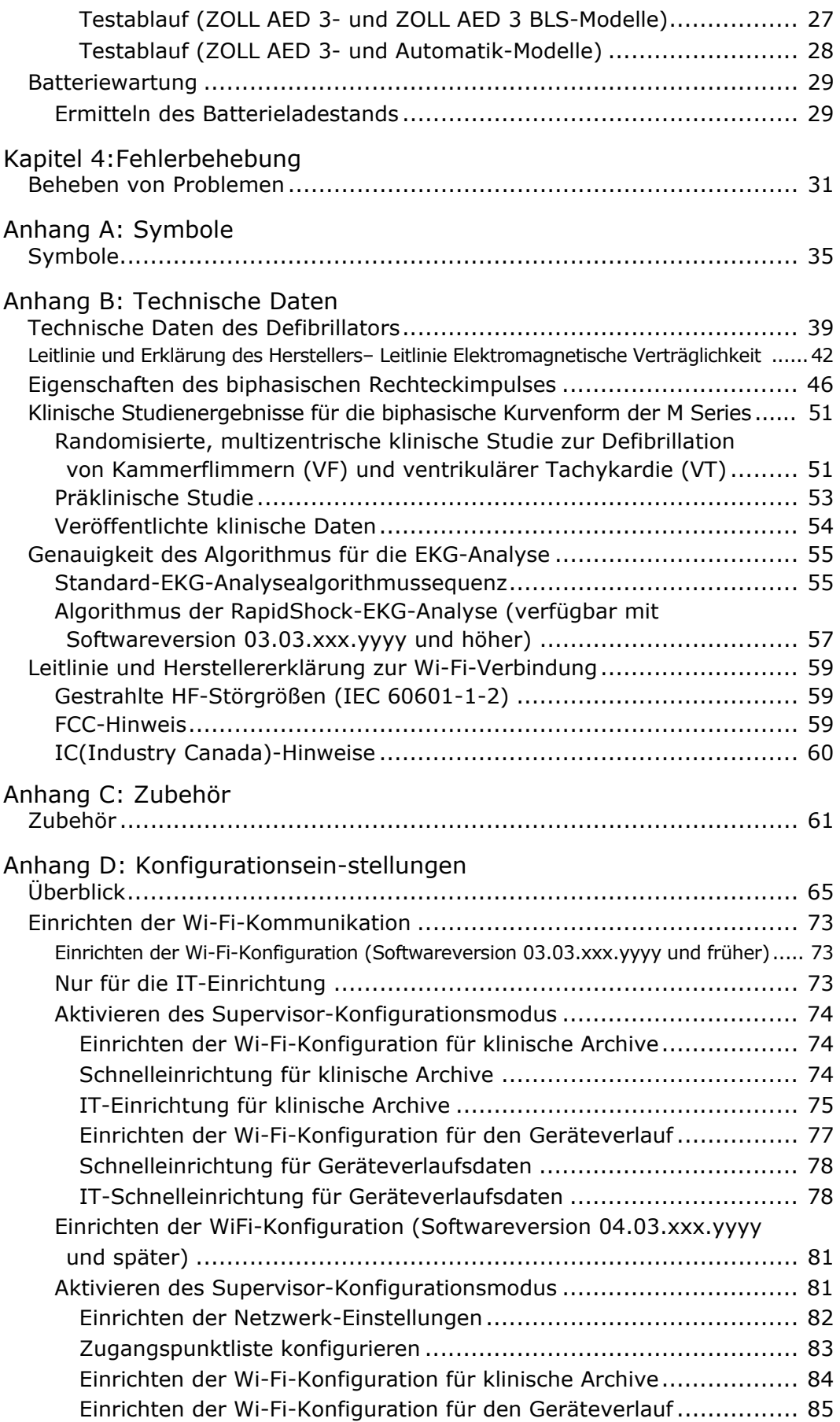

# **Vorwort**

Der ZOLL AED 3®-Defibrillator ist ein Automatisierter Externer Defibrillator (AED) für die Behandlung des plötzlichen Herzstillstandes bei Erwachsenen und Kindern. Der Defibrillator verwendet eine Abfolge audiovisueller Aufforderungen (Audioaufforderungen, Textmeldungen und Grafikanzeigen), die den Hilfeleistenden dabei unterstützen, die geltenden AHA-/ERC-/ILCOR-Leitlinien für den Einsatz von Automatisierten Externen Defibrillatoren einzuhalten.

Dieses Handbuch enthält Informationen über den Betrieb, die Wartung und die Pflege des Defibrillators ZOLL AED 3. Das *ZOLL AED 3- Administratorhandbuch* ist zusammen mit dem *ZOLL AED 3-Bedienerhandbuch* für die Verwendung durch geschultes medizinisches Fachpersonal vorgesehen.

Das Handbuch ist in folgende Abschnitte gegliedert:

**Kapitel 1: Überblick** enthält eine allgemeine Übersicht über den ZOLL AED 3- Defibrillator.

**Kapitel 2: Datenübertragung** enthält Anleitungen zum Übertragen der im AED gespeicherten Daten.

**Kapitel 3: Wartung** enthält die empfohlenen Verfahren zum Überprüfen des Zustands und der Leistung des Defibrillators ZOLL AED 3.

**Kapitel 4: Fehlerbehebung** enthält Beschreibungen der möglichen Probleme und Behebungsmaßnahmen sowie eine Liste der Fehlermeldungen, die darauf hinweisen, dass ein technischer Kundendienst für den AED erforderlich ist.

**Anhang A** enthält eine Liste von Symbolen, die möglicherweise in diesem Handbuch oder auf dem Defibrillator ZOLL AED 3 verwendet werden.

**Anhang B** enthält die technischen Daten sowie die Rectilinear BiphasicTM-Rechteckimpulse von ZOLL®, die beim Entladen des ZOLL AED 3-Defibrillators an Lasten von 25, 50, 75, 100, 125, 150 und 175 Ohm bei den einzelnen Energieeinstellungen (200, 150, 120, 85, 70 und 50 Joule) erzeugt werden.

**Anhang C** enthält eine Liste des Zubehörs für den Defibrillator ZOLL AED 3.

**Anhang D** enthält Beschreibungen aller Konfigurationseinstellungen des ZOLL AED 3-Defibrillators sowie Anleitungen zum Einrichten der Wi-Fi-Kommunikation.

# **Typographische Konventionen**

In diesem Dokument werden Text- und Audioaufforderungen in kursiven Großbuchstaben dargestellt, z. B. *NOTRUF VERANLASSEN*.

**WARNUNG! Warnungen weisen auf Situationen oder Handlungen hin, die zu gravierenden Verletzungen bis hin zum Tod führen können.**

VORSICHT Vorsichtshinweise beziehen sich auf Situationen oder Handlungen, die zu Schäden am Defibrillator führen können.

**HINWEIS** Hinweise enthalten wichtige zusätzliche Informationen zur Verwendung des Defibrillators.

## **ZOLL AED 3-Sicherheitsvorkehrungen**

Der Defibrillator ZOLL AED 3 darf nur von qualifiziertem Personal in Betrieb genommen werden. Vor dem Gebrauch des Defibrillators das *ZOLL AED 3- Bedienerhandbuch* lesen. Vor dem Durchführen von Wartungsmaßnahmen diese Informationen zu den Sicherheitsvorkehrungen und dieses Handbuch sorgfältig durchlesen.

**WARNUNG! Der Defibrillator ZOLL AED 3 kann bis zu 2250 Volt mit einer Stromstärke erzeugen, die zu tödlichen Stromschlägen führen kann.**

Vor dem Entladen des Defibrillators alle in der Nähe befindlichen Personen auffordern, *ZURÜCKZUTRETEN*.

Die Batterie nicht aufladen, zerlegen oder verbrennen. Sie kann bei unsachgemäßer Handhabung explodieren.

# **Nachverfolgbarkeit des Gerätes**

Die US-Gesetzgebung (Federal Law 21 CFR 821) sieht die Nachverfolgbarkeit von Defibrillatoren vor. Als Eigentümer des Defibrillators sind Sie verpflichtet, ZOLL Medical Corporation bei Lieferung, Verlust, Diebstahl, Schenkung, Verkauf, Zerstörung oder anderweitiger Übereignung an ein anderes Unternehmen bzw. eine andere Organisation zu benachrichtigen.

Tritt eines der oben genannten Ereignisse ein, der ZOLL Medical Corporation bitte schriftlich die folgenden Informationen mitteilen:

1. Ursprüngliche(s) Unternehmen/Organisation – Adresse, Name und Telefonnummer des Ansprechpartners

2. Teilenummer/Modellnummer und Seriennummer

3. Art der Transaktion (z. B. Gerät wurde in Empfang genommen, gestohlen, zerstört, einer anderen Organisation überlassen)

4. Neuer Standort und/oder neue(s) Unternehmen/Organisation (sofern sich die Angaben von Punkt 1 unterscheiden) – Name des Unternehmens bzw. der Organisation, Adresse, Name und Telefonnummer des Ansprechpartners 5. Datum der Transaktion

# **Meldung von Nebenwirkungen**

Als medizinische Einrichtung bzw. als im Gesundheitswesen Tätiger sind Sie gemäß SMDA (Safe Medical Devices Act) möglicherweise dazu verpflichtet, der ZOLL Medical Corporation sowie evtl. der FDA das Auftreten bestimmter unerwünschter Ereignisse zu melden. Diese Ereignisse sind im US-Gesetz 21 CFR Part 803 definiert und umfassen Todesfälle, gravierende Verletzungen oder Erkrankungen, die mit dem Gerät in Verbindung stehen. ZOLL sollte in jedem Fall im Rahmen unseres Qualitätssicherungsprogramms über jegliche Mängel, Fehlfunktionen und Defekte des Geräts unterrichtet werden. Diese Informationen sind erforderlich, damit ZOLL auch weiterhin Produkte anbieten kann, die den höchsten Qualitätsansprüchen genügen.

### **Technischer Kundendienst**

Wenn ein Produkt von ZOLL gewartet oder repariert werden muss, bitte Kontakt mit dem technischen Kundendienst von ZOLL oder einer ZOLL-Niederlassung bzw. einem ZOLL-Vertriebspartner aufnehmen:

Telefon: 1-978-421-9655

Fax: 1-978-421-0010

E-Mail: techsupport@zoll.com

Die folgenden Informationen bereithalten, wenn der Kundendienst verständigt wird:

- Seriennummer
- Beschreibung des Problems

Wenn der ZOLL AED 3 an die ZOLL Medical Corporation eingeschickt werden muss, bitte beim technischen Kundendienst eine Serviceauftragsnummer anfordern.

**HINWEIS** Beim beauftragten Paketdienst nachfragen, ob es im Hinblick auf den Versand von Lithium-Batterien Einschränkungen gibt, bevor der Defibrillator und die Batterie an ZOLL eingeschickt werden.

Die Batterie vor dem Einschicken aus dem Defibrillator nehmen und diesen zusammen mit der Batterie in der Originalverpackung oder einer gleichwertigen Verpackung unter Angabe der Serviceauftragsnummer an folgende Adresse schicken:

ZOLL Medical Corporation 269 Mill Road Chelmsford, MA 01824-4105 Attn: Technical Service Department

#### **Internationale Kunden**

Wenn der Kundendienst außerhalb der USA in Anspruch genommen wird, die Batterie vor dem Einschicken aus dem Defibrillator nehmen und diesen zusammen mit der Batterie in der Originalverpackung oder einer gleichwertigen Verpackung an das zuständige Servicecenter der ZOLL Medical Corporation schicken. Die Adresse des nächstgelegenen autorisierten Servicecenters kann bei einer ZOLL-Niederlassung oder einem autorisierten Vertriebspartner erfragt werden. Eine Auflistung der ZOLL-Niederlassungen finden Sie unter: http://www.zoll.com/contact/worldwide-locations/.

# **ZOLL-Lizenzhinweis**

Bestimmte in diesem Produkt enthaltene Softwarekomponenten werden von ZOLL Medical Corporation unter verschiedenen Open Source-Lizenzen lizenziert. Weitergehende Informationen finden Sie unter https://info.zoll.com/aed-3 software-licenses.

# **Kapitel 1: Übersicht**

Der ZOLL AED 3-Defibrillator ist ein Automatisierter Externer Defibrillator (AED) für die Behandlung des plötzlichen Herzstillstandes bei Erwachsenen und Kindern. Er führt den Ersthelfer mittels Audio- und Textaufforderungen durch die einzelnen Schritte der Wiederbelebung. Hierzu kann eine Defibrillation und/oder eine kardiopulmonale Reanimation (Herz-Lungen-Wiederbelebung = HLW) gehören. Der Defibrillator ZOLL AED 3 verfügt über einen LCD-Touchscreen und verwendet abnehmbare Defibrillationselektroden. Die Defibrillationselektroden enthalten einen intelligenten HLW-Sensor, der dem AED ermöglicht, die Herzdruckmassage zu überwachen und Feedback während der Wiederbelebung zu geben.

Dieses Handbuch enthält Anweisungen für alle ZOLL AED 3-Modelle:

• **ZOLL AED 3** – Arbeitet im halbautomatischen Modus. Bietet Ersthelfer-Aufforderungen und -Grafiken sowie Real CPR Help® für Wiederbelebungsüberwachung und -Feedback.

• **ZOLL AED 3** *Automatic* – Arbeitet im vollautomatischen Modus. Bietet Ersthelfer-Aufforderungen und -Grafiken sowie Real CPR Help für Wiederbelebungsüberwachung und -Feedback.

• **ZOLL AED 3** *BLS* – Arbeitet im halbautomatischen Modus. Bietet Real CPR Help für Wiederbelebungsüberwachung und -Feedback, optionale Patienten-EKG-Anzeige, HLW-Dashboard, optionale Grafikdarstellung für Medizinlaien und optionale Audioaufzeichnung.

Nachdem der Hilfeleistende die Defibrillationselektroden auf der Brust des Patienten angebracht hat, überwacht der AED den elektrokardiografischen (EKG) Rhythmus des Herzens. Anschließend wird dieser analysiert, um festzustellen, ob der Rhythmus defibrillierbar ist oder nicht. Wenn der AED einen defibrillierbaren Rhythmus erkennt, gibt er entweder Aufforderungen zur Schockabgabe aus (halbautomatisch) oder führt die Schockabgabe automatisch durch (vollautomatisch). Der ZOLL AED 3-Defibrillator fordert im Anschluss den Hilfeleistenden auf, die Wiederbelebung für eine bestimmte (vom AED-Administrator konfigurierte) Zeitspanne durchzuführen. Danach führt das Gerät automatisch eine erneute EKG-Analyse durch.

# **ZOLL AED 3-Bedienoberfläche**

Der ZOLL AED 3 verfügt über eine Statusanzeige, mit der sofort festgestellt werden kann, ob das Gerät den letzten Selbsttest bestanden hat und einsatzbereit ist. In der Mitte der Gerätevorderseite befindet sich ein LCD-Bildschirm, auf dem Textaufforderungen, Grafiken der Wiederbelebungsmaßnahmen und Reanimationsdaten angezeigt werden. Über einen Lautsprecher an der Gerätevorderseite werden Audioaufforderungen ausgegeben. Auf der Gerätevorderseite befinden sich oben links auch eine EIN/AUS-Taste und unterhalb des LCD-Bildschirms eine Taste zur Schockabgabe. Außerdem ist eine Kindertaste für Patienten vorhanden, die jünger als 8 Jahre alt sind oder weniger als 25 kg wiegen. Der Defibrillator ZOLL AED 3 unterstützt zwei Betriebsmodi: AED-Management-Modus und Rettungsmodus. Im AED-Management-Modus können über die Symbole auf dem Touchscreen die Konfigurationseinstellungen geändert sowie klinische Archive, Geräteverlaufsdaten und Konfigurationsdateien hochgeladen werden. Es gibt außerdem ein Supervisor-Menü, über das fortgeschrittene Anwender komplexere Änderungen vornehmen können, wie z. B. an der Gerätekonfiguration, den Schockeinstellungen und den HLW-Einstellungen.

Im Rettungsmodus werden auf dem LCD-Bildschirm Grafiken angezeigt, die den Hilfeleistenden zusammen mit Audioaufforderungen durch die notwendigen Schritte zur Wiederbelebung führen. Die Schritte, in denen Grafiken und Audioaufforderungen ausgegeben werden, sind anhand lokaler Richtlinien zur Verwendung eines AED definiert.

# **Kindermodus**

Der ZOLL AED 3 verfügt über einen Kindermodus, der auf zwei Arten aktiviert werden kann: durch Verwenden von ZOLL HLW-Uni-padz™-Defibrillatorelektroden und Drücken der Kindertaste oder durch Verwenden von ZOLL Pedi-padz® II-Defibrillatorelektroden. In diesem Modus werden für Kinder konfigurierte Energieeinstellungen mit geringeren Energiedosen als für Erwachsene verwendet. Der ZOLL AED 3-Defibrillator verwendet außerdem einen pädiatrischen AED-Analysealgorithmus, der speziell für Kinder ausgelegt ist. Dieser Algorithmus kann genau zwischen defibrillierbaren und nicht defibrillierbaren Rhythmen bei Kindern unterscheiden.

# **Real CPR Help**

Die ZOLL AED 3 HLW-Uni-padz-Defibrillationselektroden sind mit einem Sensor ausgestattet, der die Frequenz und Tiefe der Herzdruckmassage misst. Dieser Sensor ist Bestandteil der Defibrillationselektroden und muss sich nach dem Anbringen der Elektroden zwischen den Händen des Hilfeleistenden und dem

unteren Brustbeinbereich des Patienten befinden. Der Sensor misst während der Herzdruckmassage deren Frequenz und Tiefe und sendet diese Daten an den AED. Der Defibrillator ZOLL AED 3-Defibrillator verfügt über eine Taktvorgabefunktion, die dem Hilfeleistenden per Audiosignal den Rhythmus bei der Herzdruckmassage vorgibt. Der Takt entspricht der von der AHA, dem ERC und dem ILCOR empfohlenen Frequenz von mindestens 100 Herzkompressionen pro Minute. Der AED überwacht die Wiederbelebung, gibt Aufforderungen aus und zeichnet die Daten der Herzdruckmassage in der klinischen Patientendatei auf.

#### **WARNUNG! Die Real CPR Help-Audioaufforderungen werden im Kindermodus nicht ausgegeben.**

Während der Wiederbelebung bei Erwachsenen kann der ZOLL AED 3- Defibrillator je nach gemessener Herzdruckmassagetiefe eine oder mehrere Audioaufforderungen ausgegeben. Wenn Real CPR Help feststellt, dass die Kompressionstiefe dauerhaft unter dem Wert der Einstellung Anzeige "Gute HLW" liegt, gibt der AED die Aufforderung "FESTER DRÜCKEN" aus. Wenn der Hilfeleistende auf diese Aufforderung reagiert und die Kompressionstiefe auf den Wert der Einstellung Anzeige "Gute HLW" (oder darüber hinaus) steigert, gibt der AED die Ansage "HERZDRUCKMASSAGE GUT" aus.

## **Verwenden von Defibrillationselektroden**

Der Defibrillator ZOLL AED 3 ist mit den folgenden Defibrillationselektroden für Erwachsene und Kinder kompatibel:

- HLW-Uni-padz (für Erwachsene und Kinder)
- HLW-D-padz $^{\circledR}$  (nur für Erwachsene)
- HLW-Stat-padz $^{\circledR}$  (nur für Erwachsene)
- Stat-padz II (nur für Erwachsene)
- Pedi-padz II (nur für Kinder)
- OneStep Basic-Elektroden mit grünem Anschluss
- OneStep CPR A/A-Elektroden mit grünem Anschluss
- OneStep Pediatric-Elektroden mit grünem Stecker

Unbedingt die richtigen Defibrillationselektroden für den jeweiligen Patienten verwenden.

**HINWEIS** Wenn HLW-Uni-padz bei einem Kind verwendet werden, muss die Kindertaste gedrückt werden.

- **HINWEIS** Wenn Pedi-padz II verwendet werden, leuchtet die Kindertaste automatisch.
- **HINWEIS** Grafikdarstellungen für Medizinlaien werden nur bei Verwendung von CPR Uni-padz angezeigt.

Die HLW-Uni-padz-Packung wird mit einem Kabel an den AED angeschlossen. Die Packung enthält Defibrillationselektroden, die am Patienten angebracht werden. Sie enthält außerdem eine Schere, um die Kleidung des Patienten zu zerschneiden bzw. dessen Brustbehaarung zu entfernen.

Wenn das Kabel der Defibrillationselektroden nicht richtig angeschlossen ist, wird die Audioaufforderung *DEFI-ELEKTRODEN-STECKER EINSTECKEN* ausgegeben. Unbedingt darauf achten, dass das Kabel der Defibrillationselektroden richtig am ZOLL

AED 3 angeschlossen und die Elektroden korrekt am Patienten angebracht sind.

#### **WARNUNG! Die Defibrillationselektroden müssen bereits am Gerät angeschlossen sein. Das Kabel der Defibrillationselektroden immer am AED angeschlossen lassen.**

**HINWEIS** Die Defibrillationselektroden enthalten keine gefährlichen Materialien und können mit dem normalen Abfall entsorgt werden, sofern sie nicht mit Krankheitserregern kontaminiert sind. Falls eine Kontamination vorliegt, sind bei der Entsorgung entsprechende Vorsichtsmaßnahmen zu treffen.

**WARNUNG! Die Defibrillationselektroden NICHT wiederverwenden.**

# **Datenaufzeichnung und -speicherung**

Alle ZOLL AED 3-Modelle können während eines Notfalls bis zu 120 Minuten lang kontinuierlich EKG-/Audiodaten und klinische Ereignisdaten aufzeichnen und speichern. Nähere Informationen zu dieser Funktion sind unter "Daten- und Audioaufzeichnung" auf Seite 14 zu finden.

## **Analyse nach einem Ereignis**

Alle ZOLL AED 3-Modelle speichern automatisch klinische Patientendaten und Geräteverlaufsdaten im Langzeitspeicher.

- Klinische Patientendaten (klinische Archive) Umfassen Daten und Uhrzeit, die über die RescueNet® Code Review- Software von ZOLL oder online über die RescueNet Case Review einsehbar sind (wobei Letzteres ein Konto bei ZOLL Online und die Übertragung klinischer Ereignisdaten durch ZOLL AED 3 über eine Drahtlosverbindung voraussetzt).
- Geräteverlaufsdaten Eine Protokolldatei mit Informationen zum Gerätestatus, die angezeigt und analysiert werden kann. Die Daten können über Wi-Fi übertragen oder auf einen USB-Stick kopiert werden.

# **Übertragen von Dateien mithilfe eines USB-Sticks**

Alle ZOLL AED 3-Modelle verfügen über einen USB-Anschluss, über den Konfigurationseinstellungen, klinische Archive und Geräteverlaufsdaten auf einem USB-Stick gespeichert werden können. Dadurch kann eine Konfiguration auf einfache Weise von einem Defibrillator auf andere Defibrillatoren kopiert werden. Über den USB-Anschluss kann auch neue Systemsoftware importiert werden, um den AED zu aktualisieren.

# **Wi-Fi-Datenübertragung**

Alle ZOLL AED 3-Modelle können in einem Wi-Fi drahtlos kommunizieren, um Selbsttestberichte automatisch hochzuladen und bei Bedarf klinische Patientenarchive und Geräteverlaufsdaten zu übertragen.

# ZOLL AED 3 Betrieb

### **Bedienelemente und Anzeigen**

In diesem Abschnitt werden die Funktionen der Bedienelemente an der Vorderseite des ZOLL AED 3-Defibrillators beschrieben.

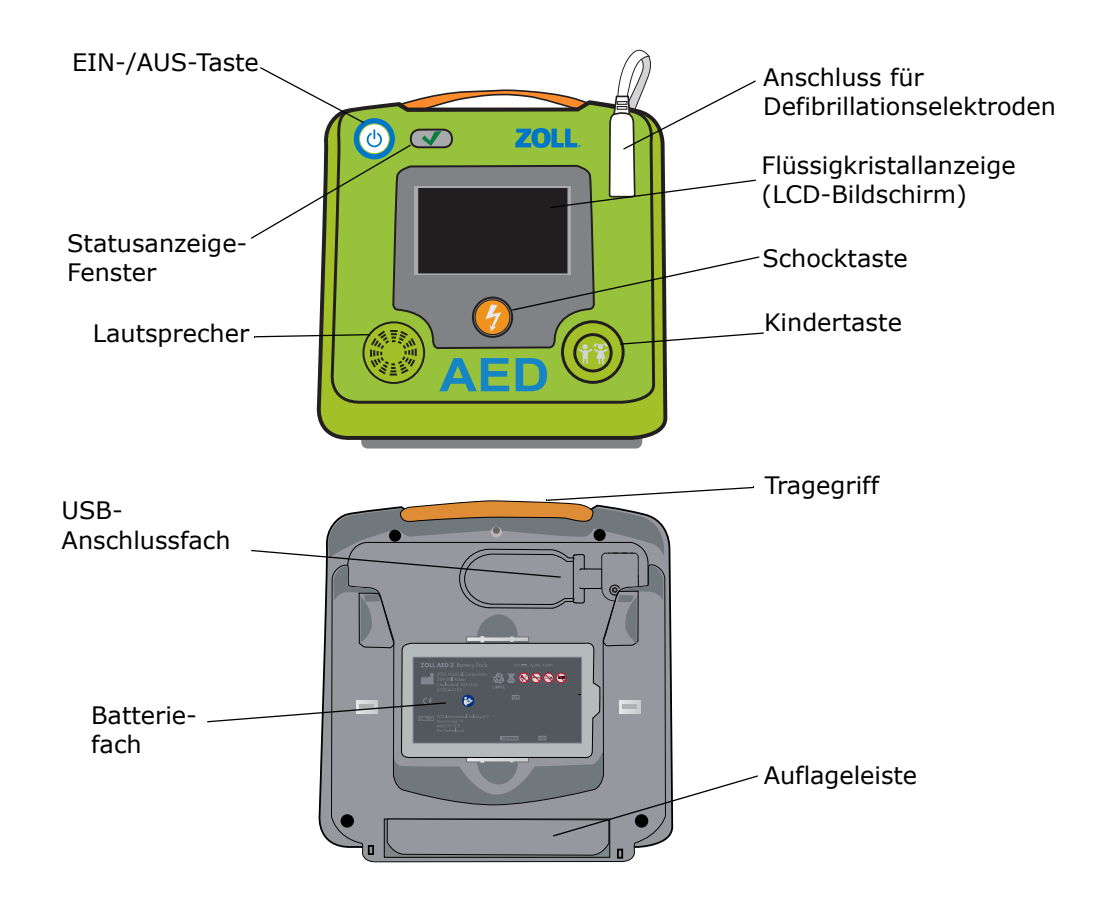

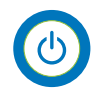

**EIN-/AUS-Taste** – Hiermit wird das Gerät ein- und ausgeschaltet.

Wenn die Taste mindestens 5 Sekunden lang gedrückt wird, führt der Defibrillator einen Selbsttest durch und wechselt in den AED-Management-Modus.

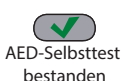

**Statusanzeige** – Ein grünes Häkchen zeigt an, dass der AED den letzten AED-Selbsttest Selbsttest bestanden hat und einsatzbereit ist.

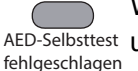

Wenn die Anzeige leer ist, hat der AED den letzten Selbsttest nicht bestanden AED-Selbsttest und ist nicht einsatzbereit.

> **Lautsprecher** – Hier werden während der Wiederbelebung die Audioaufforderungen zu den Wiederbelebungsmaßnahmen und die akustischen Signale der Taktvorgabe ausgegeben. Außerdem werden Audioaufforderungen zu anstehenden Wartungsmaßnahmen ausgegeben.

> **Anschluss für Defibrillatorelektroden** – Hier werden die Defibrillatorelektroden an den AED angeschlossen.

**LCD-Bildschirm** – Dies ist ein 5,3 x 9,5 cm großer Touchscreen für die Anzeige und für Benutzereingaben. Während einer Wiederbelebung werden hier Grafiken und Textmeldungen angezeigt, um den Ersthelfer durch die verschiedenen Schritte zu führen.

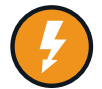

**Schocktaste** – Diese Taste leuchtet, wenn der AED aufgeladen und zur Schockabgabe bereit ist.

Wenn die Taste bei geladenem und einsatzbereitem AED gedrückt wird, gibt dieser an den Patienten einen Schock ab.

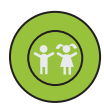

**Kindertaste** – Wenn HLW-Uni-padz angeschlossen sind, leuchtet die Taste nach dem Drücken. Wenn die Taste leuchtet, befindet sich der AED im Kindermodus und ist für die Durchführung von Wiederbelebungsmaßnahmen an Kindern bereit. Wenn Pedi-padz II angeschlossen sind, leuchtet die Kindertaste automatisch.

**USB-Anschlussfach** – Hier befindet sich der Anschluss für einen USB-Stick zum Importieren oder Exportieren von Dateien.

**Batteriefach** – Hier wird die Batterie eingesetzt, die den AED mit Strom versorgt.

**Tragegriff** – An diesem Griff kann der AED getragen werden.

**Auflageleiste** – Diese Abstützung wird geöffnet, um den AED in aufrechter Position zu halten.

### **Anzeigebereich**

Der Defibrillator ZOLL AED 3 verfügt über einen 5,3 x 9,5 cm großen LCD-Bildschirm, auf dem die folgenden Informationen in den in diesem Abschnitt beschriebenen Modi angezeigt werden: AED-Management-Modus und Rettungsmodus.

#### **AED-Management-Modus**

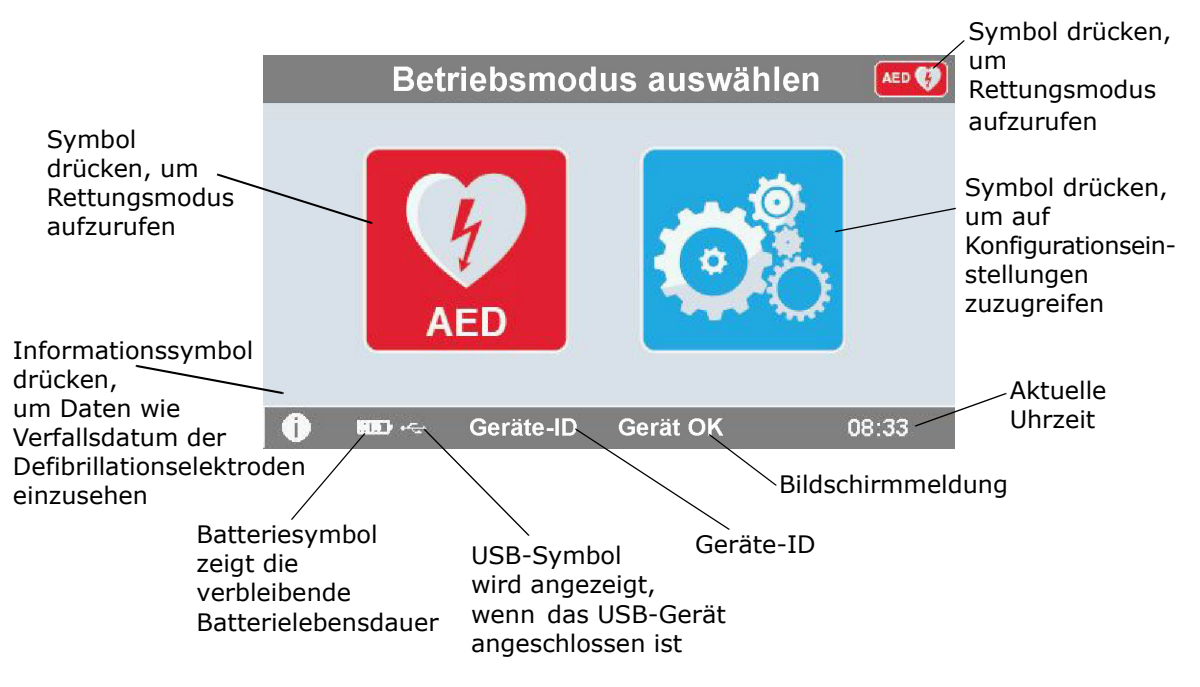

### **Rettungsmodus**

Bei den *automatischen Modellen* ZOLL AED 3 und ZOLL AED 3 wird die Anzeige für medizinische Laien (mit Grafiken) angezeigt, während das Modell ZOLL AED 3 BLS wahlweise für die Anzeige für medizinische Laien, die "Nur HLW"-Anzeige oder die "HLW und EKG"-Anzeige konfiguriert werden kann.

#### **Anzeige für medizinische Laien**

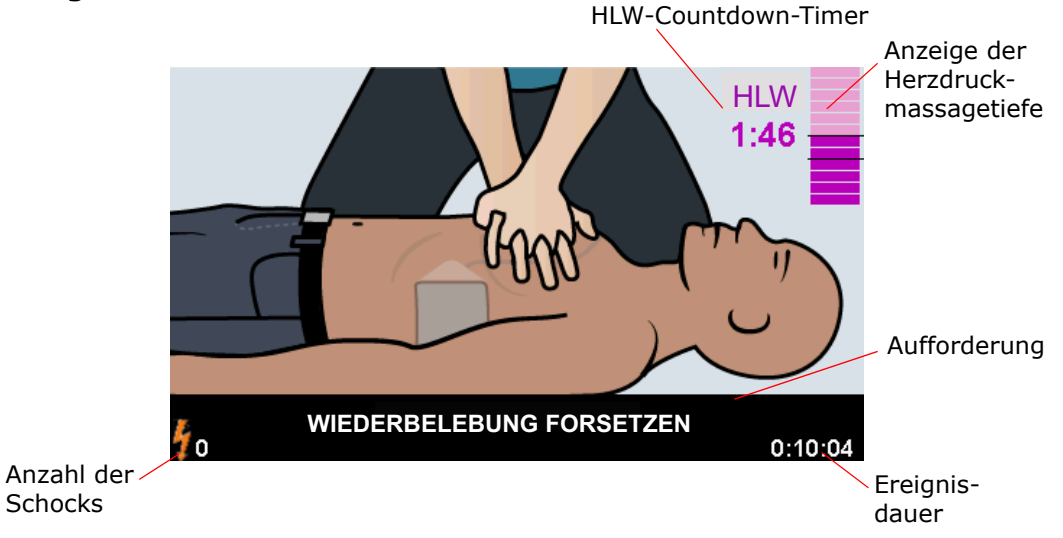

**HLW-Countdown-Timer** – Hier wird die Restzeit des HLW-Intervalls angezeigt.

**Anzeige der Kompressionstiefe bei der Wiederbelebung (nur Erwachsene)** – Ein Balkendiagramm, das die bei der Wiederbelebung erzielte Herzdruckmassagetiefe anzeigt. Die Balkengrafik enthält Hinweislinien, die den Einstellungen Anzeige "Gute HLW" und Anzeige "Maximale HLW" entsprechen. Der Hilfeleistende kann sich an diesen Hinweislinien orientieren.

**Aufforderung an Ersthelfer** – Hier wird eine Textaufforderung angezeigt, während gleichzeitig eine Audioaufforderung ausgegeben wird.

**Ereignisdauer** – Hier wird die Zeit angezeigt, die seit dem Beginn der Wiederbelebung vergangen ist.

**Anzahl der Schocks** – Hier wird die Gesamtzahl der abgegebenen Defibrillationsschocks während der Wiederbelebung angezeigt.

#### **"Nur HLW"-/"HLW und EKG"-Anzeigen (lediglich ZOLL AED 3** *BLS***-Modelle)** HLW-Countdown-Timer Frequenz der Herzdruckmassage

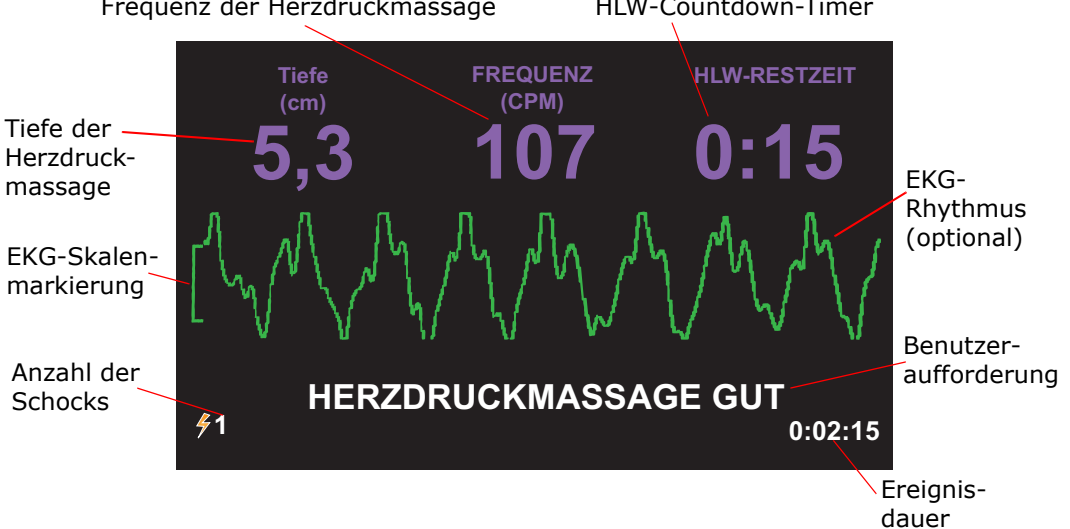

**Tiefe der Herzdruckmassage** – Hier wird die aktuelle Tiefe der Herzdruckmassage angezeigt.

**HINWEIS** (Nur erwachsene Patienten) Liegt die Kompressionstiefe außerhalb des empfohlenen AHA/ERC-Bereichs, hebt der AED den Wert der Kompressionstiefe in einem roten Feld hervor.

**Frequenz der Herzdruckmassage** – Hier wird die aktuelle Frequenz der Herzdruckmassage angezeigt.

**HINWEIS** (Nur erwachsene Patienten) Liegt die Kompressionsrate außerhalb des empfohlenen AHA/ERC-Bereichs, hebt der AED den Wert der Kompressionsrate in einem roten Feld hervor.

**HLW-Countdown-Timer** – Hier wird die Restzeit des HLW-Intervalls angezeigt.

**EKG-Rhythmus (optional)** – Hier wird die aktuelle EKG-Kurve angezeigt.

**Aufforderung an Ersthelfer** – Hier wird eine Textaufforderung angezeigt, während gleichzeitig eine Audioaufforderung ausgegeben wird.

**Ereignisdauer** – Hier wird die Zeit angezeigt, die seit dem Beginn der Wiederbelebung vergangen ist.

**Anzahl der Schocks** – Hier wird die Gesamtzahl der Defibrillationsschocks während der Wiederbelebung angezeigt.

## **Audioaufforderungen**

Während des klinischen Einsatzes des Defibrillators ZOLL AED 3 können die folgenden Audioaufforderungen ausgegeben werden:

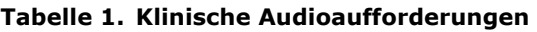

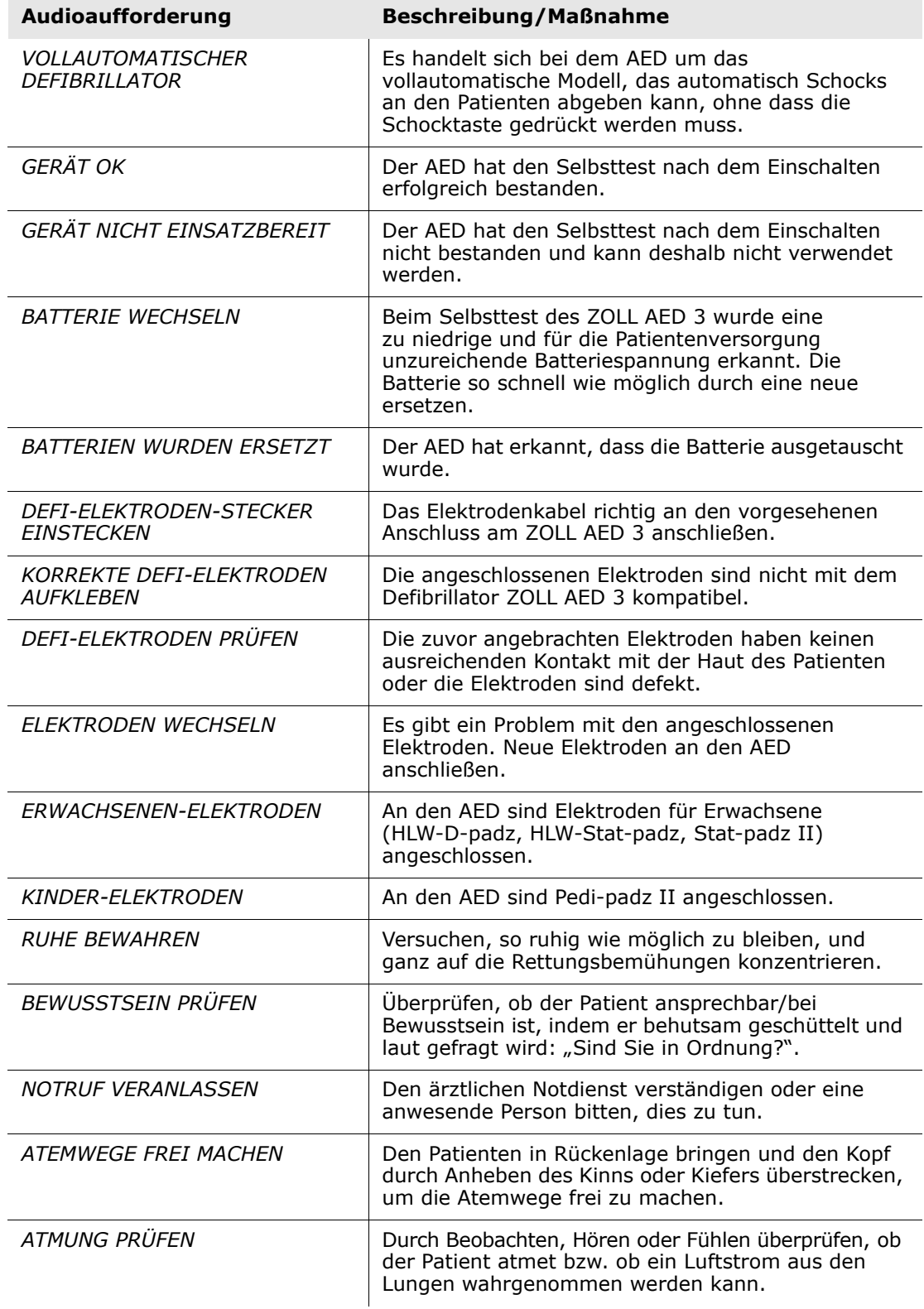

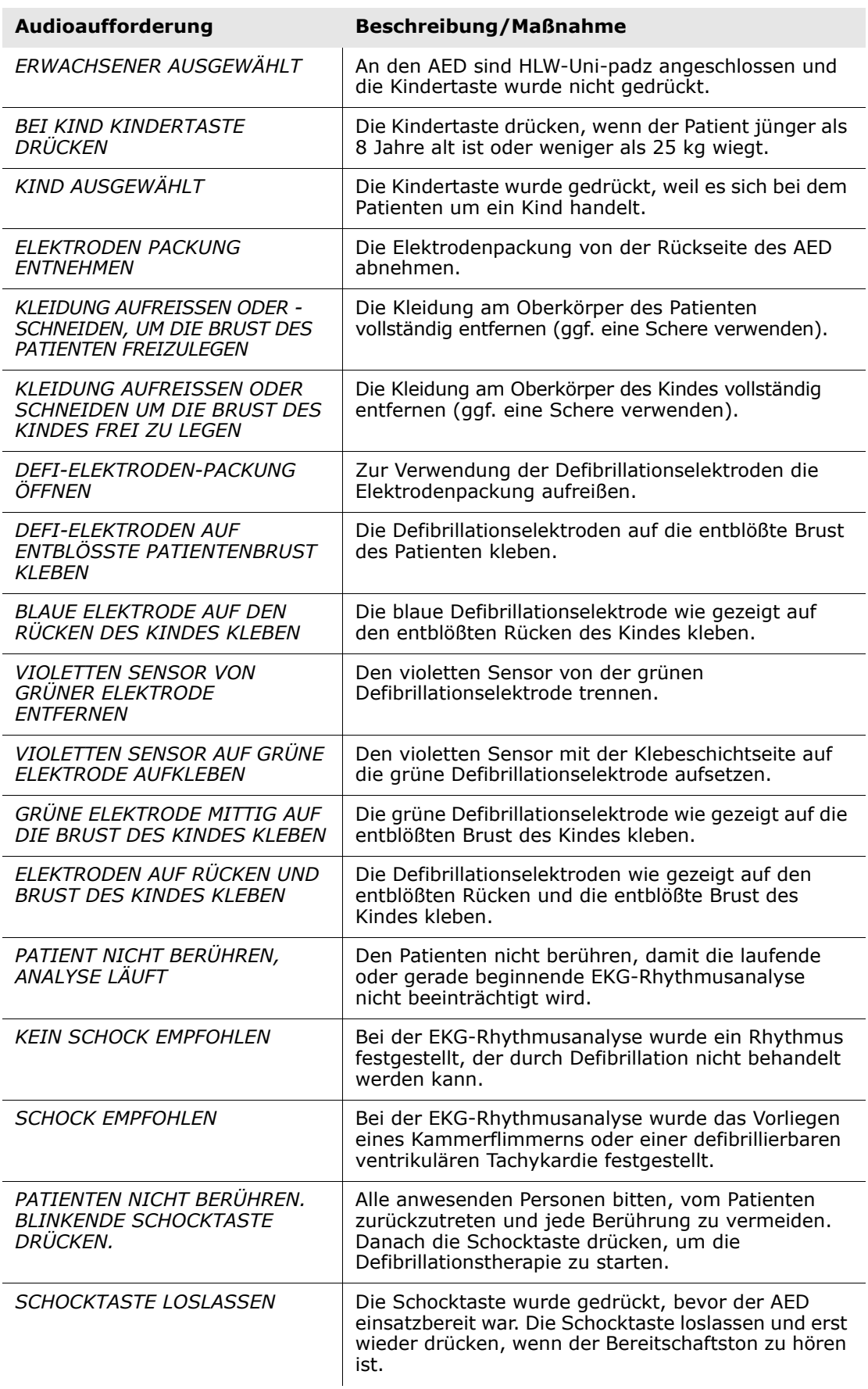

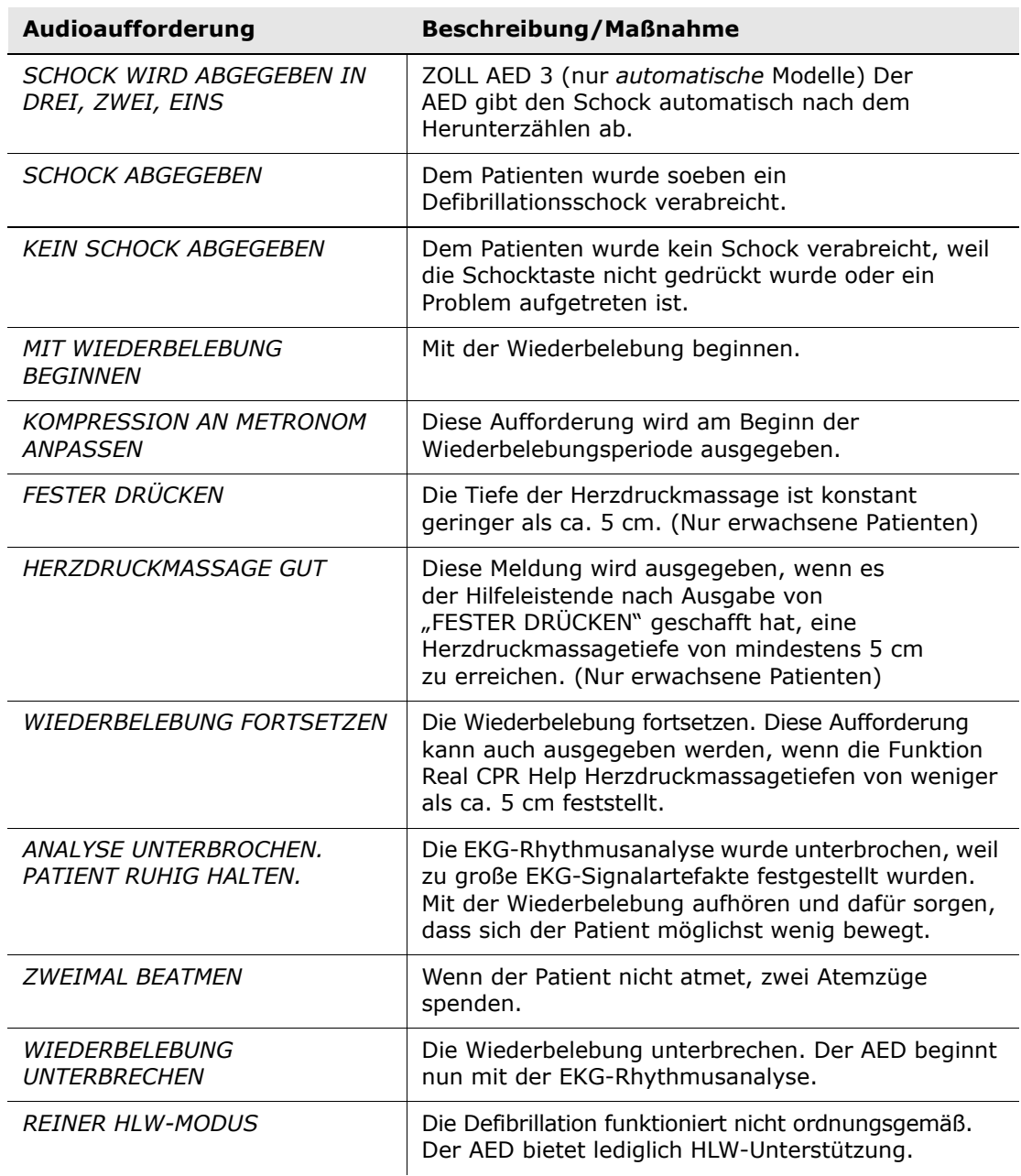

Während des nichtklinischen Einsatzes des Defibrillators ZOLL AED 3 können die folgenden Audioaufforderungen ausgegeben werden:

#### **Tabelle 2. Nichtklinische Audioaufforderungen**

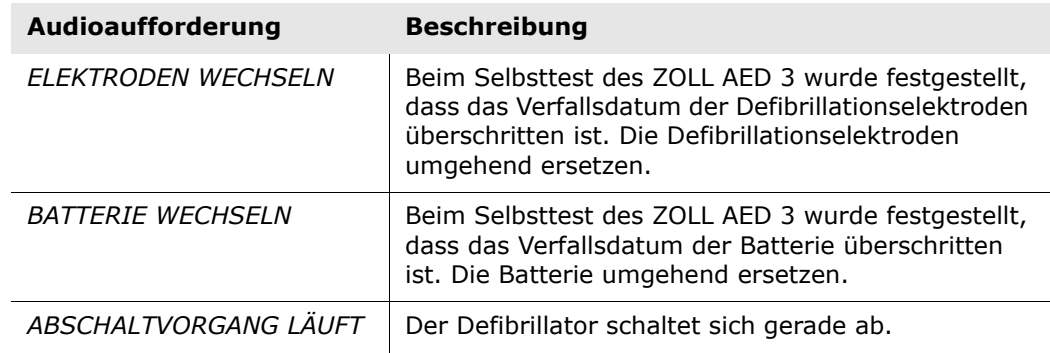

# **Kapitel 2: Datenübertragung**

Der Defibrillator ZOLL AED 3 speichert automatisch klinische Patientendaten und Geräteverlaufsdaten. Sie können auf die gespeicherten Daten zugreifen und sie mithilfe eines USB-Sticks oder über einen Wireless-Zugangspunkt auf ein entferntes Gerät (z. B. einen Computer) übertragen.

Die klinischen Patientendaten werden zusammen mit dem Datum und der Uhrzeit gespeichert. Diese Informationen können mit der Code Review-Software RescueNet oder der Case Review-Software RescueNet von ZOLL (über Wi-Fi mit ZOLL Online) angezeigt und analysiert werden.

Mithilfe eines USB-Sticks können auch Dateien (z. B. Softwareaktualisierungen oder Konfigurationseinstellungen) auf den AED übertragen werden. Dadurch kann schnell und einfach die Software aktualisiert oder eine Konfiguration auf mehrere Defibrillatoren kopiert werden.

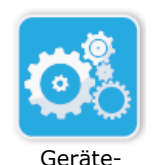

symbol

Damit Daten übertragen werden können, muss sich der Defibrillator ZOLL AED 3 im AED-Management-Modus befinden. Um in den AED-Management-Modus zu wechseln, die EIN-/AUS-Taste mindestens 5 Sekunden lang gedrückt halten und danach im Hauptbildschirm das Symbol "Gerätekonfiguration" drücken. Während sich das Gerät im AED-Management-Modus befindet, können jederzeit Daten auf einen USB-Stick konfigurations- kopiert oder über einen drahtlosen Zugangspunkt übertragen werden.

> **HINWEIS** Die klinischen Ereignisdaten bleiben auch nach dem Ausschalten des AED oder nach dem Entnehmen der Batterie im Gerätespeicher erhalten. Der AED kann die klinischen Daten von einem oder von zwei Patienten speichern (in der Standardeinstellung von zwei Patienten). Wenn bereits die Daten von einem bzw. von zwei Patienten gespeichert sind, werden die alten Daten durch die neuen ersetzt, sobald der AED eingeschaltet wird und Elektroden an einem neuen Patienten angebracht werden.

# **Datenspeicherung**

Der Defibrillator ZOLL AED 3 speichert die folgenden klinischen Archivdaten und Geräteverlaufsdaten:

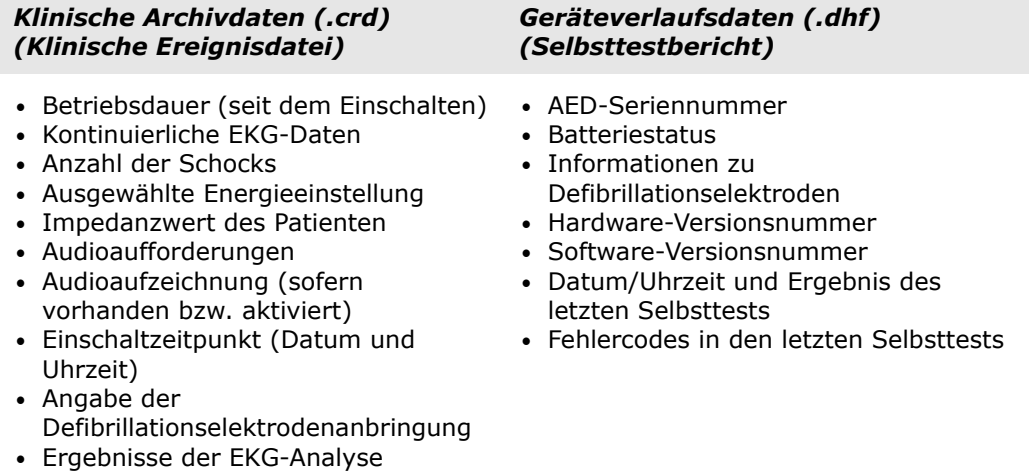

Der Defibrillator ZOLL AED 3 erzeugt während des Selbsttests beim Einschalten oder zu einem festgelegten Zeitpunkt im Stromsparmodus Geräteverlaufsdaten. Alle festgestellten Systemprobleme werden in Geräteprotokolldateien gespeichert.

## **Daten- und Audioaufzeichnung**

**•** HLW-Daten **•** Fehler

Das Modell ZOLL AED 3 *BLS* verfügt über eine Audioaufzeichnungsfunktion, die aktiviert und deaktiviert werden kann. Wenn die Audioaufzeichnungsfunktion aktiviert ist, kann das Modell ZOLL AED 3 *BLS* 60 Minuten lang kontinuierlich Audio-, EKG- und klinische Ereignisdaten aufzeichnen und speichern. Wenn die Audioaufzeichnungsfunktion deaktiviert ist, kann das Modell ZOLL AED 3 *BLS* 120 Minuten lang kontinuierlich EKG- und klinische Ereignisdaten aufzeichnen und speichern. Die aufgezeichneten Audiodaten werden mit den klinischen Ereignisdaten synchronisiert. Die Audioaufzeichnung wird gestartet, wenn Defibrillationselektroden angeschlossen sind und der AED seinen automatischen Selbsttest abgeschlossen hat.

Alle ZOLL AED 3-Modelle können für das Speichern von einem oder von zwei Patientenfällen mit EKG-, Audio- (*BLS*-Modell) und klinischen Ereignisdaten konfiguriert werden. Wenn der AED für das Speichern von zwei Fällen konfiguriert ist und im Rettungsmodus ein klinisches Ereignis erkennt, wird der ältere der beiden gespeicherten Fälle gelöscht, bevor die Daten des aktuellen Falls aufgezeichnet werden. Ist der AED hingegen für das Speichern von einem Fall konfiguriert, wird dieser gelöscht, bevor die Daten des aktuellen Falls aufgezeichnet werden. Das Löschen der alten EKG- , Audio- und Ereignisdaten beginnt 15 Sekunden, nachdem die Defibrillationselektroden richtig am Patienten angebracht wurden. Wenn der ZOLL AED 3-Defibrillator im AED-Management-Modus gestartet wird, bleiben die aufgezeichneten Daten des letzten Notfalls gespeichert und können drahtlos übertragen oder auf einen USB-Stick kopiert werden.

#### **Exportieren von Dateien vom AED**

Die folgenden Daten können vom Defibrillator ZOLL AED 3 exportiert werden:

- Klinische Archive (USB oder Wi-Fi)
- Geräteverlaufsdaten (USB oder Wi-Fi)
- Konfiguration (USB)
- **HINWEIS** Für die Übertragung von Dateien über USB wird ein USB 2.0 kompatibles USB-Speichermedium benötigt.
- **HINWEIS** Für den Export von Dateien auf einen USB-Stick oder im drahtlosen Netzwerk ist kein Supervisor-Zugriff erforderlich.

#### **Exportieren von Dateien**

Nachfolgend wird beschrieben, wie Dateien vom AED exportiert werden.

**HINWEIS** Konfigurationsdateien können nicht drahtlos übertragen werden.

Wenn die Daten drahtlos übertragen werden sollen, muss ein Drahtlosprofil erstellt werden. Falls das noch nicht geschehen ist, die Schritte unter "Einrichten der Wi-Fi-Kommunikation" auf Seite 69 durchführen.

#### **WARNUNG! Den AED nicht über den USB-Anschluss an einen Computer oder ein anderes Gerät anschließen, während die Defibrillationselektroden noch am Patienten angebracht sind.**

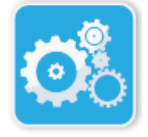

Gerätesymbol konfigurations1. Halten Sie die EIN-/AUS-Taste mindestens 5 Sekunden lang gedrückt, und drücken Sie anschließend das Gerätekonfigurationssymbol, um den AED-Management-Modus zu aktivieren.

2. Die folgenden Schritte variieren je nach Übertragungsart:

- Wenn die Übertragung drahtlos erfolgt, mit Schritt 3 fortfahren.
- Wenn ein USB-Stick verwendet wird, diesen in den USB-Anschluss an der Rückseite des AED einsetzen. In der Statuszeile am unteren Bildschirmrand wird dann das USB-Gerätesymbol ( $\leftrightarrow$ ) angezeigt.

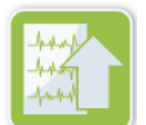

Symbol "Dateien exportieren"

- 3. Das Symbol "Dateien exportieren" drücken und die gewünschte(n) Exportoption(en) auswählen:
	- Klinische Archive (alle)
	- Klinische Archive (neu)
	- Geräteverlaufsdaten
	- Konfiguration (nur für USB)

Neben der (den) ausgewählten Option(en) wird ein grünes Häkchen angezeigt.

- 4. Drücken Sie **Speichern (USB)** oder **Senden (Wi-Fi)**. Wenn alle Daten vom AED übertragen wurden, wird die Meldung *DATEIÜBERTRAGUNG ABGESCHLOSSEN* angezeigt.
- 5. **OK** drücken, um zum vorherigen Bildschirm zurückzukehren.

**HINWEIS** Wenn Sie eine Konfigurationsdatei umbenennen, weil Sie diese in einen anderen ZOLL AED 3-Defibrillator importieren möchten, dürfen keine Leerzeichen im Dateinamen verwendet werden.

Die übertragenen klinischen Archive (Patientendaten) können mit der Code Review-Software RescueNet von ZOLL oder der Case Review-Software (über Wi-Fi mit ZOLL Online) angezeigt und verarbeitet werden.

Nachdem eine Konfigurationsdatei auf einen USB-Stick übertragen wurde, kann diese auf andere ZOLL AED 3-Defibrillatoren kopiert werden. Weitere Informationen hierzu sind unter "Importieren von Dateien von einem USB-Stick" auf Seite 16 zu finden.

#### **Verwenden der Software RescueNet Code Review**

Mit der Software RescueNet Code Review können die vom AED exportierten Reanimationsdaten analysiert und die folgenden Funktionen durchgeführt werden:

- Anzeigen und Überprüfen der Ereignisdaten von Patienten
- Hinzufügen und Ändern von Patientendaten
- Anzeigen animierter Versionen der EKG-Kurven
- Kommentieren von EKG-Kurven
- Ausdrucken von EKG-Streifen und Fallberichten

Besuchen Sie www.zolldata.com/c-r-downloads/, um die aktuellste Version der Code Review-Software RescueNet und die dazugehörige Dokumentation herunterzuladen.

#### **Verwenden der Case Review-Software**

Die Case Review-Software ist ein Cloud-basiertes System zur klinischen Datenverwaltung und Qualitätsberichterstellung, das in ZOLL Online gehostet wird. Über seine Wi-Fi-Funktion kann der ZOLL AED 3 für die Übertragung klinischer Ereignisdaten über Wi-Fi an ZOLL Case Review verwendet werden. Wenn die Case Review-Software zur Verwaltung klinischer Ereignisdaten verwendet wird, können Sie die folgenden Funktionen durchführen:

- Erfassen klinischer Dateien an einem einzelnen Zielort
- Einfaches Bereitstellen von Daten für das klinische Qualitätsteam
- Überprüfen der HLW-Qualität direkt über das Web
- Anzeigen von Trends bei HLW-Qualität und Datenbewegung

Weitere Informationen finden Sie auf unserer Website www.zollonline.com.

### **Importieren von Dateien von einem USB-Stick**

Mithilfe eines USB-Sticks können Konfigurationsdateien, Softwareaktualisierungen und Drahtloskonfigurationen auf den AED kopiert werden. Für den Import von Dateien von einem USB-Stick ist der Supervisor-Zugriff erforderlich (weitere Informationen hierzu sind unter "Supervisor-Kennwort einstellen" auf Seite 64 zu finden).

- **HINWEIS** Für das Importieren von Dateien über USB wird ein USB 2.0 kompatibles USB-Speichermedium benötigt.
- **HINWEIS** Softwareaktualisierungen können nicht durchgeführt werden, wenn der Batterieladestand unter 30 % liegt.

Folgende Dateitypen können importiert werden:

- Konfiguration Importieren von klinischen oder Wi-Fi-Konfigurationsdateien. Vor dem Import einer Konfigurationsdatei, muss sichergestellt sein, dass der Name dieser Datei (.ini) keine Leerzeichen enthält.
- Systemsoftware Aktualisieren des Defibrillators mit der neuesten Softwareversion
- Root-Zertifikate Importieren von Wi-Fi-Konfigurationsdateien zur Validierung der Identität des Servers und anderer Elemente im Netzwerk

#### **Importieren von Dateien**

Nachfolgend wird beschrieben, wie Dateien am AED von einem USB-Stick importiert werden.

**WARNUNG! Den AED nicht über den USB-Anschluss an einen Computer oder ein anderes Gerät anschließen, während die Defibrillationselektroden noch am Patienten angebracht sind.**

- 1. Den USB-Stick in den USB-Anschluss an der Rückseite des AED einsetzen.
- 2. Halten Sie die Ein-/Aus-Taste mehr als 5 Sekunden lang gedrückt. Sobald der USB-Stick gefunden wurde, erscheint in der Statuszeile am unteren Bildschirmrand das USB-Gerätesymbol ( $\leftrightarrow$ ).
- 3. Das Symbol "Gerätekonfiguration" drücken, um in den AED-Management-Modus zu wechseln.

Gerätekonfigurationssymbol

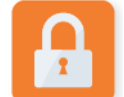

4. Das Symbol "Supervisor-Zugriff" drücken, das Supervisor-Kennwort eingeben und **OK** drücken.

Supervisor-Zugriff-Symbol

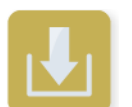

Symbol "Dateien importieren"

- 5. Das Symbol "Dateien importieren" drücken und eine der folgenden Importoptionen auswählen:
	- Konfiguration
	- Systemsoftware
	- Root-Zertifikate

Neben der ausgewählten Option wird ein grünes Häkchen angezeigt.

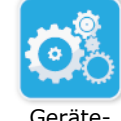

6. Die in der folgenden Tabelle für die ausgewählte Option angegebenen Schritte durchführen:

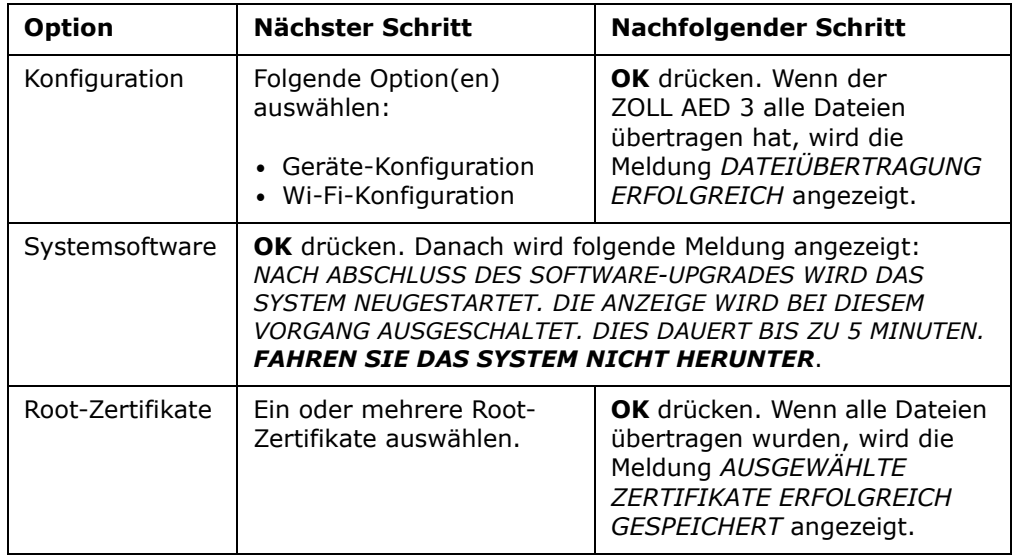

7. **OK** drücken, um zum vorherigen Bildschirm zurückzukehren.

## **Beheben von Übertragungsproblemen**

Die folgende Tabelle enthält eine Beschreibung der Meldungen, die der ZOLL AED 3 - Defibrillator beim Export von Patientendaten möglicherweise ausgibt, sowie empfohlene Maßnahmen zur Fehlerbehebung. Wenn der AED nicht ordnungsgemäß funktioniert, mit dem technischen Kundendienst von ZOLL in Verbindung setzen. Weitere Informationen finden Sie unter "Technischer Kundendienst" auf Seite v.

#### **Tabelle 3. Dateiübertragungsmeldungen des ZOLL AED 3**

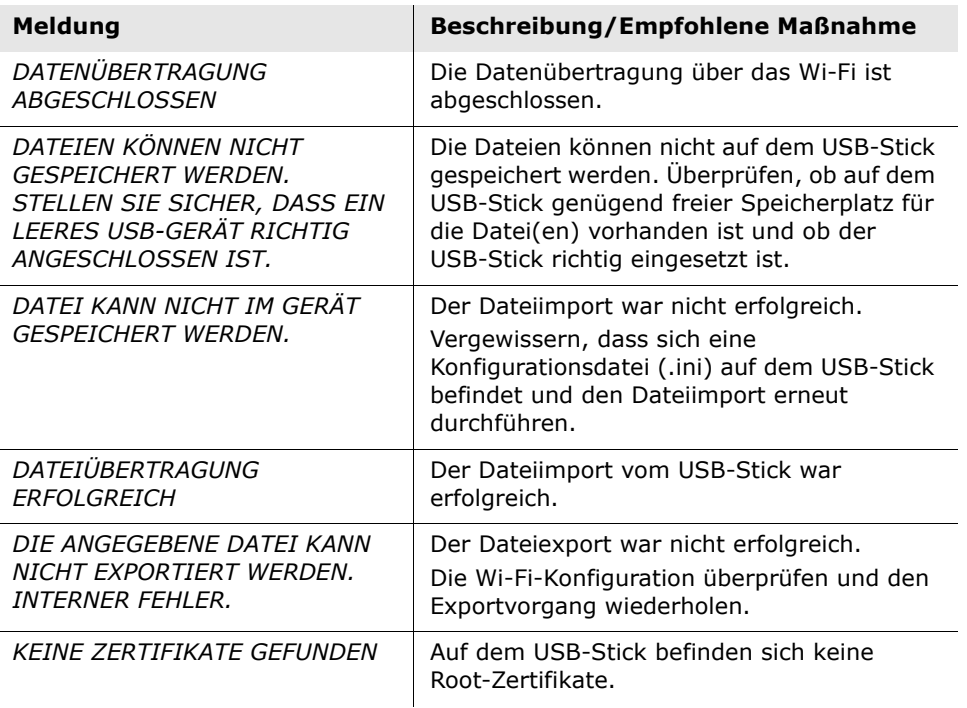

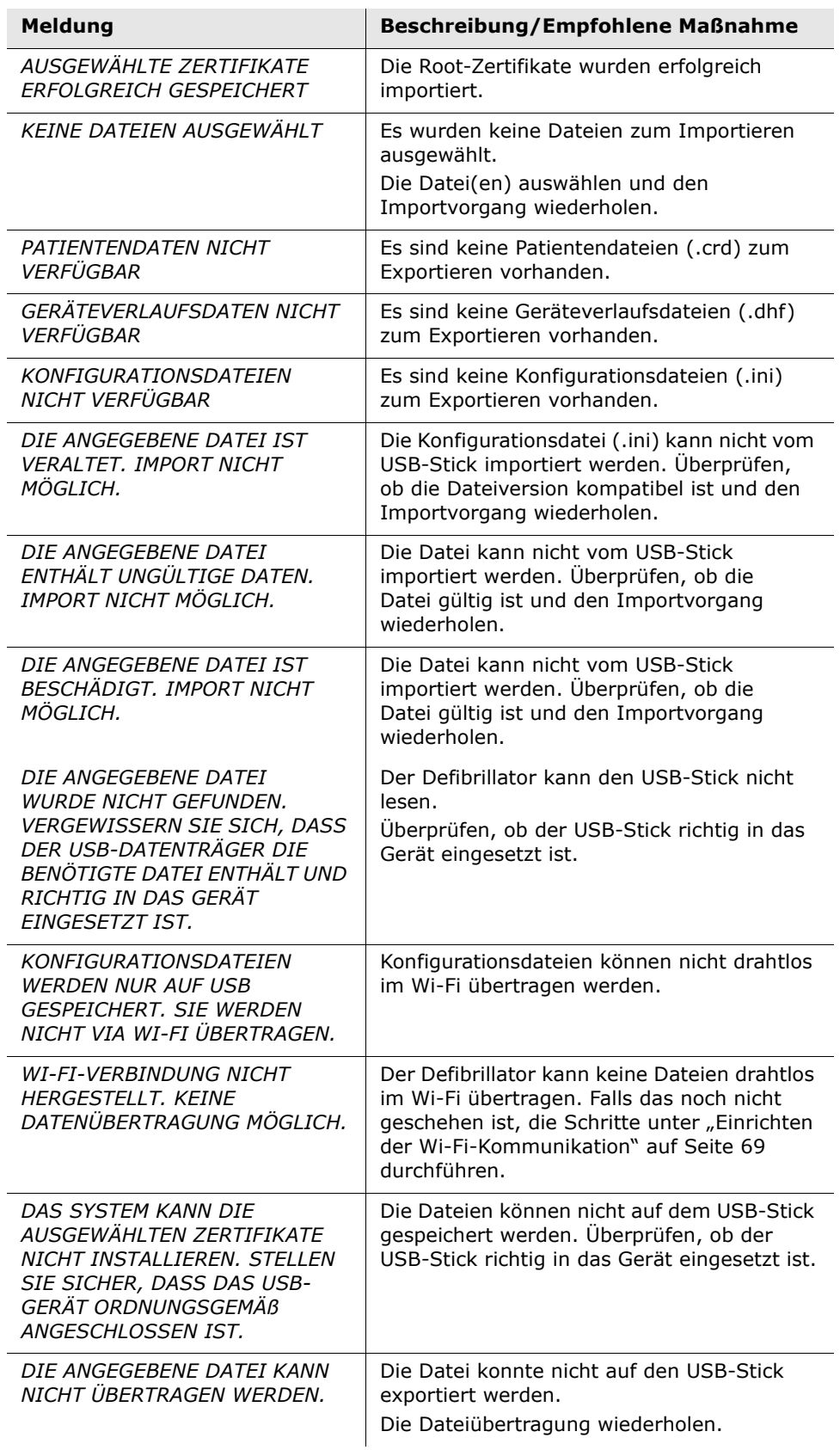

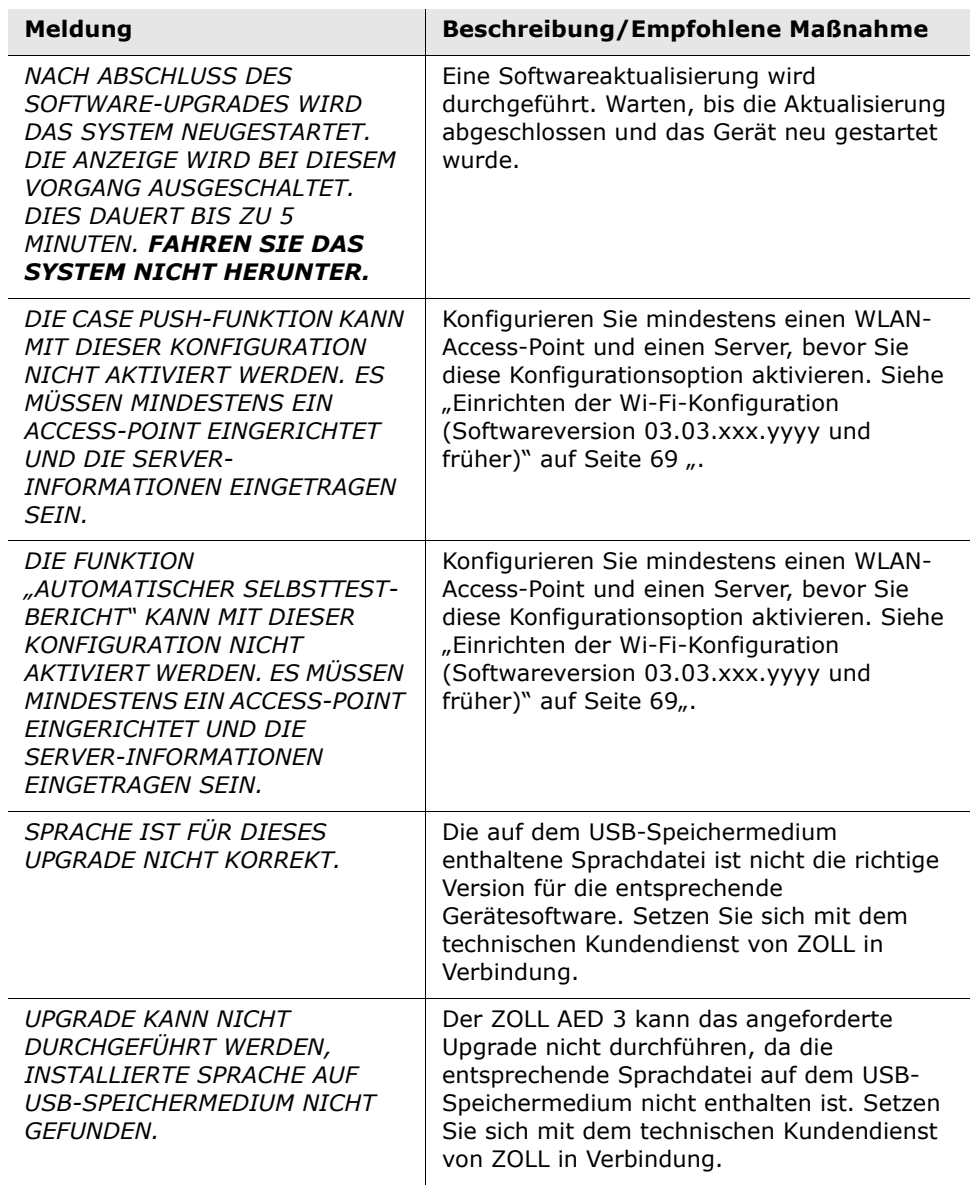

# **Kapitel 3: Wartung**

Der Defibrillator ZOLL AED 3 führt während der regelmäßigen Selbsttests automatisch verschiedene Funktionsprüfungen durch. Außerdem können mit dem Defibrillator einige grundlegenden Überprüfungen durchgeführt werden. Dieses Kapitel enthält Informationen zu den während der Selbsttests durchgeführten Funktionsprüfungen sowie zu den Maßnahmen zur Wartung und Pflege des ZOLL AED 3.

# **Selbsttests**

Der Defibrillator ZOLL AED 3 führt die folgenden Selbsttests durch, um die Funktionsfähigkeit und Einsatzbereitschaft in Notfällen zu überprüfen:

- Selbsttest nach dem Einsetzen der Batterie
- Selbsttest nach dem Einschalten
- Manueller Selbsttest
- Automatischer Selbsttest (täglich oder wöchentlich, je nach Konfiguration)
- Automatischer monatlicher Selbsttest

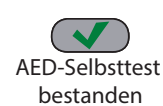

Nach dem erfolgreichen Bestehen aller Selbsttests wird in der Statusanzeige ein grünes Häkchen  $(\checkmark)$  angezeigt, um darauf hinzuweisen, dass alle Tests bestanden wurden und der AED einsatzbereit ist.

Wenn die Statusanzeige nach Abschluss eines Selbsttests leer bleibt, ist der AED-Selbsttest ZOLL AED 3-Defibrillator nicht einsatzbereit und könnte defekt sein. In diesem fehlgeschlagen Fall den AED außer Betrieb nehmen und das Problem mithilfe der Informationen in "Kapitel 4: Fehlerbehebung" auf Seite 29 feststellen.

## **Funktionsprüfungen während der Selbsttests**

Die folgenden Funktionen werden während der Selbsttests überprüft. In Tabelle 4 auf Seite 23 sind die Funktionsprüfungen in den verschiedenen Selbsttests zusammengefasst.

- **Batteriekapazität:** Überprüfung, ob die Ladezustandsanzeige der Batterie eine ausreichende Restkapazität anzeigt.
- **Anschluss der Defibrillationselektroden:** Überprüfung, ob die Defibrillationselektroden bereits richtig am Gerät angeschlossen sind.
- **Defibrillationselektroden-/Batteriehaltbarkeit:** Überprüfung, ob das Verfallsdatum der Defibrillationselektroden und der Batterie bereits überschritten wurde.
- **EKG-Schaltkreis:** Überprüfung, ob die EKG-Signalerfassungs- und verarbeitungselektronik funktionieren.
- **Defibrillatorenladungs- und -entladungselektronik:** Überprüfung, ob die Defibrillatorenelektronik funktioniert und bei 2 Joule korrekt geladen und entladen werden kann. Die folgenden Tests umfassen zudem einen gesonderten Ladungs-/Entladungstest bei 200 Joule: Selbsttest Batterieinstallation, automatischer monatlicher Test.
- **Mikroprozessor-Hardware/-Software:** Überprüfung, ob die Mikroprozessorelektronik des AED korrekt funktioniert und die Software vollständig installiert und richtig konfiguriert ist.
- **HLW-Elektronik und -Sensor:** Überprüfung, ob die Wiederbelebungsüberwachung und die Erkennung der Herzdruckmassagetiefe funktionieren (wenn Elektroden mit HLW-Funktion angeschlossen sind).
- **Audioschaltung:** Überprüfung, ob die Audioaufforderungen ausgegeben werden.

#### Übertragung des automatischen Selbsttest-Berichts

Alle ZOLL AED 3-Defibrillatoren verfügen standardmäßig über die intelligente Überwachungstechnologie Program Management OnboardTM für die Übertragung von Selbsttestdaten. Bei entsprechender Konfiguration überträgt der AED die Selbsttestdaten automatisch über Wi-Fi an das ZOLL-Programm-Management-System PlusTrac<sup>TM</sup> oder das Programm eines anderen Anbieters.

#### **Tabelle 4. Funktionsprüfungen während der Selbsttests**

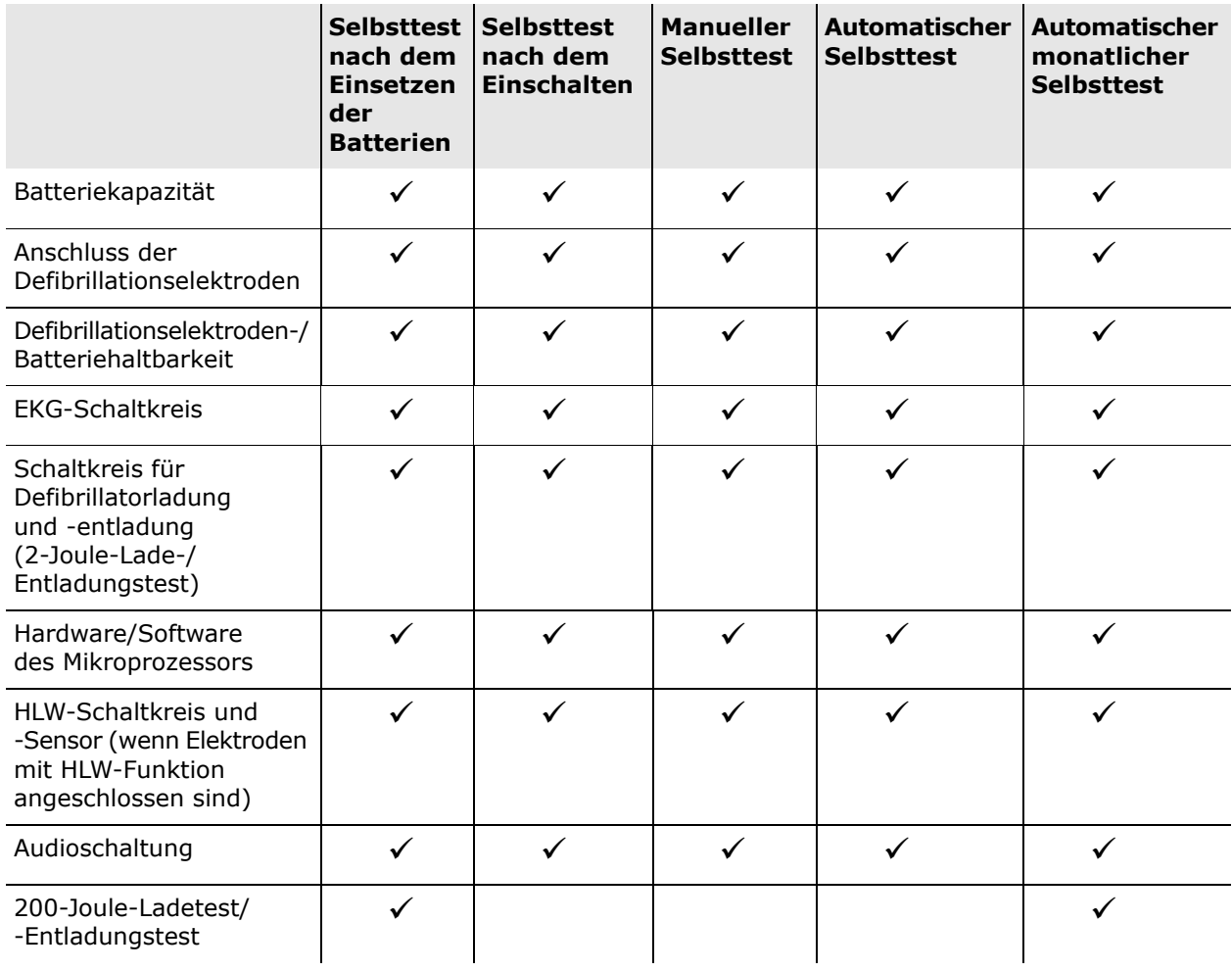

# **Optionale Funktionsprüfungen**

In diesem Abschnitt wird eine physische Überprüfung des Defibrillators ZOLL AED 3 beschrieben, die regelmäßig durchgeführt werden sollte. Beim Modell ZOLL AED 3 kann außerdem mit einer optionalen Funktionsprüfung überprüft werden, ob der AED ordnungsgemäß funktioniert und einsatzbereit ist. Bitte beachten Sie, dass in diesem Kapitel zwei verschiedene optionale Funktionsprüfungen behandelt werden: Eine Funktionsprüfung bezieht sich auf die Modellen ZOLL AED 3 und ZOLL AED 3 *BLS*, die andere auf das ZOLL AED 3 *Automatik*-Modell.

## **Physische Überprüfung**

#### **Folgendes überprüfen:**

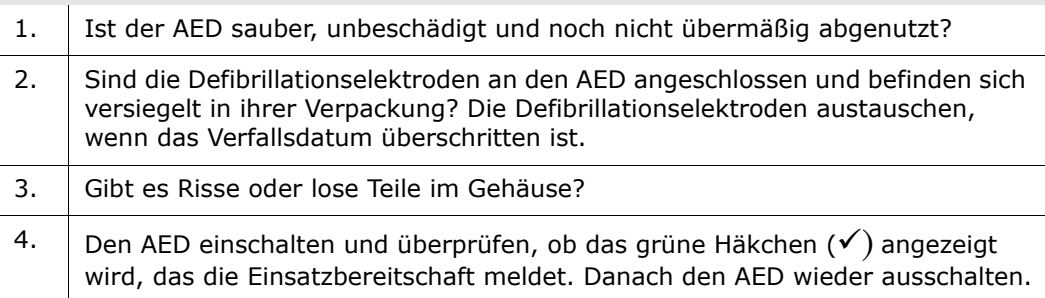

## **Reinigen des ZOLL AED 3**

Den Defibrillator nach jedem Gebrauch mit einem weichen Lappen, der mit 90 prozentigem Isopropylalkohol oder mit Seifenwasser angefeuchtet ist, reinigen und desinfizieren. Alternativ kann die Reinigung des Defibrillators (ausgenommen Kontakte und Anschlüsse) auch mit einer Chlorbleichelösung (30 ml pro Liter Wasser), Clorox Healthcare Bleach Germicidal Wipes oder Metrex CaviWipes XL erfolgen.

**HINWEIS** Wischen Sie den Defibrillator nach der Verwendung von Reinigungslösung mit Wasser ab. Der LCD-Bildschirm könnte durch Chlorablagerungen beschädigt werden.

FOLGENDES IST ZU VERMEIDEN:

- Eintauchen des Defibrillators (ganz oder teilweise) in Wasser
- Verwendung von Chlorbleichlauge an Kontakten oder Anschlüssen; dies führt langfristig zur Zerstörung der Kontakte
- Verwendung von Ketonen (MEK, Aceton usw.) zum Reinigen des Defibrillators
- Verwendung von Scheuermitteln oder rauen Materialien (z. B. Papierhandtüchern) zum Reinigen des Displayfensters bzw. des Bildschirms.
- Sterilisieren des Defibrillators.

#### **Optionale Funktionsprüfung für technisches Fachpersonal**

Der ZOLL AED 3 führt zwar während der Selbsttests automatisch verschiedene Funktionsprüfungen durch, es ist aber ratsam, die folgende Funktionsprüfung manuell durchzuführen, um die ordnungsgemäße Funktion und Einsatzbereitschaft des ZOLL AED 3 zu überprüfen.

In diesem Abschnitt werden zwei Prüfungen behandelt: Eine Funktionsprüfung ist für die Modelle ZOLL AED 3 und ZOLL AED 3 *BLS*, die andere für das ZOLL AED 3 *Automatik*-Modell.

#### **Testablauf (ZOLL AED 3- und ZOLL AED 3** *BLS***-Modelle)**

**HINWEIS** Um diesen Test durchzuführen, benötigen Sie den AED-Simulator von ZOLL.

- 1. Schließen Sie einen AED-Simulator von ZOLL an den Anschluss für die Defibrillatorelektroden ZOLL AED 3 an.
- 2. Den Simulator und den ZOLL AED 3 einschalten. Überprüfen, ob alle der folgenden Bedingungen eintreten:
	- In der anfangs leeren Statusanzeige (links oben) wird 4 bis 5 Sekunden nach dem Einschalten des AED ein grünes Häkchen  $(v)$  angezeigt.
	- Innerhalb von 5 Sekunden nach dem Einschalten werden die Audio- und die Textmeldung *GERÄT OK* ausgegeben.
	- Auf dem LCD-Bildschirm werden links unten die Anzahl der Schocks und rechts unten die Ereignisdauer (seit dem Einschalten) angezeigt.
- 3. Mit dem Simulator einen VF-Rhythmus an den AED ausgeben. Überprüfen, ob der AED nach der Ausgabe der Aufforderungen zur Vitalzeichenkontrolle die folgenden Schritte durchführt:
	- Analyse des EKG-Rhythmus
	- Ausgabe der Audioaufforderung *SCHOCK EMPFOHLEN*
	- Aufladen des Defibrillators
	- Ausgabe der Audioaufforderung *PATIENT NICHT BERÜHREN. BLINKENDE SCHOCKTASTE DRÜCKEN*.
- 4. Überprüfen, ob der Bereitschaftston zu hören ist und die Schocktaste leuchtet.
- 5. Die Schocktaste drücken und am Simulator überprüfen, ob ein Schock abgegeben wurde. Überprüfen, ob links unten auf dem LCD-Bildschirm die Zahl 1 neben dem Schocksymbol angezeigt wird.
- 6. Überprüfen, ob nach der Schockabgabe die Audio- und die Textaufforderung *MIT WIEDERBELEBUNG BEGINNEN* ausgegeben werden.
- 7. Die Wiederbelebungsfunktion des Simulators aktivieren. Überprüfen, ob die Taktvorgabe zu piepen beginnt und die folgenden Audioaufforderungen/Meldungen innerhalb von 60 Sekunden ausgegeben werden: *FESTER DRÜCKEN* und danach *HERZDRUCKMASSAGE GUT.*
- 8. Überprüfen, ob ca. zwei Minuten nach Beginn der Wiederbelebung die Aufforderung *WIEDERBELEBUNG UNTERBRECHEN* ausgegeben wird. Den Simulator auf normalen Sinusrhythmus (NSR) einstellen und überprüfen, ob eine neue EKG-Analyse begonnen wird.
- 9. Vergewissern, dass die Aufforderung *KEIN SCHOCK EMPFOHLEN* ausgegeben wird.
- 10. Den ZOLL AED 3 und den Simulator ausschalten.

#### **Testablauf (ZOLL AED 3- und** *Automatik***-Modelle)**

**HINWEIS** Um diesen Test durchzuführen, benötigen Sie den AED-Simulator von ZOLL.

- 1. Schließen Sie einen AED-Simulator von ZOLL an den Anschluss für die Defibrillatorelektroden ZOLL AED 3 an.
- 2. Den Simulator und den ZOLL AED 3 einschalten. Überprüfen, ob alle der folgenden Bedingungen eintreten:
	- In der anfangs leeren Statusanzeige (links oben) wird 4 bis 5 Sekunden nach dem Einschalten des AED ein grünes Häkchen  $(v')$  angezeigt.
	- Innerhalb von 5 Sekunden nach dem Einschalten werden die Audio- und die Textmeldung *GERÄT OK* ausgegeben.
	- Auf dem LCD-Bildschirm werden links unten die Anzahl der Schocks und rechts unten die Ereignisdauer (seit dem Einschalten) angezeigt.
- 3. Mit dem Simulator einen VF-Rhythmus an den AED ausgeben. Überprüfen, ob der AED nach der Ausgabe der Aufforderungen zur Vitalzeichenkontrolle die folgenden Schritte durchführt:
	- Analyse des EKG-Rhythmus
	- Ausgabe der Audioaufforderung *SCHOCK EMPFOHLEN*
	- Aufladen des Defibrillators
	- Gibt die Audio-Aufforderung *PATIENT NICHT BERÜHREN; SCHOCK WIRD ABGEGEBEN IN DREI, ZWEI, EINS* aus.
- 4. Überprüfen, ob der Bereitschaftston zu hören ist und das Gerät automatisch einen Schock abgibt.
- 5. Folgendes nach der Schockabgabe überprüfen:
	- Der AED gibt die Meldung *SCHOCK ABGEGEBEN* aus.
	- Der Simulator zeigt an, dass ein Schock an den Patienten abgegeben wurde.
	- Links unten auf dem LCD-Bildschirm des AED erscheint neben dem Schocksymbol die Zahl 1.
	- Danach werden die *HLW BEGINNEN*-Meldungen angezeigt.
- 6. Die Wiederbelebungsfunktion des Simulators aktivieren. Überprüfen, ob die Taktvorgabe zu piepen beginnt und die folgenden Audioaufforderungen/ Meldungen innerhalb von 60 Sekunden ausgegeben werden: *FESTER DRÜCKEN* und danach *HERZDRUCKMASSAGE GUT.*
- 7. Überprüfen, ob ca. zwei Minuten nach Beginn der Wiederbelebung die Aufforderung *WIEDERBELEBUNG UNTERBRECHEN* ausgegeben wird. Den Simulator auf normalen Sinusrhythmus (NSR) einstellen und überprüfen, ob eine neue EKG-Analyse begonnen wird.
- 8. Überprüfen, ob die Aufforderung *KEIN SCHOCK EMPFOHLEN* ausgegeben wird.
- 9. Den ZOLL AED 3 und den Simulator ausschalten.

## **Batteriewartung**

### **Ermitteln des Batterieladestands**

Die Batterie des ZOLL AED 3 entlädt sich im Standby-Modus, während des Gerätebetriebs und beim Defibrillieren. Außerdem entlädt sich die Batterie auch dann allmählich im Laufe der Zeit, wenn sie nicht benutzt wird. Der AED überwacht den Ladezustand der eingesetzten Batterie. Wenn die Batteriekapazität einen bestimmten Wert unterschreitet, funktioniert der Defibrillator ZOLL AED 3 nicht mehr seinen technischen Daten entsprechend. Bei niedrigem Ladezustand der Batterie geschieht Folgendes:

- Ein akustischer Alarm oder Piepton wird einmal pro Minute ausgegeben (wenn der AED ausgeschaltet ist).
- Die Audiomeldung *BATTERIE WECHSELN* wird ausgegeben (wenn der AED eingeschaltet ist).
- Die Statusanzeige ist leer (ohne grünes Häkchen), was darauf hinweist, dass der Ladezustand der Batterie niedrig ist oder der ZOLL AED 3- Defibrillator andere Selbsttests nicht bestanden hat.

#### **Tabelle 5. Batteriezustände**

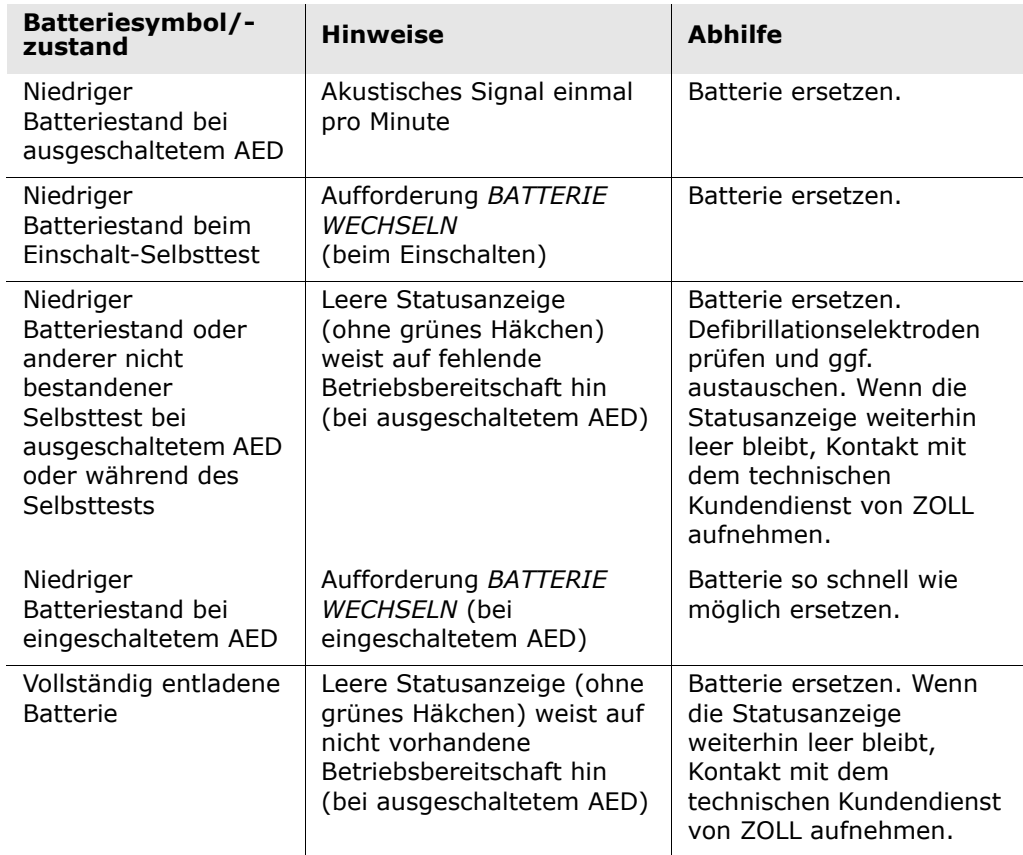

# **Kapitel 4: Fehlerbehebung**

In diesem Kapitel werden technische Probleme beschrieben, die möglicherweise während der routinemäßigen Wartung oder nach einer Fehlfunktion des Defibrillators ZOLL AED 3 gemeldet werden.

Wenn das Problem durch die hier beschriebenen Maßnahmen nicht behoben werden kann, mit dem technischen Kundendienst von ZOLL in Verbindung setzen. Die Kontaktinformationen sind auf Seite v zu finden.

## **Beheben von Problemen**

Die folgende Tabelle listet Probleme, die mit dem Gerät auftreten können, und deren Lösungen. Zunächst die empfohlenen Maßnahmen in der Spalte "Bedienermaßnahme" durchführen. Wenn das Problem dadurch nicht behoben wird, die Schritte in der Spalte "Technische Maßnahme" durchführen.

Informationen zur Kontaktaufnahme mit dem technischen Kundendienst von ZOLL sind auf Seite v zu finden.

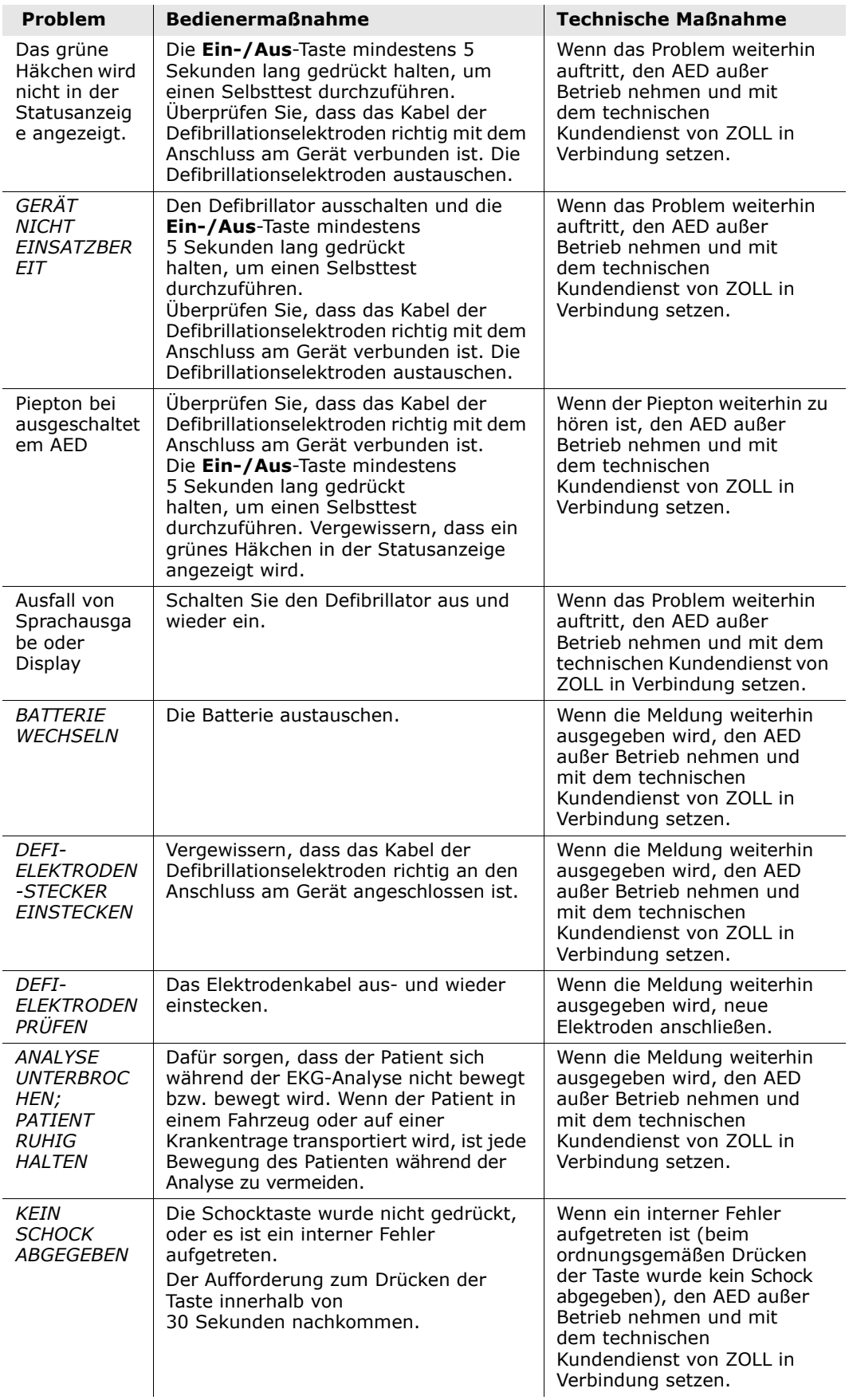

#### **Tabelle 6. ZOLL AED 3 – Fehlerbehebung**

| <b>Problem</b>                                                    | <b>Bedienermaßnahme</b>                                                                                                    | <b>Technische Maßnahme</b>                                                                                                    |  |  |
|-------------------------------------------------------------------|----------------------------------------------------------------------------------------------------|----------------------------------------------------------------------------------------------------|--|--|
| <b>SCHOCKTAST</b><br>E<br>LOSLASSEN                               | (ZOLL AED 3 und ZOLL AED 3 BLS-<br>Modelle) Die Schock-Taste lösen. Die<br>Taste erst drücken, wenn der<br>Bereitschaftston zu hören ist und die<br>Taste zu blinken beginnt.                                                                                                    | Wenn die Meldung weiterhin<br>ausgegeben wird, den AED<br>außer Betrieb nehmen und<br>mit dem technischen<br>Kundendienst von ZOLL in<br>Verbindung setzen. |  |  |
| <b>KORREKTE</b><br>DEFI-<br><b>ELEKTRODEN</b><br><b>AUFKLEBEN</b> | Eine der folgenden kompatiblen<br>Defibrillationselektroden an den AED<br>anschließen:<br>HLW-Uni-padz<br>$\bullet$<br>HLW-D-padz<br>$\bullet$<br>HLW-Stat-padz<br>٠<br>Pedi-padz II (für Kinder)<br>$\bullet$<br>Stat-padz II<br>٠<br>OneStep Basic-Elektroden mit<br>٠<br>grünem Anschluss<br>OneStep CPR A/A-Elektroden mit<br>grünem Anschluss<br>OneStep Pediatric-Elektroden mit<br>grünem Anschluss | Wenn die Meldung weiterhin<br>ausgegeben wird, den AED<br>außer Betrieb nehmen und<br>mit dem technischen<br>Kundendienst von ZOLL in<br>Verbindung setzen. |  |  |
| <b>ELEKTRODEN</b><br><b>WECHSELN</b>                              | Neue Defibrillationselektroden an den<br>AED anschließen.                                                                                                    | Wenn die Meldung weiterhin<br>ausgegeben wird, den AED<br>außer Betrieb nehmen und<br>mit dem technischen<br>Kundendienst von ZOLL in<br>Verbindung setzen. |  |  |

**Tabelle 6. ZOLL AED 3 – Fehlerbehebung (Fortsetzung)**

# **Anhang A: Symbole**

# **Symbole**

In diesem Handbuch und auf dem Gerät werden die folgenden Symbole verwendet:

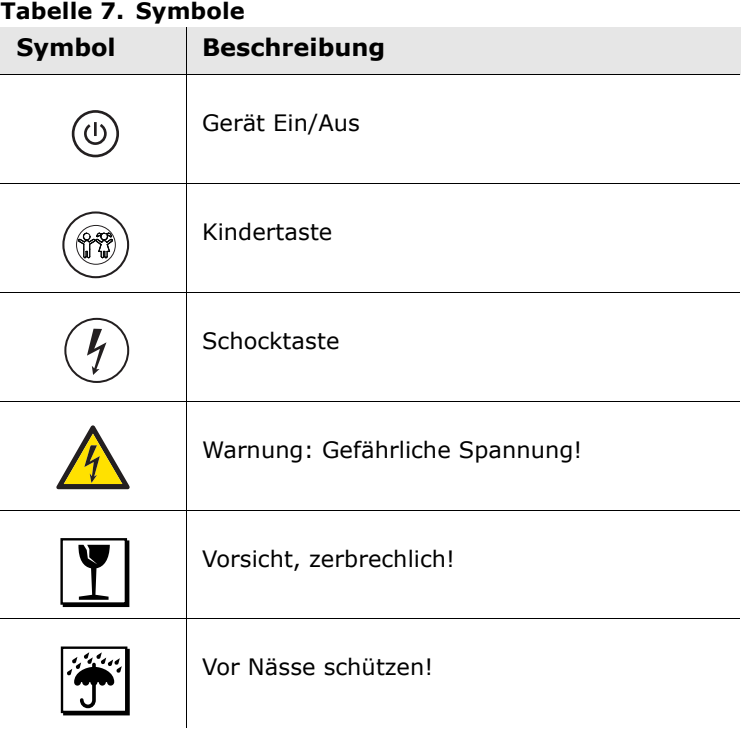

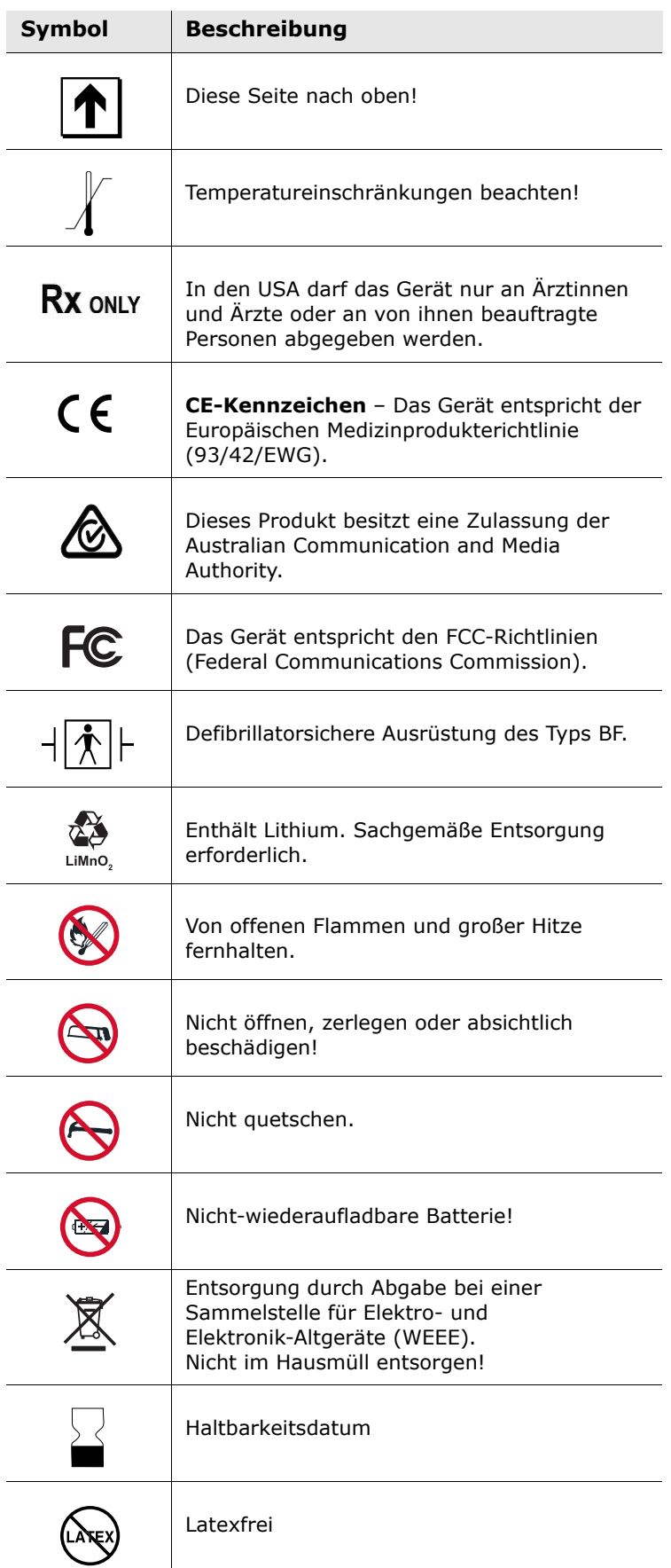

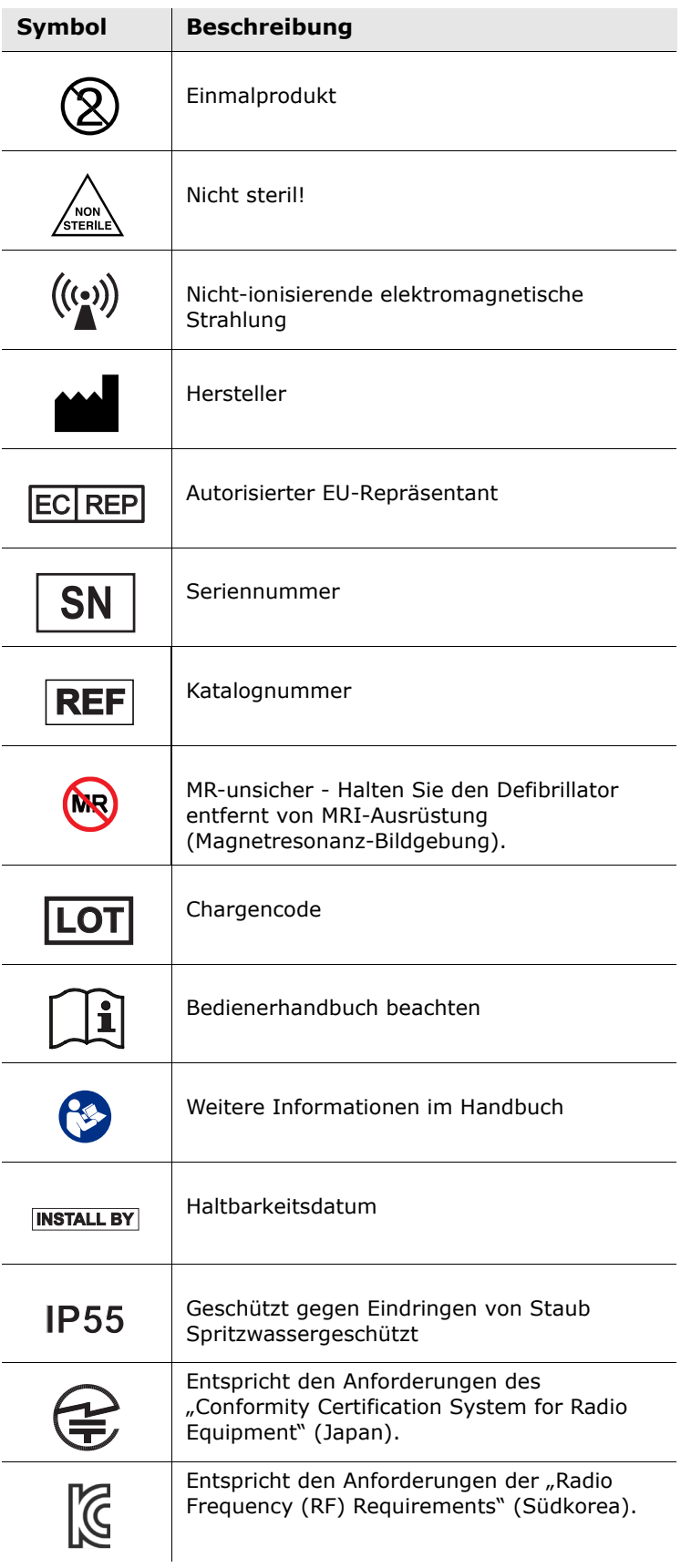

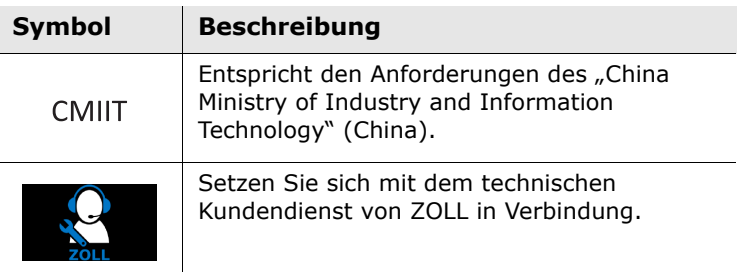

# **Anhang B: Technische Daten**

# **Technische Daten des Defibrillators**

Dieser Anhang enthält die technischen Daten des Defibrillators ZOLL AED 3:

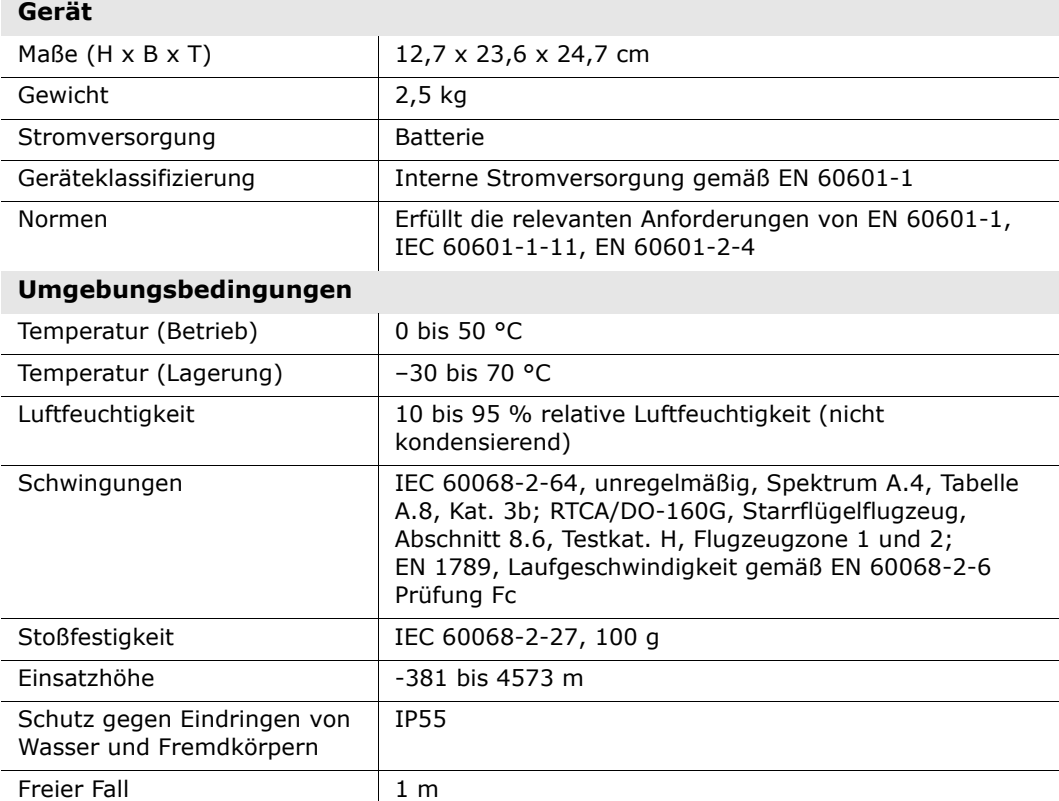

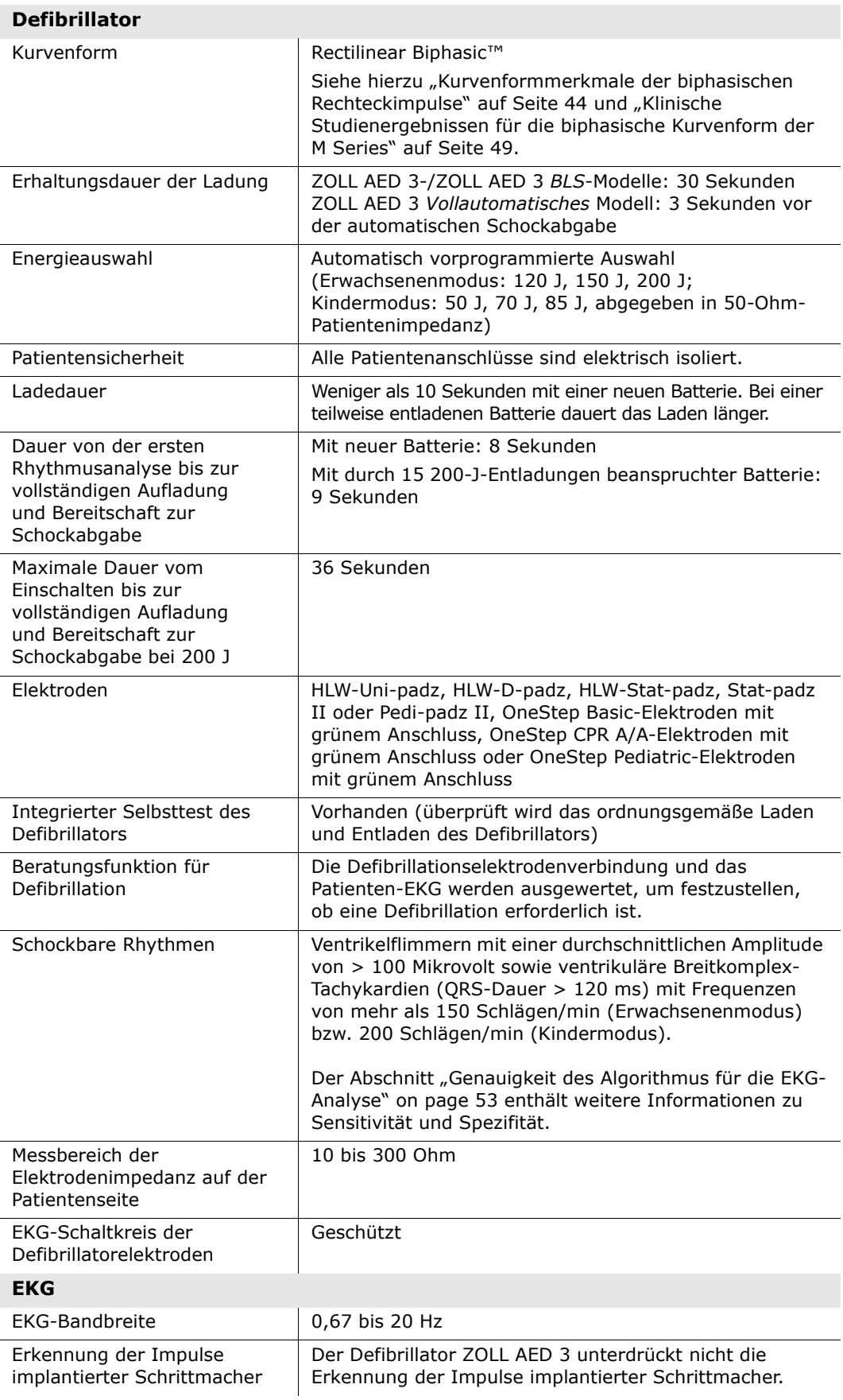

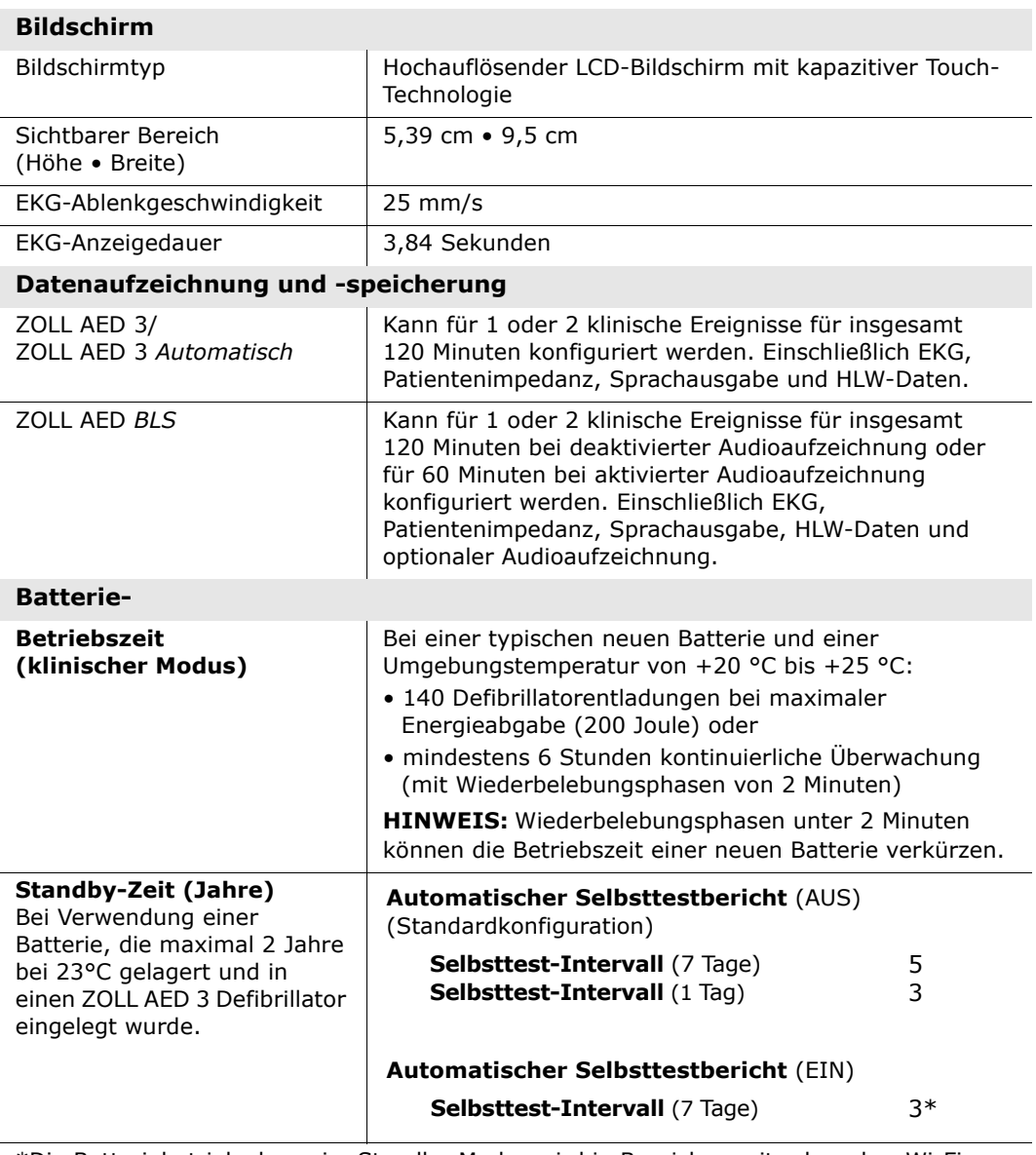

\*Die Batteriebetriebsdauer im Standby-Modus wird in Bereichen mit schwacher Wi-Fi-Signalstärke und/oder komplexeren Wi-Fi-Authentisierungsprotokollen kürzer sein. **Hinweis**: Änderungen an der Standardkonfiguration können sich auf die Lebensdauer der Batterie des ZOLL AED 3 auswirken. Wenden Sie sich mit Fragen bitte an die nächstgelegene ZOLL Vertriebsniederlassung.

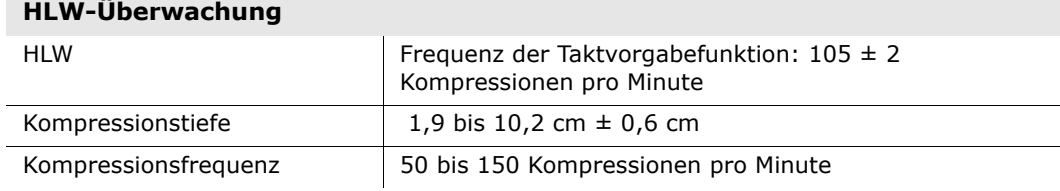

#### **Leitlinie und Erklärung des Herstellers – Leitlinie Elektromagnetische Verträglichkeit**

**Der Defibrillator ZOLL AED 3 ist für den Gebrauch in Bereichen mit den folgenden elektromagnetischen Umgebungsbedingungen vorgesehen. Der Kunde oder der Bediener des Defibrillators muss sicherstellen, dass das Gerät nur in einer solchen Umgebung eingesetzt wird.**

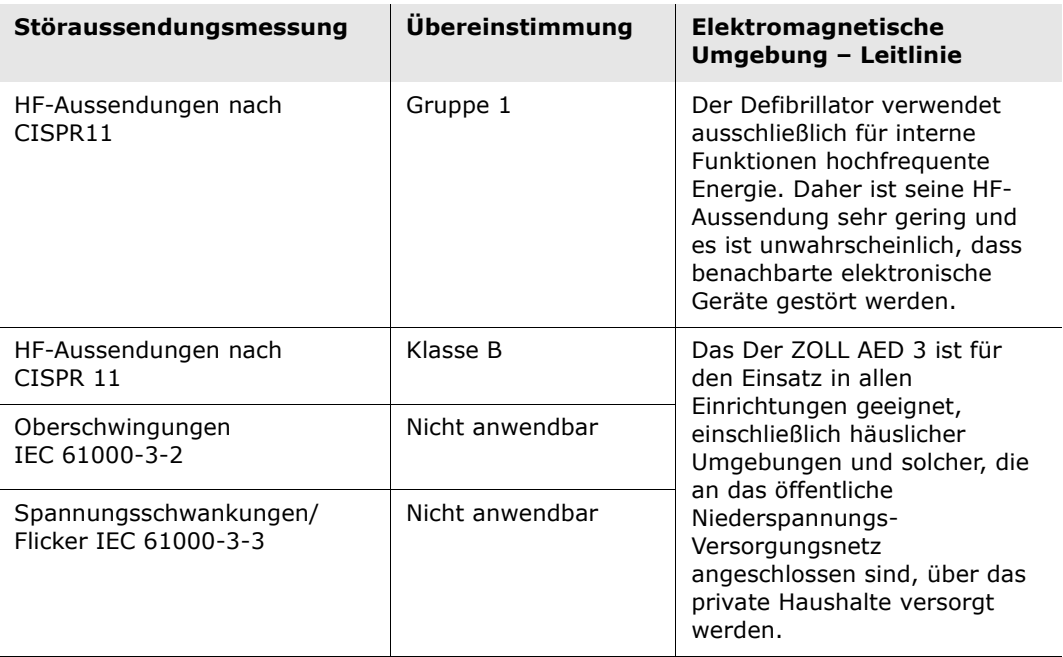

Medizinische elektrische Geräte erfordern besondere EMV-Vorsichtsmaßnahmen und müssen gemäß den EMV-Informationen in diesem Dokument installiert und in Betrieb genommen werden.

**Die Hauptfunktionen des ZOLL AED 3 Defibrillators sind die Energieabgabe an den Patienten, die Analyse des EKG-Rhythmus und HLW-Feedback, siehe Seiten 37 bis 39. Der ZOLL AED 3 Defibrillator kann sicher und effektiv in den elektromagnetischen Umgebungsbedingungen verwendet werden, wie sie in den folgenden Tabellen angegeben sind.**

**Der Defibrillator ZOLL AED 3 ist für den Gebrauch in Bereichen mit den folgenden elektromagnetischen Umgebungsbedingungen vorgesehen. Der Kunde oder der Bediener des Defibrillators muss sicherstellen, dass das Gerät nur in einer solchen Umgebung eingesetzt wird.**

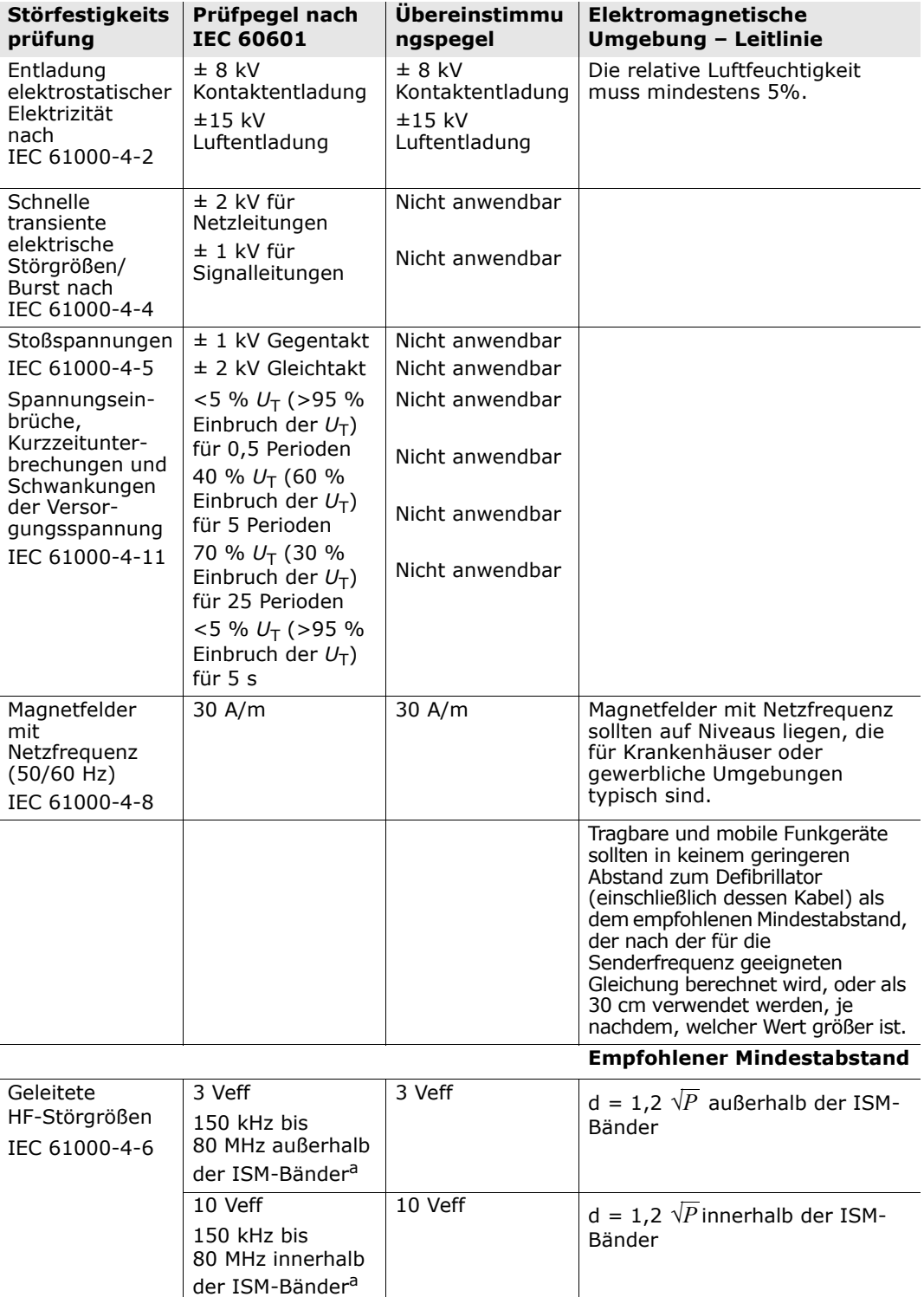

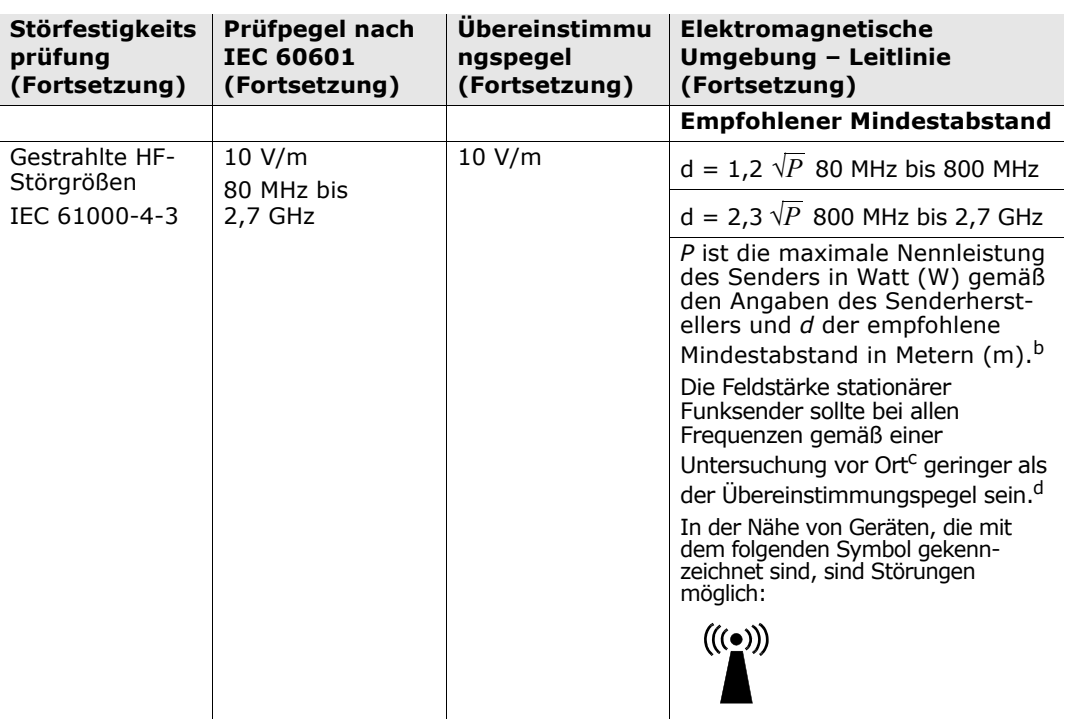

Der Defibrillator ZOLL AED 3 ist für den Gebrauch in allen gewerblichen und privaten Einrichtungen geeignet. Er ist nicht für die Verwendung in der Nähe von Funksendern mit Frequenzen außerhalb der in der obigen Tabelle angegebenen Bereiche vorgesehen, wie z. B. Hochfrequenz-Chirurgiegeräte, Radaranlagen oder Rundfunksender. Er ist außerdem nicht für den Gebrauch in Starrflügel- oder Drehflügel-Luftfahrzeugen vorgesehen.

Der Defibrillator ZOLL AED 3 ist nicht MR-sicher. Halten Sie den Defibrillator entfernt von MRI-Ausrüstung (Magnetresonanz-Bildgebung).

Der Betrieb außerhalb dieser Umgebung kann zu einer Fehlinterpretation der EKG-Rhythmen oder HLW-Signale, zu Störungen der Anzeige und Audiomeldungen oder dazu führen, dass keine Defibrillationstherapie verabreicht werden kann.

Unerwünschte Folgen der Entladung statischer Elektrizität können der Ausfall der Sprachausgabe oder des Displays sein. Weitere Informationen finden Sie in "Kapitel 4 Fehlerbehebung" auf Seite 29.

**HINWEIS 1:** *U*T bezeichnet die Wechselspannung des Netzes vor Anwendung auf Testniveau.

**HINWEIS 2:** Bei 80 MHz gilt der höhere Frequenzbereich.

**HINWEIS 3:** Diese Richtlinien können nicht auf alle Situationen angewendet werden. Die Ausbreitung elektromagnetischer Größen wird durch Absorption und Reflexion der Gebäude, Gegenstände und Menschen beeinflusst.

a Die ISM-Bänder (d. h. industrielle, wissenschaftliche und medizinische Bänder) von 150 kHz bis 80 MHz sind 6,765 MHz bis 6,795 MHz; 13,553 MHz bis 13,567 MHz; 26,957 MHz bis 27,283 MHz und 40,66 MHz bis 40,70 MHz.

b Die Übereinstimmungspegel in den ISM-Frequenzbändern von 150 kHz bis 80 MHz und im Frequenzbereich von 80 MHz bis 2,7 GHz dienen der Verringerung von Störungen, die von tragbaren/mobilen Kommunikationsgeräten (z. B. Handys) ausgehen, die versehentlich in den Patientenbereich gebracht werden. Aus diesem Grund muss für Sender in diesen Frequenzbereichen ein zusätzlicher Faktor von 10/3 zur Berechnung des empfohlenen Mindestabstandes verwendet werden.

c Die Feldstärke stationärer Sender, wie z. B. Basisstationen von Funktelefonen (Handys oder schnurlose Telefone), Landfunkdiensten, Amateurstationen, MW- und UKW-Rundfunkund Fernsehsendern können theoretisch nicht genau vorherbestimmt werden. Um die durch stationäre HF-Sender erzeugte elektromagnetische Strahlung zu bestimmen, ist eine Untersuchung des Standortes zu empfehlen. Wenn die gemessene Feldstärke am Standort des Defibrillators ZOLL AED 3 den oben angegebenen Übereinstimmungspegel überschreitet, muss das Gerät hinsichtlich seiner normalen Funktion beobachtet werden. Wenn ungewöhnliche Leistungsmerkmale beobachtet werden, sind eventuell zusätzliche Maßnahmen erforderlich, wie z. B. eine veränderte Ausrichtung oder ein anderer Standort.

<sup>d</sup> Über den Frequenzbereich von 150 kHz bis 80 MHz sollte die Feldstärke geringer als 10 V/m sein.

#### **Empfohlene Mindestabstände zwischen tragbaren/mobilen HF-Kommunikationsgeräten und dem Defibrillator ZOLL AED 3**

Der ZOLL AED 3 ist für den Betrieb in einer elektromagnetischen Umgebung bestimmt, in der die HF-Störgrößen kontrolliert sind. Der Kunde bzw. Bediener des ZOLL AED 3 kann dazu beitragen, elektromagnetische Störungen zu vermeiden, indem er den nach den Angaben in der nachfolgenden Tabelle bestimmten empfohlenen Mindestabstand zwischen tragbaren/mobilen HF-Kommunikationsgeräten (Sendern) und dem ZOLL AED 3 einhält. Maßgeblich für den Mindestabstand ist die maximale Ausgangsleistung des Kommunikationsgeräts.

Der empfohlene Mindestabstand sollte den nach einer der folgenden Gleichungen berechneten Wert oder 30 cm betragen, je nachdem, welcher Wert größer ist.

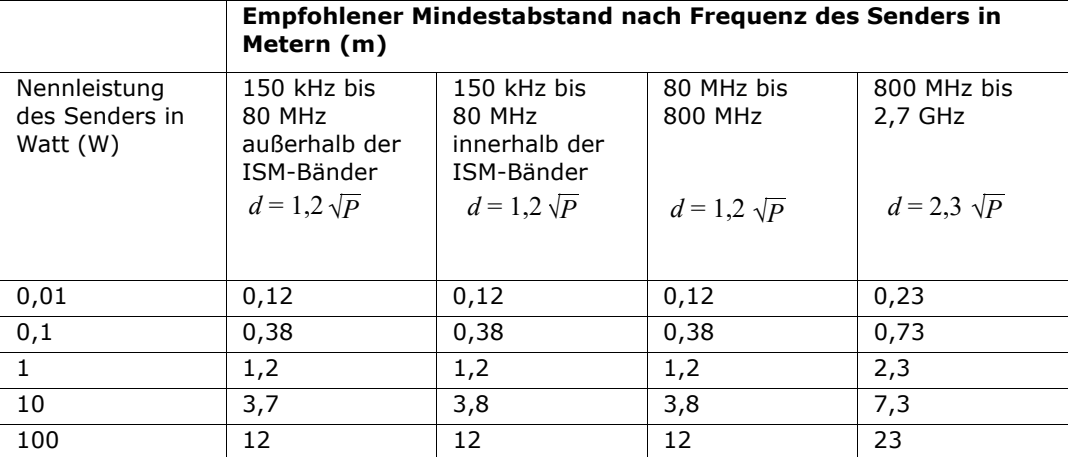

Bei Sendern, deren maximale Nennleistung nicht in obiger Tabelle angegeben ist, kann der empfohlene Mindestabstand d in Metern (m) anhand der Gleichung in der Spalte mit der jeweiligen Frequenz ermittelt werden, wobei P die maximale Nennleistung des Senders in Watt (W) gemäß der Angabe des Senderherstellers ist.

**HINWEIS 1:** Bei 80 MHz und 800 MHz ist der Mindestabstand für höhere Frequenzbereiche zu verwenden.

**HINWEIS 2:** Im Bereich von 150 KHz bis 80 MHz liegen die ISM-Bänder (Frequenzbänder für industrielle, wissenschaftliche und medizinische Anwendungen) 6,765 MHz bis 6,795 MHz; 13,553 MHz bis 13,567 MHz; 26,957 MHz bis 27,283 MHz; 40,66 MHz bis 40,70 MHz.

**HINWEIS 3:** Für Sender in den ISM-Frequenzbändern zwischen 150 kHz und 80 MHz sowie im Frequenzbereich 80 MHz bis 2,7 GHz wird bei der Berechnung des empfohlenen Mindestabstands ein zusätzlicher Faktor von 10/3 zur Anwendung gebracht, um Störungen zu verringern, die von tragbaren/mobilen Kommunikationsgeräten ausgehen, die versehentlich in den Patientenbereich gebracht werden.

**HINWEIS 4:** Diese Richtlinien können nicht auf alle Situationen angewendet werden. Die Ausbreitung elektromagnetischer Größen wird durch Absorption und Reflexion der Gebäude, Gegenstände und Menschen beeinflusst.

**HINWEIS** Der ZOLL AED 3 verwendet Funkempfänger für den WiFi-Betrieb (siehe "Leitlinie und Herstellererklärung zur WiFi-Verbindung" auf Seite 57). Andere Geräte können den WiFi-Betrieb des ZOLL AED 3 beeinträchtigen, auch wenn sie den Emissionsanforderungen nach CISPR entsprechen.

## **Eigenschaften des biphasischen Rechteckimpulses**

Die folgende Tabelle zeigt die Eigenschaften des biphasischen Rechteckimpulses bei Abgabe von Ladungen in 25, 50, 100 und 125 Ohm bei einer maximalen Energieeinstellung von 200 Joule.

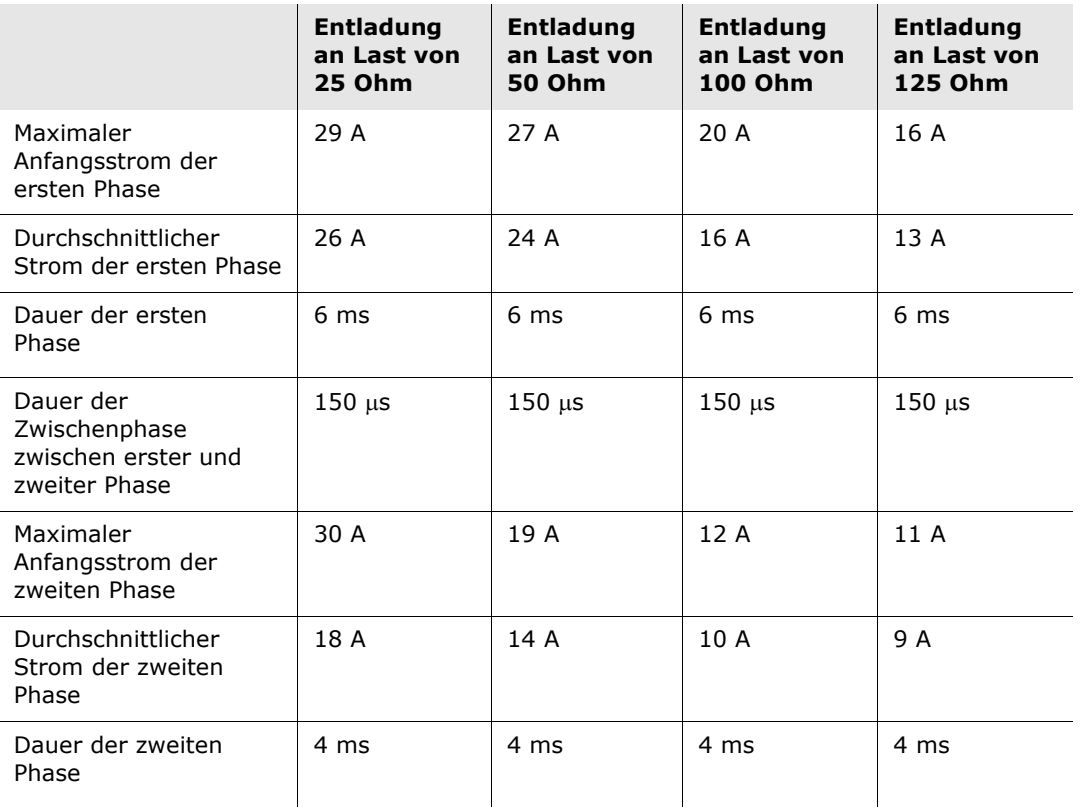

| Last         | Ausgewählte Energieeinstellung |             |       |       |       |                  |
|--------------|--------------------------------|-------------|-------|-------|-------|------------------|
|              | 50 J                           | <b>70 J</b> | 85 J  | 120 J | 150 J | 200 <sub>J</sub> |
| $25 \Omega$  | 37 J                           | 54 J        | 57 J  | 86 J  | 109 J | 139 J            |
| 50 $\Omega$  | 50 J                           | 69 J        | 80 J  | 118 J | 145 J | 209 J            |
| 75 Ω         | 61 J                           | 82 J        | 97 J  | 134 J | 166 J | 196 J            |
| $100 \Omega$ | 60 J                           | 84 J        | 95 J  | 142 J | 165 J | 194 J            |
| 125 $\Omega$ | 57 J                           | 80 J        | 91 J  | 133 J | 155 J | 178 J            |
| $150 \Omega$ | 65 J                           | 91 J        | 103 J | 124 J | 145 J | 192 J            |
| 175 $\Omega$ | 60 J                           | 84 J        | 95 J  | 116 J | 135 J | 177 J            |
| Genauigkeit  | ±15%                           | ±15%        | ±15%  | ±15%  | ±15%  | ±15%             |

**Tabelle 8. Abgegebene Energie bei jeder Defibrillatoreinstellung in einen Lastbereich**

Die Wirksamkeit des biphasischen Rechteckimpulses von ZOLL wurde in einer Defibrillationsstudie zu Ventrikelflimmern (VF) und ventrikulärer Tachykardie (VT) klinisch geprüft. Diese Studie (die mit Defibrillatoren der ZOLL M Series durchgeführt wurde) und ihre Ergebnisse werden nachfolgend beschrieben. Da der biphasische Rechteckimpuls des Defibrillators ZOLL AED 3 dieselben Zeiteinstellungen für die erste und zweite Phase, ähnliche Ströme/Spannungen für die erste und zweite Phase sowie dieselben Mechanismen für die Steuerung der Defibrillationskurvenform verwendet, werden die Defibrillationskurvenformen von AED Pro<sup>®</sup> und ZOLL AED 3 als gleichwertig angesehen.

Die Abbildungen 1 bis 6 zeigen die biphasischen Rechteckimpulse, die beim Entladen des Defibrillators ZOLL AED 3 an Lasten von 25, 50, 75, 100, 125, 150 und 175 Ohm bei den einzelnen Energieeinstellungen (200, 150, 120, 85, 70 und 50 Joule) erzeugt werden.

Die vertikale Achse zeigt die Stromstärke in Ampere (A) und die horizontale Achse die Dauer in Millisekunden (ms).

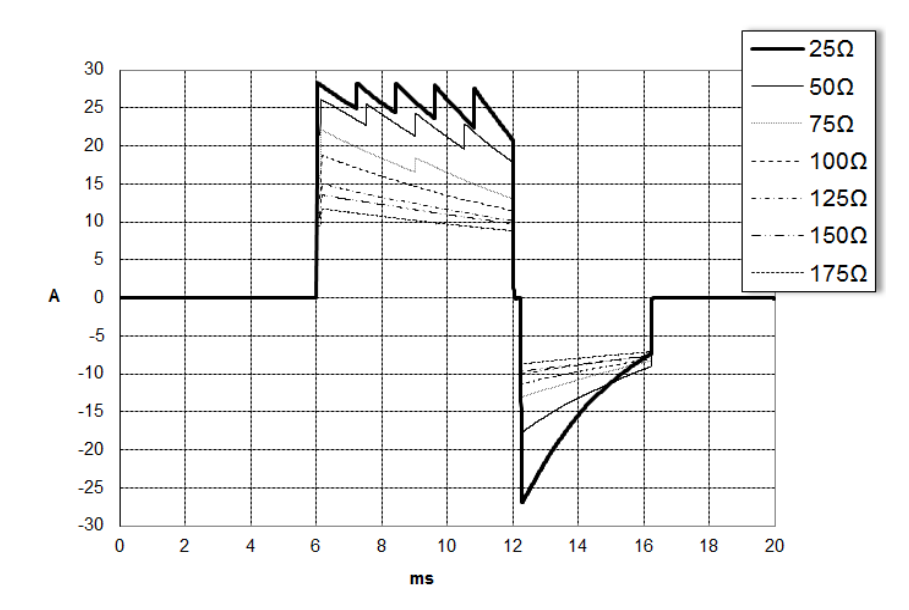

**Abbildung 1. Biphasische Rechteckimpulse bei 200 Joule**

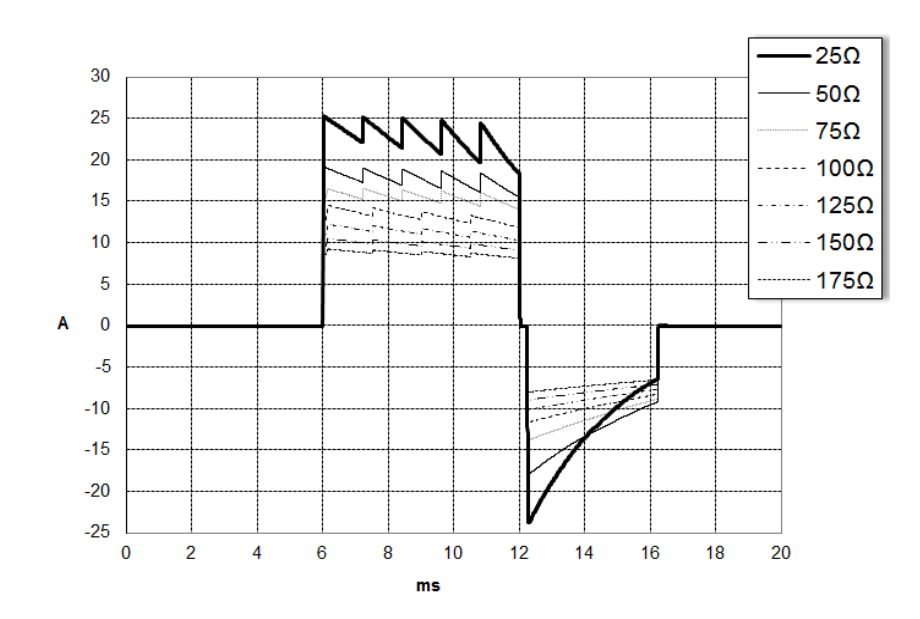

**Abbildung 2. Biphasische Rechteckimpulse bei 150 Joule**

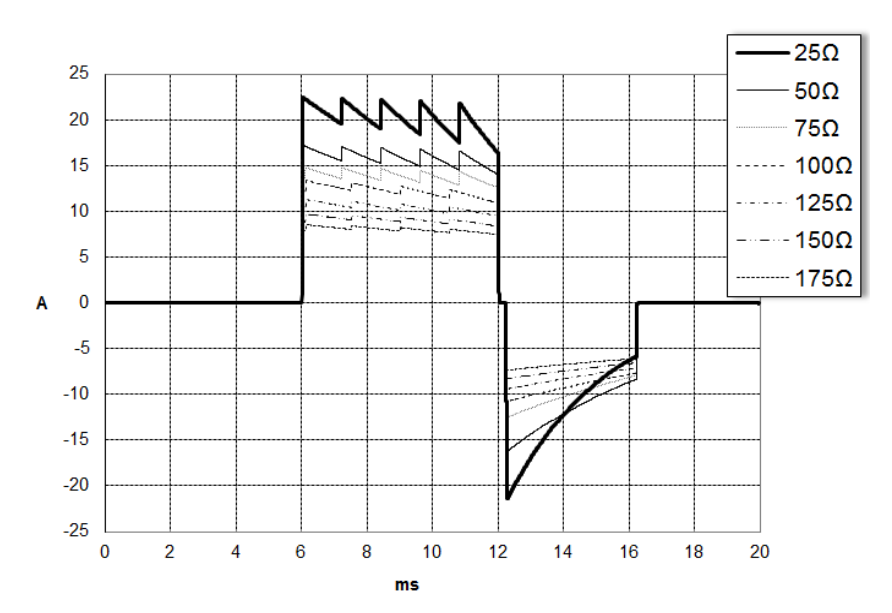

**Abbildung 3. Biphasische Rechteckimpulse bei 120 Joule**

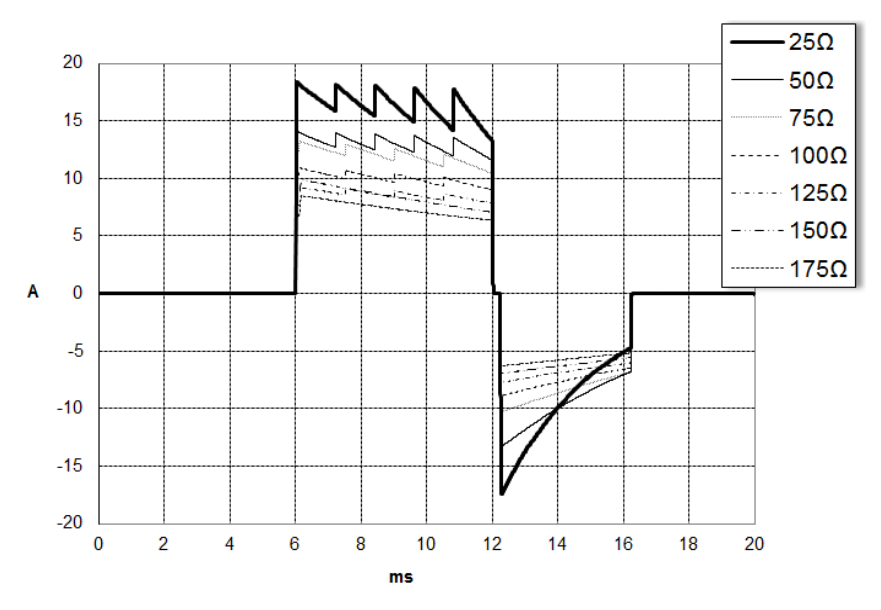

**Abbildung 4. Biphasische Rechteckimpulse bei 85 Joule**

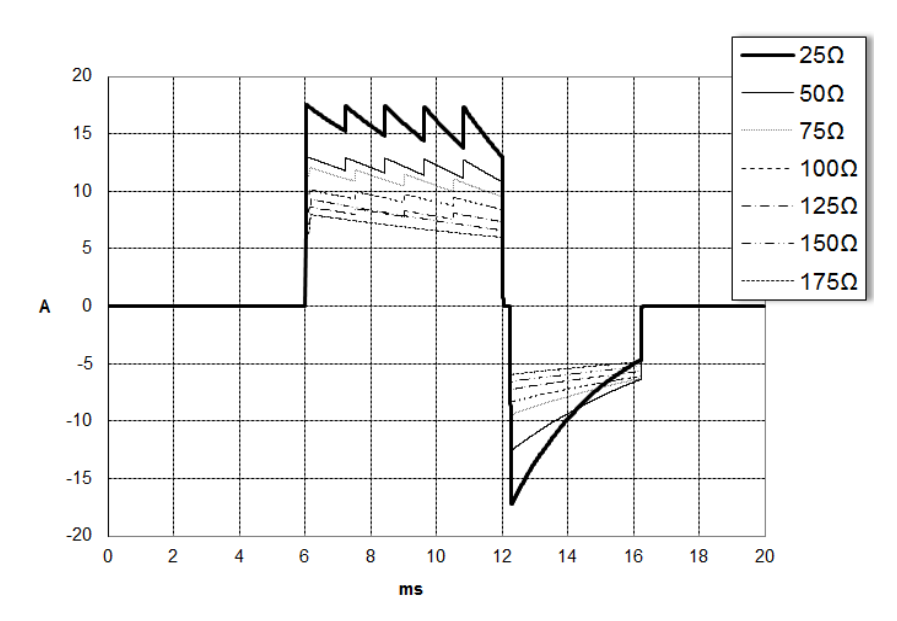

**Abbildung 5. Biphasische Rechteckimpulse bei 70 Joule**

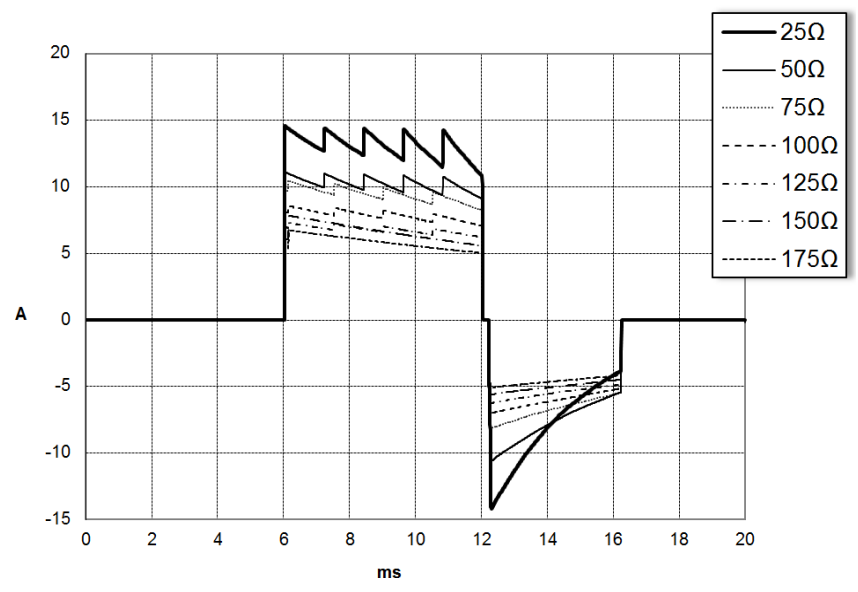

**Abbildung 6. Biphasische Rechteckimpulse bei 50 Joule**

## **Klinische Studienergebnisse für die biphasische Kurvenform der M Series**

Die Wirksamkeit des biphasischen Rechteckimpulses von ZOLL wurde bei einer Studie zur Defibrillation von Kammerflimmern (VF) und ventrikulärer Tachykardie (VT) klinisch geprüft. Eine Machbarkeitsstudie wurde zunächst für die Defibrillation von VF/VT (n = 20) für zwei unterschiedliche Patientengruppen durchgeführt, um Kurvenform-Sicherheit und Energiewahl zu bestimmen. Anschließend wurde eine separate, multizentrische, randomisierte klinische Studie durchgeführt, um die Wirksamkeit der Kurvenform zu überprüfen. Nachfolgend finden Sie eine Beschreibung dieser Studie. Die Studie wurde mithilfe der ZOLL Defibrillationssysteme, bestehend aus ZOLL Defibrillatoren, dem biphasischen Rechteckimpuls von ZOLL und den ZOLL Defibrillationselektroden, durchgeführt.

#### **Randomisierte, multizentrische klinische Studie zur Defibrillation von Kammerflimmern (VF) und ventrikulärer Tachykardie (VT)**

**Überblick**: Die Defibrillationswirksamkeit des biphasischen Rechteckimpulses von ZOLL wurde mit derjenigen der MSD-Kurvenform (monophasic damped sine waveform) in einer prospektiven, randomisierten, multizentrischen Studie verglichen. Bei den Patienten wurde ventrikuläre Defibrillation gegen VF/VT im Zuge von elektrophysiologischen Studien, ICD-Implantationen und Tests eingesetzt. Insgesamt nahmen 194 Patienten an der Studie teil. Zehn Patienten, welche die Protokollkriterien nicht erfüllten, wurden von der Analyse ausgeschlossen, sodass die Studienpopulation 184 Patienten umfasste.

**Ziele:** Das primäre Ziel dieser Studie war es, die Wirksamkeit des ersten Schocks mit biphasischem Rechteckimpuls bei 120 J mit einer monophasischen Kurvenform bei 200 J zu vergleichen. Das zweite Ziel war der Vergleich der Wirksamkeit aller Schocks (drei aufeinanderfolgende Schocks von 120, 150 und 170 J) mit biphasischem Rechteckimpuls mit der einer monophasischen Kurvenform (drei aufeinander folgende Schocks von 200, 300 und 360 J). Ein Signifikanzniveau von  $p = 0.05$  oder weniger wurde mithilfe des Exakten Tests nach Fisher als statistisch signifikant eingestuft. Die Unterschiede zwischen den beiden Kurvenformen wurden ebenfalls als statistisch bedeutend angesehen, wenn das übliche Vertrauensintervall von 95 % oder das von der AHA empfohlene Vertrauensintervall von 90 %1  $90\%$ <sup>1</sup> zwischen diesen beiden Kurvenformen größer als 0 % war.

**Ergebnisse:** Die Studienpopulation von 184 Patienten hatte ein Durchschnittsalter von 63 ± 14 Jahren. Von diesen Patienten waren 143 männlich. 98 Patienten waren der biphasischen Gruppe zugeteilt (Kammerflimmern/-flattern, n = 80; ventrikuläre Tachykardie,  $n = 18$ , 86 Patienten waren der monophasischen Gruppe zugeordnet (Kammerflimmern/-flattern, n = 76; ventrikuläre Tachykardie, n = 10). Es traten keine unerwünschten Ereignisse oder Verletzungen im Zusammenhang mit der Studie auf.

<sup>1.</sup>Kerber RE, et al., "Automated External Defibrillators for Public Access Defibrillation: Recommendations for Specifying and Reporting Arrhythmia Analysis Algorithm Performance, Incorporating New Waveforms, and Enhancing Safety." Circ J Am Heart Assoc. 1997;95:1677-1682.

<sup>...</sup> Spezialisten sind der Auffassung, dass zur Demonstration der Überlegenheit einer alternativen Kurvenform gegenüber einer Stan- …"<br>-dardkurvenform die Obergrenze des 90-prozentigen Vertrauensintervalls der Differenz zwi **venform < 0 % sein muss (d. h. alternativer Wert ist größer als Standardwert)."**

Die Wirksamkeit des ersten Schocks und der ersten Induktion betrug bei biphasischem Schock mit 120 J 99 % gegenüber 93 % bei monophasischem Schock mit 200 J ( $p = 0.0517$ , 95 % Vertrauensintervall der Differenz von  $-2.7$  % bis 16,5 % sowie 90 % Vertrauensintervall der Differenz von –1,01 % bis 15,3 %).

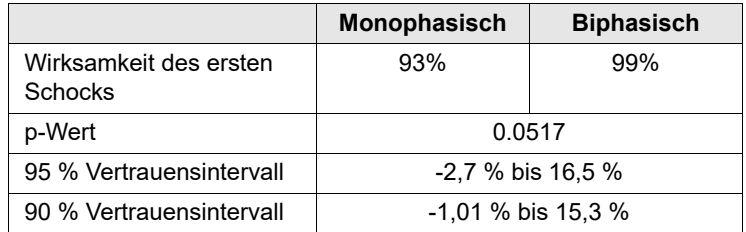

Die erfolgreiche Defibrillation mit dem biphasischen Rechteckimpuls wurde mit einer 58 % niedrigeren Stromstärke erreicht als bei monophasischen Schocks  $(14 \pm 1)$  gegenüber 33  $\pm$  7 A, p = 0,0001).

Die Differenz der Wirksamkeit von biphasischen und monophasischen Schocks war bei Patienten mit hoher transthorakaler Impedanz (mehr als 90 Ohm) größer. Die Wirksamkeit des ersten Schocks und der ersten Induktion betrug bei Patienten mit hoher Impedanz bei biphasischen Schocks 100 % und bei monophasischen Schocks 63 % (p = 0,02, 95 % Vertrauensintervall der Differenz von –0,0217 % bis 0,759 % und 90 % Vertrauensintervall der Differenz von 0,037 % bis 0,706 %).

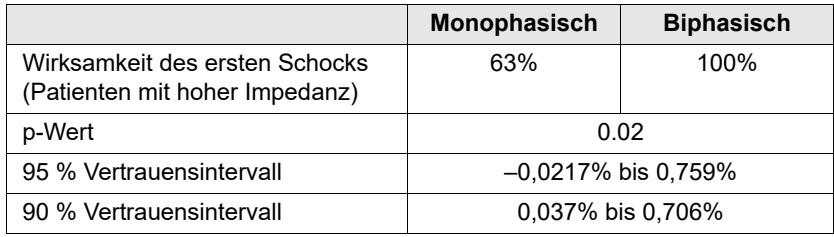

Ein einziger Patient benötigte einen zweiten biphasischen Schock von 150 J, um 100 % Wirksamkeit zu erreichen. Dagegen waren bei sechs Patienten monophasische Schocks von bis zu 360 J erforderlich, um insgesamt 100 % Defibrillationswirksamkeit zu erzielen.

**Schlussfolgerung**: Die Daten zeigen die gleiche Wirksamkeit von biphasischen Schocks mit niedriger Energie im Vergleich zu standardmäßigen monophasischen Schocks mit hoher Energie für transthorakale Defibrillation bei allen Patienten bei einem Vertrauensintervall von 95%. Bei Patienten mit hoher transthorakaler Impedanz zeigen die Daten für das 90 % Vertrauensintervall ebenso die höhere Wirksamkeit von biphasischen Schocks mit niedriger Energie im Vergleich zu standardmäßigen monophasischen Schocks mit hoher Energie. Es gab keine unsicheren Behandlungsergebnisse oder unerwünschten Ereignisse aufgrund der Verwendung des biphasischen Rechteckimpulses.

### **Präklinische Studie**

Zwecks der Verwendung des biphasischen Rechteckimpulses von ZOLL bei Säuglingen, Kindern und Jugendlichen reichte ZOLL präklinische Daten als Teil eines 510(k)-Antrags für das AED Pro® Gerät (FDA-Zulassung K041892) bei der FDA ein. Das Protokoll der präklinischen Studie und eine Zusammenfassung der Ergebnisse wurden mit dem PMA-Antrag für das AED Pro Gerät (P160022) bei der FDA eingereicht. Nachfolgend finden Sie eine Zusammenfassung dieser Studie.

Um die Sicherheit und Wirksamkeit des biphasischen Rechteckimpulses bei der Behandlung von Säuglingen, Kindern und Jugendlichen mit VF zu belegen, führte ZOLL eine Studie am Schweinemodell für Patienten im Alter von weniger als 8 Jahren durch. In der Studie wurden die Dosis-Wirkungs-Kurven für die Defibrillation mit dem vorgeschlagenen biphasischen Impuls und der herkömmlichen monophasischen DSW (damped sine wave) für die Behandlung von kurzzeitigem (~ 30 Sekunden) Kammerflimmern an 18 Ferkeln in drei (3) Gewichtsgruppen (zwei (2) Tiere à 4 kg, acht (8) Tiere à 8 kg und acht (8) Tiere à 16 kg) miteinander verglichen. Die Studie zeigte, dass die Defibrillation von jungen Schweinen mit biphasischen Impulsen bei gleicher Wirksamkeit weniger Energie (gemessen in J/kg) benötigt als mit herkömmlichen monophasischen DSW-Defibrillatoren. Um die Sicherheit der vorgeschlagenen biphasischen Impulse bei Säuglingen, Kindern und Jugendlichen zu bestätigen, wurden Messungen der Herzfunktion vor und nach sowohl einer Defibrillation mit DSW als auch mit biphasischen Rechteckimpulsen bei einer Reihe von relevanten Energieniveaus untersucht und miteinander verglichen. Die Studie zeigte, dass biphasische Defibrillation verglichen mit herkömmlicher DSW-Defibrillation bei gleichbleibender Energie gleich oder weniger starke Störungen der Herzfunktion verursacht.

In einer weiteren Tierstudie wurden die biphasischen Rechteckimpulse (RLB) von ZOLL mit biphasischen verkürzten Exponentialimpulsen (BTE) verglichen. Die prospektive, randomisierte, kontrollierte Studie wurde an jungen Schweinen (n=21) durchgeführt, um die Dosis-Wirkungs-Kurve für RLB- und BTE-Defibrillation zu ermitteln. Tiere mit einem Gewicht von 4 bis 24 kg repräsentierten dabei junge Patienten. Tiere mit einem Gewicht von 4 bis 8 kg repräsentierten Patienten im Alter von weniger als einem Jahr (Untergruppe Säuglinge), diejenigen mit einem Gewicht von 16 bis 24 kg Patienten im Alter zwischen 2 und 8 Jahren (Untergruppe Kinder).

Für die RLB-Impulse von ZOLL wurde Überlegenheit bei der Defibrillation der jungen Schweinemodelle nachgewiesen, da sie < 90 % der D50-Energie von BTE-Impulsen benötigten. (D50-Energie: RLB 25,6  $\pm$  15,7 J, BTE 28,6  $\pm$ 17,0 J,  $P = 0.0232$ ; D90-Energie: RLB 32,6  $\pm$  19,1 J, BTE 37,8  $\pm$  23,2 J, P = 0.0228).

Die Änderungen der EKG-ST-Strecke (mV) und des LV-Drucks (dP/dt) nach einem Defibrillationsschock wurden bei RLB- und BTE-Kurvenformen verglichen. Bei den RLB-Impulsen stieg die ST-Strecke durchschnittlich auf 0,138 ± 0,136 mV (N=401 Schocks) über dem Ausgangspunkt, während bei den BTE-Impulsen eine durchschnittliche Steigerung von 0,146  $\pm$  0,148 mV (N=396 Schocks) verzeichnet wurde. Für die RLB-Impulse waren dP/dt an der 40 mmHg-Schwelle (dem Zeitpunkt, an dem der Blutdruck des Tieres spontan 40 mmHg überstieg) durchschnittlich  $1987 \pm 411$  mmHg/s (N=496 Schocks), bei den BTE-Impulsen durchschnittlich 2034 ± 425 mmHg/s (N=496 Schocks).

#### **Veröffentlichte klinische Daten**

Zwecks der Verwendung der biphasischen Rechteckimpulse von ZOLL zur Defibrillation außerhalb des Krankenhauses wurden zusätzliche klinische Daten mit dem PMA-Antrag P160022 eingereicht. Die von Hess et al. in Resuscitation (82 (2011) 685–689) veröffentlichten Daten werden als ausreichend für die Rechtfertigung des Einsatzes der Defibrillationsimpulse von ZOLL außerhalb der Krankenhausumgebung angesehen. Die resultierende klinische Arbeit "Performance of a rectilinear biphasic waveform in defibrillation of presenting and recurrent ventricular fibrillation: A prospective multicenter study" ["Die Wirkung von biphasischen Rechteckimpulsen bei der Defibrillation von erstmaligem und wiederkehrendem. Kammerflimmern: eine prospektive multizentrische Studie"] wurde mit dem PMA-Antrag P160015 eingereicht. Nachfolgend finden Sie eine Zusammenfassung der Studie:

**Ziele**: In der Studie wurde die Hypothese untersucht, dass der Schockerfolg bei erstmaligen und wiederkehrenden Episoden von Kammerflimmern (ventrikuläre Fibrillation, VF) unterschiedlich ausfällt.

**Methoden**: Von September 2008 bis März 2010 wurden in 9 Studienzentren Patienten mit prähospitalem Herzstillstand und Kammerflimmern als anfänglichem Rhythmus von Sanitätern mithilfe von biphasischen Rechteckimpulsen defibrilliert. Der Schockerfolg wurde als Ende des Kammerflimmerns innerhalb von 5 Sekunden nach dem Schock definiert. Mittels GEE-Analyse (generalized estimating equation) wurde der Zusammenhang zwischen Schocktyp (erstmalig versus Defibrillation) und Schockerfolg ermittelt.

**Ergebnisse**: Vierundneunzig Patienten litten an VF. Das durchschnittliche Alter lag bei 65,4 Jahren, 78,7 % waren männlich und 80,9 % der Fälle wurden von anwesenden Personen beobachtet. VF trat bei 75 Patienten (79,8%) erneut auf. Analysiert wurden 338 Schocks zur Behandlung erstmaliger ( $n = 90$ ) und wiederkehrender (n = 248) VF. Der erste Schock beendete die VF in 79/90 Fällen (87,8%), darauffolgende Schocks in 209/248 Fällen (84,3%). Das GEE-Quotenverhältnis (odds ratio, OR) für den Schocktyp betrug 1,37 (95 % KI 0,68–2,74). Nach der Berücksichtigung von möglichen Störfaktoren fiel das OR für den Schocktyp weiterhin insignifikant aus (1,33, 95 % KI 0,60–2,53). In der Studie wurde kein signifikanter Unterschied für das Wiedereinsetzen eines Spontankreislaufs (ROSC) (54,7 % versus 52,6 %, absolute Differenz 2,1 %, p = 0,87) oder die Überlebensrate mit neurologischer Unversehrtheit bei Entlassung (21,9 % versus 33,3 %, absolute Differenz 11,4 %,  $p = 0.31$ ) festgestellt.

**Schlussfolgerung**: Die VF wurde in 87,8 % der Fälle mit einem Schock beendet. In der Studie wurde kein signifikanter Unterschied für die Häufigkeit des Schockerfolgs bei erstmaliger versus wiederkehrender VF festgestellt. VF trat bei der Mehrheit der Patienten erneut auf und beeinträchtigte nicht den Schockerfolg, das ROSC oder das Überleben.

## **Genauigkeit des Algorithmus für die EKG-Analyse**

Sensitivität und Spezifität sind Parameter der Leistungsfähigkeit des EKG-Analysealgorithmus, die von klinischen Ärzten oder Experten zum Vergleich zur EKG-Interpretation herangezogen werden. Die Sensitivität gibt an, wie genau der Algorithmus defibrillierbare Rhythmen erkennt (als Prozentsatz der Gesamtanzahl defibrillierbarer Rhythmen). Die Spezifität gibt an, wie genau der Algorithmus nicht defibrillierbare Rhythmen erkennt (als Prozentangabe der Gesamtanzahl nicht defibrillierbarer Rhythmen). In den folgenden Tabellen sind die Daten zur Genauigkeit des EKG-Analysealgorithmus zusammengefasst, die anhand von Tests mit der EKG-Rhythmusdatenbank von ZOLL ermittelt wurden.

### **Standard-EKG-Analysealgorithmussequenz**

Die Standard-EKG-Analysealgorithmussequenz dauert etwa sechs bis neun Sekunden und läuft folgendermaßen ab:

- Unterteilung des EKG-Rhythmus in Drei-Sekunden-Segmente
- Filterung und Messung von Rauschen und Artefakten
- Messung des Grundliniengehalts ("Welligkeit" bei den korrekten Frequenzen) des Signals
- Messung der QRS-Frequenz, -Breite und -Variabilität
- Messung der Amplitude und temporalen Regelmäßigkeit ("Autokorrelation") der Peaks und Wellentäler
- Bestimmung, ob zwei von drei Segmenten defibrillierbar sind, und Aufforderung an den Bediener, den Patienten zu behandeln
- Beendigung der EKG-Analyse nach Erkennung eines defibrillierbaren Rhythmus und Benachrichtigung des Bedieners, dass das Gerät für die Schockabgabe bereit ist
- Aufforderung an den Bediener, mit der Wiederbelebung fortzufahren, wenn der EKG-Rhythmus nicht defibrillierbar ist.

In den folgenden Tabellen sind die Daten zur klinischen Leistung des Standard-EKG-Analysealgorithmus zusammengefasst, die anhand von Tests mit der EKG-Rhythmusdatenbank von ZOLL ermittelt wurden.

| Rhythmen                                                     | Stichproben-<br>umfang | Leistungsziele    | <b>Beobachtete</b><br>Leistung | Untergrenze des<br>einseitigen 90-%-<br><b>Konfidenzintervalls</b> |
|--------------------------------------------------------------|------------------------|-------------------|--------------------------------|--------------------------------------------------------------------|
| <b>Defibrillierbar</b>                                       |                        | Sensitivität      |                                |                                                                    |
| Grobes VF                                                    | 536                    | >90%              | >99 %                          | >99%                                                               |
| Schnelle VT                                                  | 80                     | >75%              | >98 %                          | >94%                                                               |
| <b>Nicht</b><br>defibrillierbar                              |                        | <b>Spezifität</b> |                                |                                                                    |
| NSR.                                                         | 2210                   | >99 %             | >99 %                          | >99%                                                               |
| AF, SB, SVT,<br>Herzblock,<br>idioventrikulär,<br>VES-Salven | 819                    | >95%              | >99 %                          | $>99\%$                                                            |
| Asystolie                                                    | 115                    | >95%              | >99%                           | >97%                                                               |
| <b>Intermediär</b>                                           |                        |                   | Sensitivität                   |                                                                    |
| Feines VF                                                    | 69                     | Nur Bericht       | >94 %                          | >87%                                                               |
| Sonstige VT                                                  | 28                     | Nur Bericht       | >99 %                          | >89%                                                               |

**Tabelle 9. Ergebnisse zur klinischen Leistungsfähigkeit mit Standard-Analysealgorithmus (Erwachsene)**

**Tabelle 10. Ergebnisse zur klinischen Leistungsfähigkeit (Kinder)**

| Rhythmen                                                     | Stichproben-<br>umfang | Leistungsziele    | <b>Beobachtete</b><br>Leistung | Untergrenze des<br>einseitigen 90-%-<br><b>Konfidenzintervalls</b> |
|--------------------------------------------------------------|------------------------|-------------------|--------------------------------|--------------------------------------------------------------------|
| <b>Defibrillierbar</b>                                       |                        | Sensitivität      |                                |                                                                    |
| Grobes VF                                                    | 42                     | >90%              | >99 %                          | >93 %                                                              |
| Schnelle VT                                                  | 79                     | >75%              | >99%                           | >96 %                                                              |
| <b>Nicht</b><br>defibrillierbar                              |                        | <b>Spezifität</b> |                                |                                                                    |
| <b>NSR</b>                                                   | 208                    | >99%              | >99 %                          | >98%                                                               |
| AF, SB, SVT,<br>Herzblock,<br>idioventrikulär,<br>VES-Salven | 348                    | >95%              | >99 %                          | >97%                                                               |
| Asystolie                                                    | 29                     | >95%              | >99%                           | >90%                                                               |
| <b>Intermediär</b>                                           |                        |                   |                                |                                                                    |
| Feines VF                                                    | 0                      | Nur Bericht       | > n.v.                         | > n.v.                                                             |
| Sonstige VT                                                  | 44                     | Nur Bericht       | >81%                           | >69%                                                               |

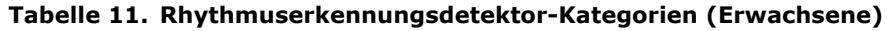

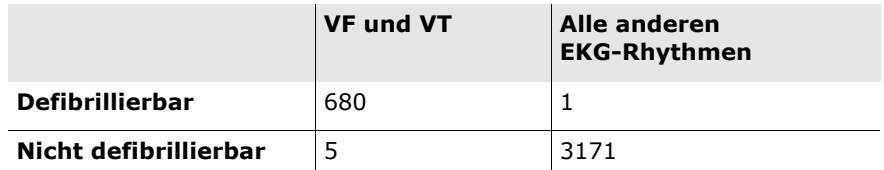

Ein wahrer positiver Wert (680) ist eine korrekte Klassifizierung eines defibrillierbaren Rhythmus. Ein wahrer negativer Wert (3171) ist eine korrekte Klassifizierung aller Rhythmen, für die kein Schock indiziert ist. Ein falsch positiver Wert (1) ist ein(e) organisierte(r) oder perfundierende(r) Rhythmus oder Asystolie, der/die fälschlicherweise als defibrillierbarer Rhythmus klassifiziert wurde. Ein falsch negativer Wert (5) ist ein VF oder eine VT mit Herzstillstand, das/die fälschlicherweise als nicht defibrillierbar klassifiziert wurde.

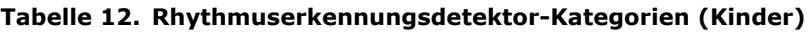

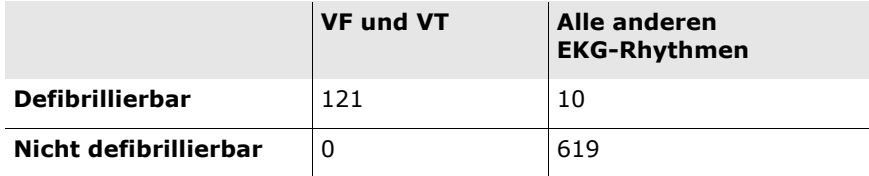

Ein wahrer positiver Wert (121) ist eine korrekte Klassifizierung eines defibrillierbaren Rhythmus. Ein wahrer negativer Wert (619) ist eine korrekte Klassifizierung aller Rhythmen, für die kein Schock indiziert ist. Ein falsch positiver Wert (10) ist ein(e) organisierte(r) oder perfundierende(r) Rhythmus oder Asystolie, der/die fälschlicherweise als defibrillierbarer Rhythmus klassifiziert wurde. Ein falsch negativer Wert (0) ist ein VF oder eine VT mit Herzstillstand, das/die fälschlicherweise als nicht defibrillierbar klassifiziert wurde.

#### **Algorithmus der RapidShock-EKG-Analyse (verfügbar mit Softwareversion 03.03.xxx.yyyy und höher)**

Der RapidShock™ EKG-Analysealgorithmus ermöglicht eine ultraschnelle Schock-/Kein-Schock-Entscheidung. Er analysiert das EKG eines Patienten in nur drei Sekunden, wodurch die Gesamtdauer der Pause vor dem Schock auf nur noch vier bis fünf Sekunden sinkt.

**HINWEIS** RapidShock steht nur in der Betriebsart "Erwachsene" zur Verfügung und wenn eine der folgenden Elektroden verwendet wird: CPR Uni-padz, CPR-D-padz oder CPR Stat-padz.

#### **WARNUNG! Bei Patienten unter 8 Jahren oder mit einem Gewicht von unter 25 kg ist der Erfolg von RapidShock nicht erwiesen.**

Während des HLW-Zyklus analysiert der RapidShock-EKG-Analysealgorithmus den zugrunde liegenden Grundlinienrhythmus des Patienten. Nach Abschluss des HLW-Zyklus dauert die Sequenz des RapidShock-EKG-Analysealgorithmus etwa drei Sekunden und läuft folgendermaßen ab:

- Analyse eines Drei-Sekunden-EKG-Rhythmussegments
- Filterung und Messung von Rauschen und Artefakten
- Messung des Grundliniengehalts ("Welligkeit" bei den korrekten Frequenzen) des Signals
- Messung der QRS-Frequenz, -Breite und -Variabilität
- Messung der Amplitude und temporalen Regelmäßigkeit ("Autokorrelation") der Peaks und Wellentäler
- Bestimmung, ob das Segment defibrillierbar ist, Bestätigung des Ergebnisses durch die Grundlinienentscheidung und dann Aufforderung an den Bediener, den Patienten zu behandeln
- Beendigung der EKG-Analyse nach Erkennung eines defibrillierbaren Rhythmus und Benachrichtigung des Bedieners, dass das Gerät für die Schockabgabe bereit ist
- Aufforderung an den Bediener, mit der Wiederbelebung fortzufahren, wenn der EKG-Rhythmus nicht defibrillierbar ist

Die Daten in der folgenden Tabelle fassen die Genauigkeitswerte des RapidShock-EKG-Analysealgorithmus zusammen, die anhand von Tests mit der EKG-Rhythmusdatenbank von ZOLL ermittelt wurden.

#### **Tabelle 13. Ergebnisse zur klinischen Leistungsfähigkeit mit RapidShock Algorithmus (Erwachsene)**

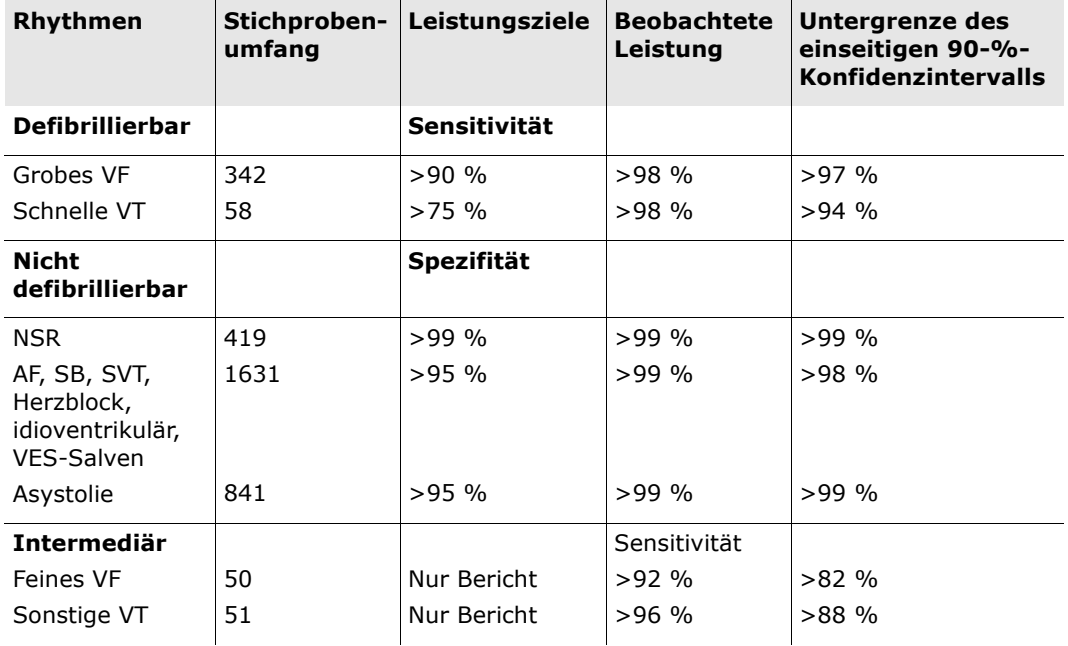

### **Leitlinie und Herstellererklärung zur Wi-Fi-Verbindung Gestrahlte HF-Störgrößen (IEC 60601-1-2)**

Der ZOLL AED 3 erfüllt die Anforderungen der Norm IEC 60601-1-2 für medizinische elektrische Geräte und medizinische elektrische Systeme mit der nachstehenden Spezifikation entsprechenden HF-Sendern.

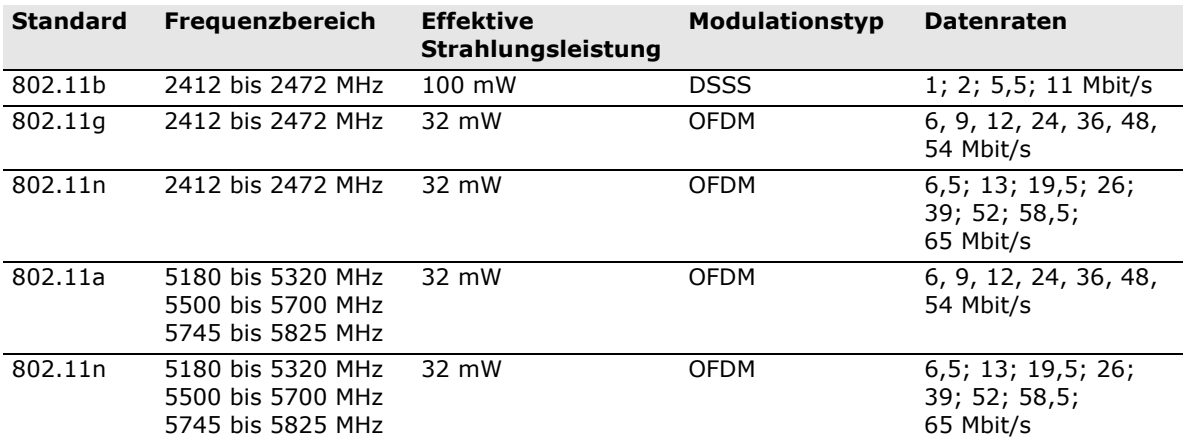

### **FCC-Hinweis**

Enthält die FCC-ID: MCQ-CCi.MX28

ZOLL Medical Corporation gestattet dem Anwender keinerlei Veränderungen oder Modifizierungen dieses Geräts. Veränderungen oder Modifizierungen jeglicher Art können zum Erlöschen der Betriebserlaubnis für dieses Gerät führen (siehe 47 CFR Abschnitt 15.21).

Dieses Gerät erfüllt Abschnitt 15 der FCC-Vorschriften. Der Betrieb unterliegt den folgenden beiden Bedingungen: (1) Dieses Gerät darf keine schädlichen Störungen verursachen, und (2) dieses Gerät muss alle empfangenen Störungen tolerieren, einschließlich solcher, die zu einem unerwünschten Betrieb führen können.

HINWEIS "Schädliche Interferenzen" wurden von der FCC wie folgt definiert: Jegliche Emission, Strahlung oder Induktion, welche die Funktionsweise eines Funknavigationsdienstes oder anderer Sicherheitsdienste beeinträchtigt oder einen Funkkommunikationsdienst, der gemäß den FCC-Vorschriften betrieben wird, herabsetzt, behindert oder wiederholt unterbricht.

Der Bediener muss einen Abstand von 20 cm vom Gerät halten, um die Einhaltung der FCC-Anforderungen sicherzustellen.

### **IC(Industry Canada)-Hinweise**

Enthält Modell ConnectCard<sup>TM</sup> für i.MX28 Radio, IC: 1846A-CCi.MX28

Dieses Gerät erfüllt die Industry Canada-Standards für genehmigungsfreie Geräte (RSS, Radio Standards Specification). Der Betrieb unterliegt den folgenden beiden Bedingungen: (1) Dieses Gerät darf keine schädlichen Störungen verursachen, und (2) dieses Gerät muss alle empfangenen Störungen tolerieren, einschließlich solcher, die zu einem unerwünschten Betrieb des Geräts führen können.

**FCC/IC/EU:** Dieses Gerät darf nur im Innenbereich und nur innerhalb des Frequenzbereichs von 5150 bis 5250 MHz verwendet werden.

# **Anhang C: Zubehör**

# **Zubehör**

Das folgende Zubehör kann für den Defibrillator ZOLL AED 3 verwendet werden. Die Produkte können bei einer ZOLL-Vertriebsniederlassung bestellt werden.

**HINWEIS** Die Verwendung von Zubehör, das nicht in diesem Anhang aufgelistet ist, kann zu erhöhten Störgrößen oder geringerer elektromagnetischer Störfestigkeit des Defibrillators ZOLL AED 3 führen.

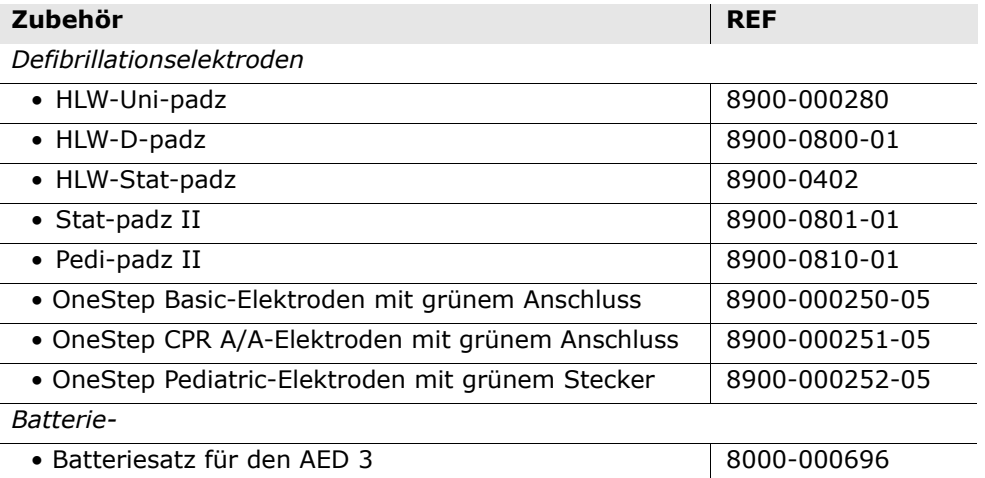

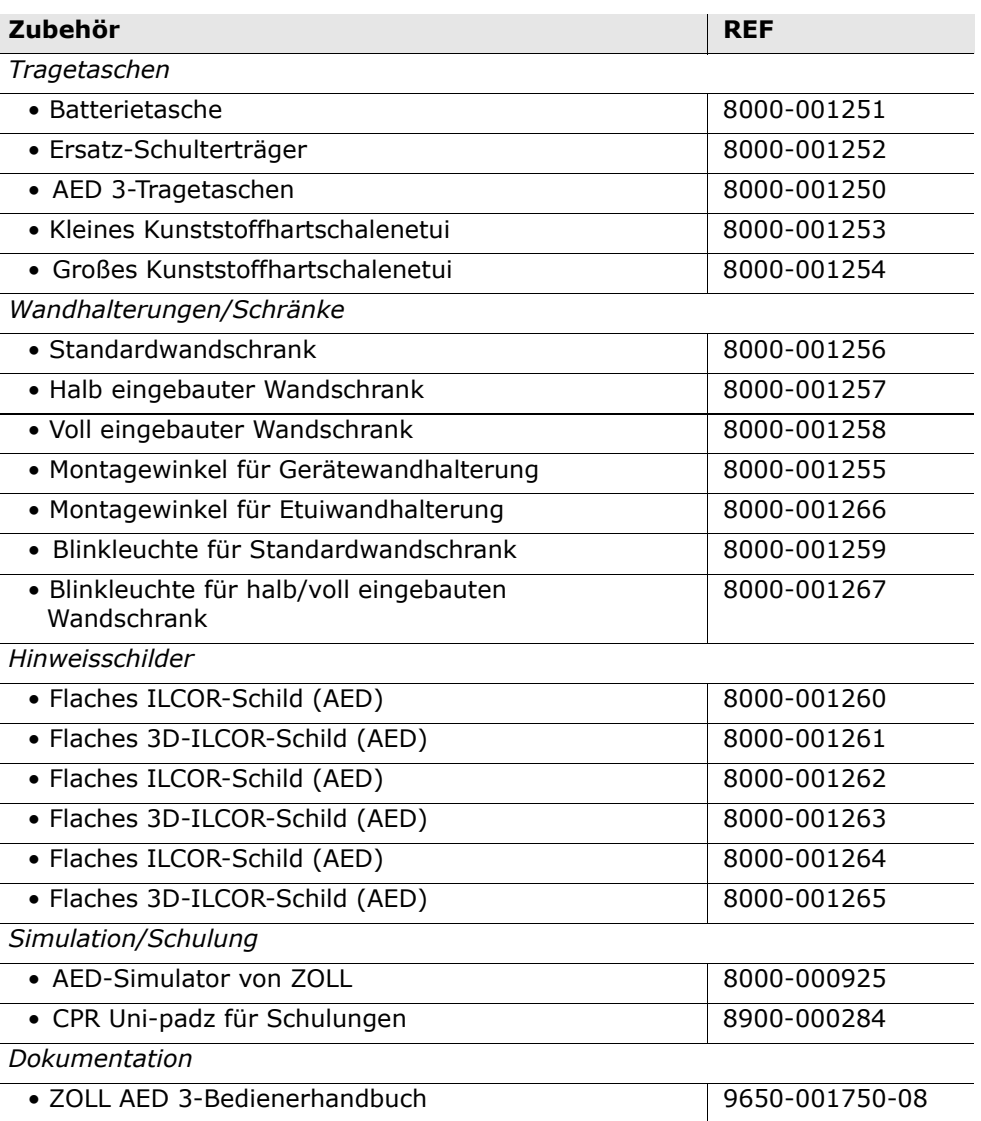

 $\overline{\phantom{a}}$ 

 $\overline{a}$ 

# **Anhang D: Konfigurationseinstellungen**

# **Überblick**

In diesem Anhang werden die konfigurierbaren Einstellungen des Defibrillators ZOLL AED 3 beschrieben. Die Konfigurationseinstellungen können entweder manuell über den LCD-Touchscreen festgelegt oder automatisch durch Importieren einer Konfigurationsdatei von einem USB-Stick konfiguriert werden.

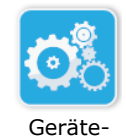

**HINWEIS** Änderungen an der Standardkonfiguration können sich auf die Lebensdauer der Batterie des ZOLL AED 3 auswirken. Wenden Sie sich mit Fragen bitte an die nächstgelegene ZOLL Vertriebsniederlassung.

Gerätekonfigurationssymbol

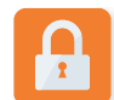

Symbol "Supervisor-Zugriff"

Das Symbol "Gerätekonfiguration" drücken, um auf den Konfigurationsbildschirm zuzugreifen. Wie eine Konfigurationsdatei von einem USB-Stick importiert wird, wird im Abschnitt "Importieren von Dateien von einem USB-Stick" auf Seite 16 beschrieben.

Es gibt in den Konfigurationseinstellungen zwei Zugriffsebenen: Benutzer und Supervisor. Die Supervisor-Einstellungen sind mit dem Symbol "Supervisor-Zugriff" gekennzeichnet. Für den Zugriff auf diese erweiterten Einstellungen muss ein Kennwort eingegeben werden (das Standardkennwort ist hier zu finden: "Supervisor-Kennwort einstellen" auf Seite 64). Danach die Symbole auf dem Bildschirm drücken, um auf unten stehende Konfigurationseinstellungen zuzugreifen. Sobald Sie den AED eingerichtet haben, sodass dieser betriebsbereit ist, empfiehlt ZOLL, ein neues Supervisor-Kennwort zu erstellen.

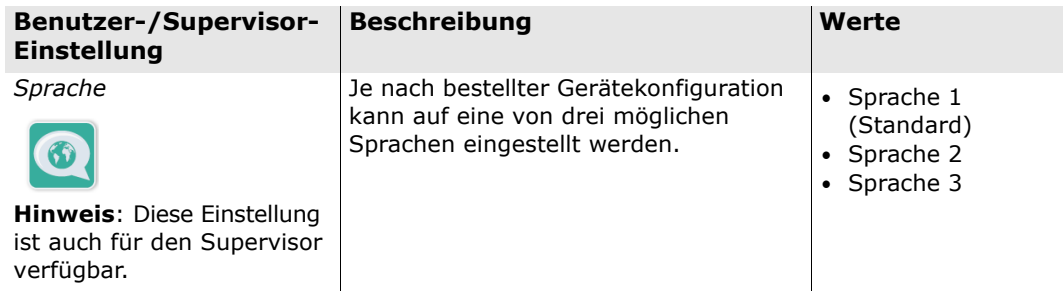

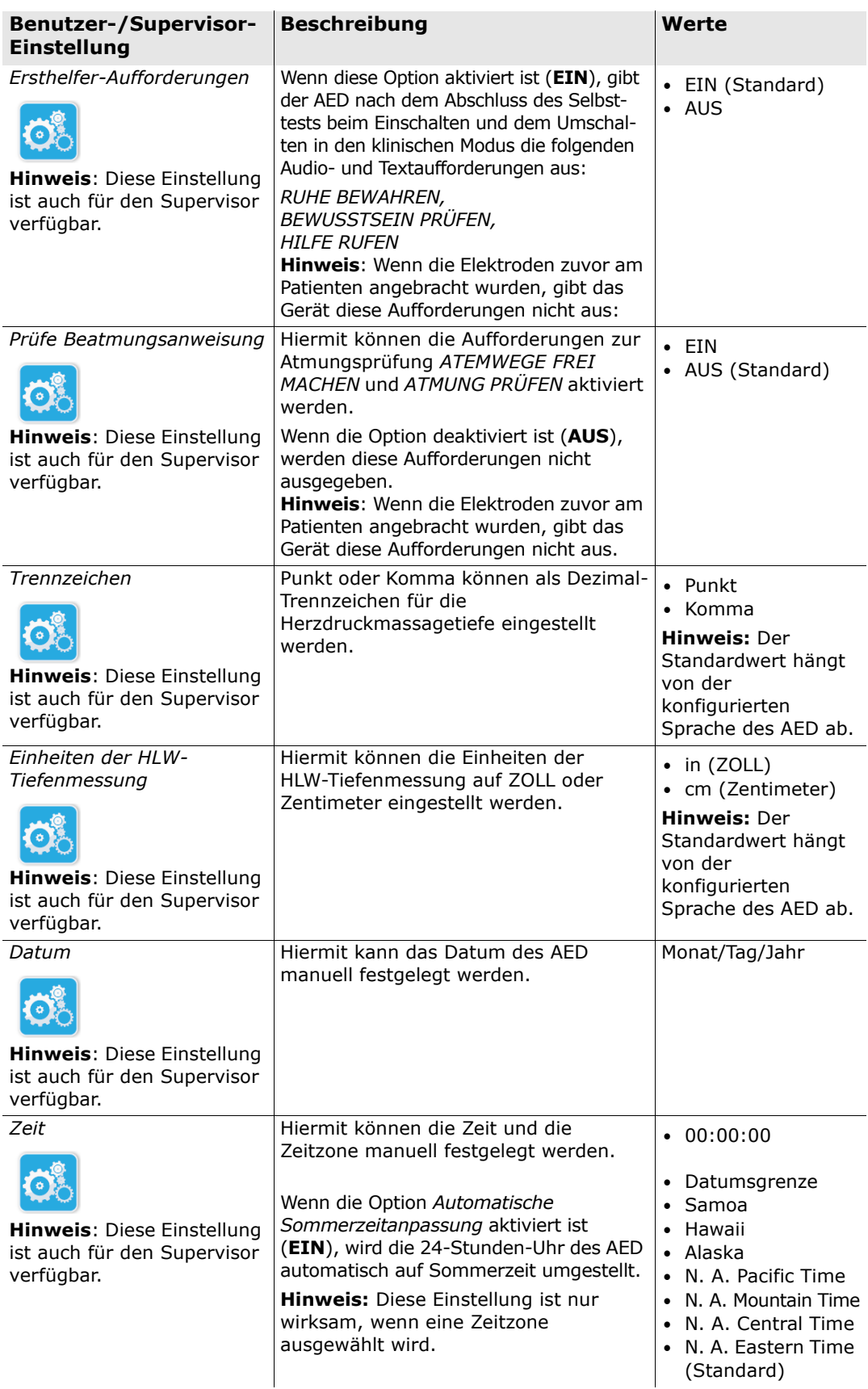
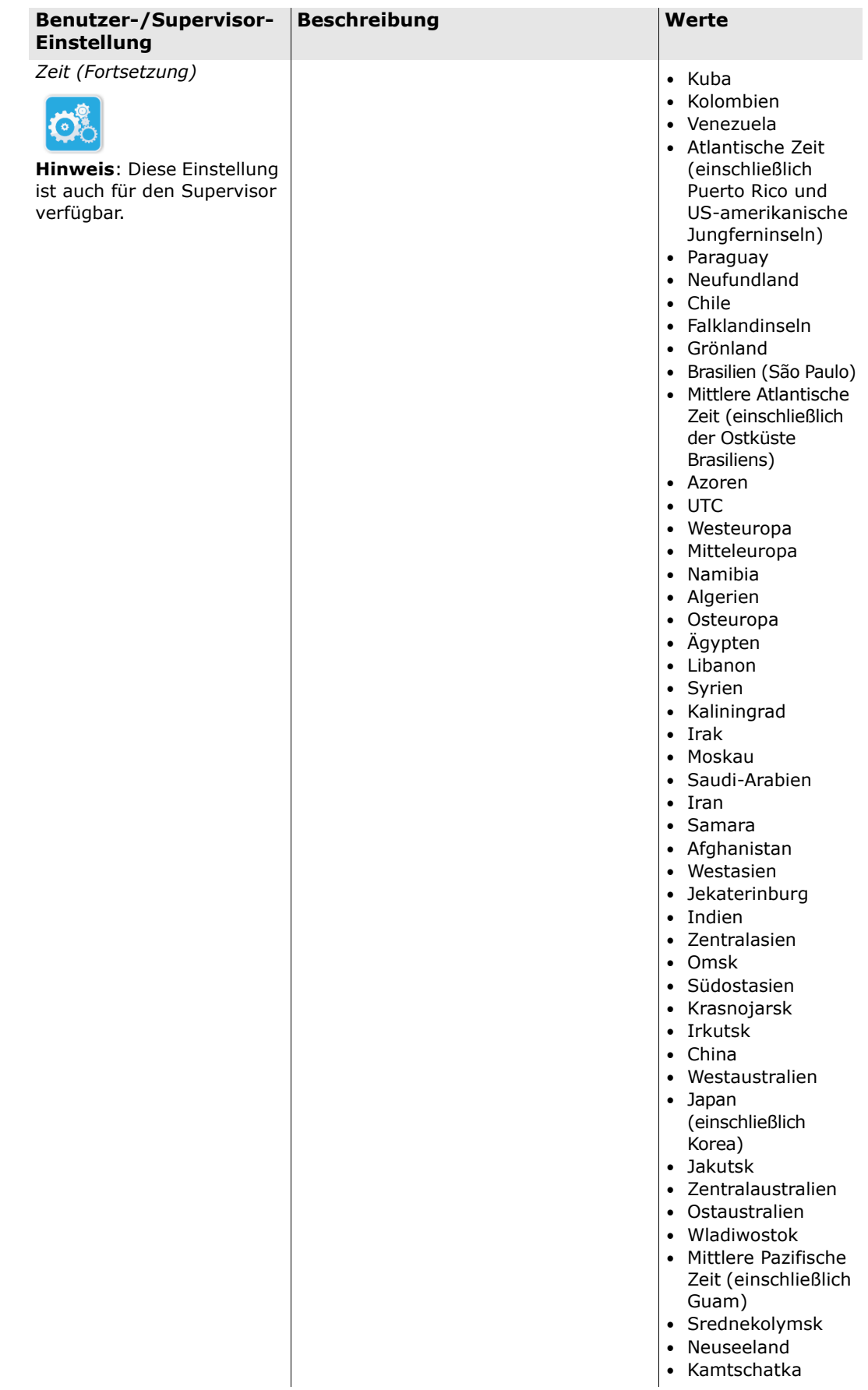

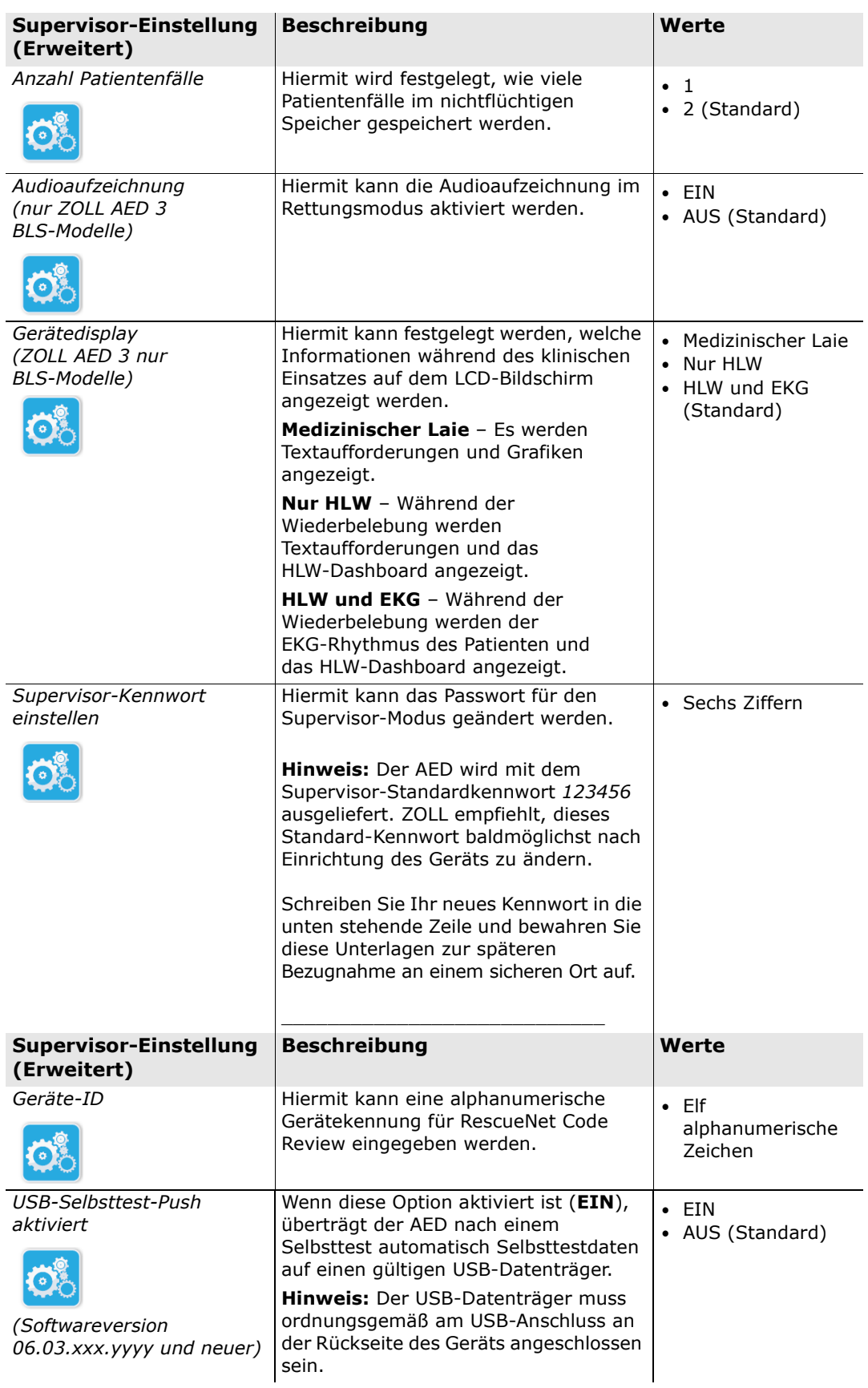

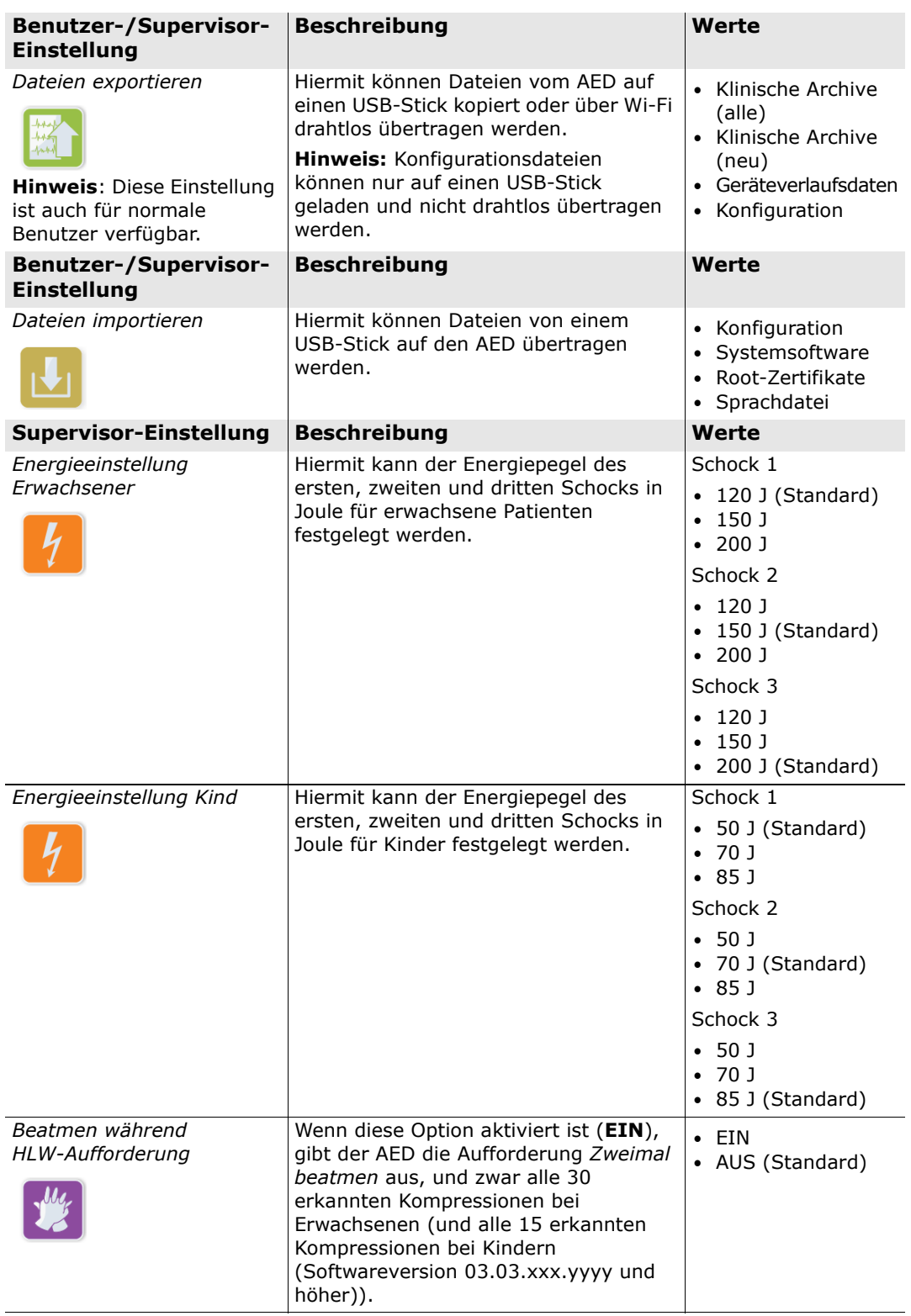

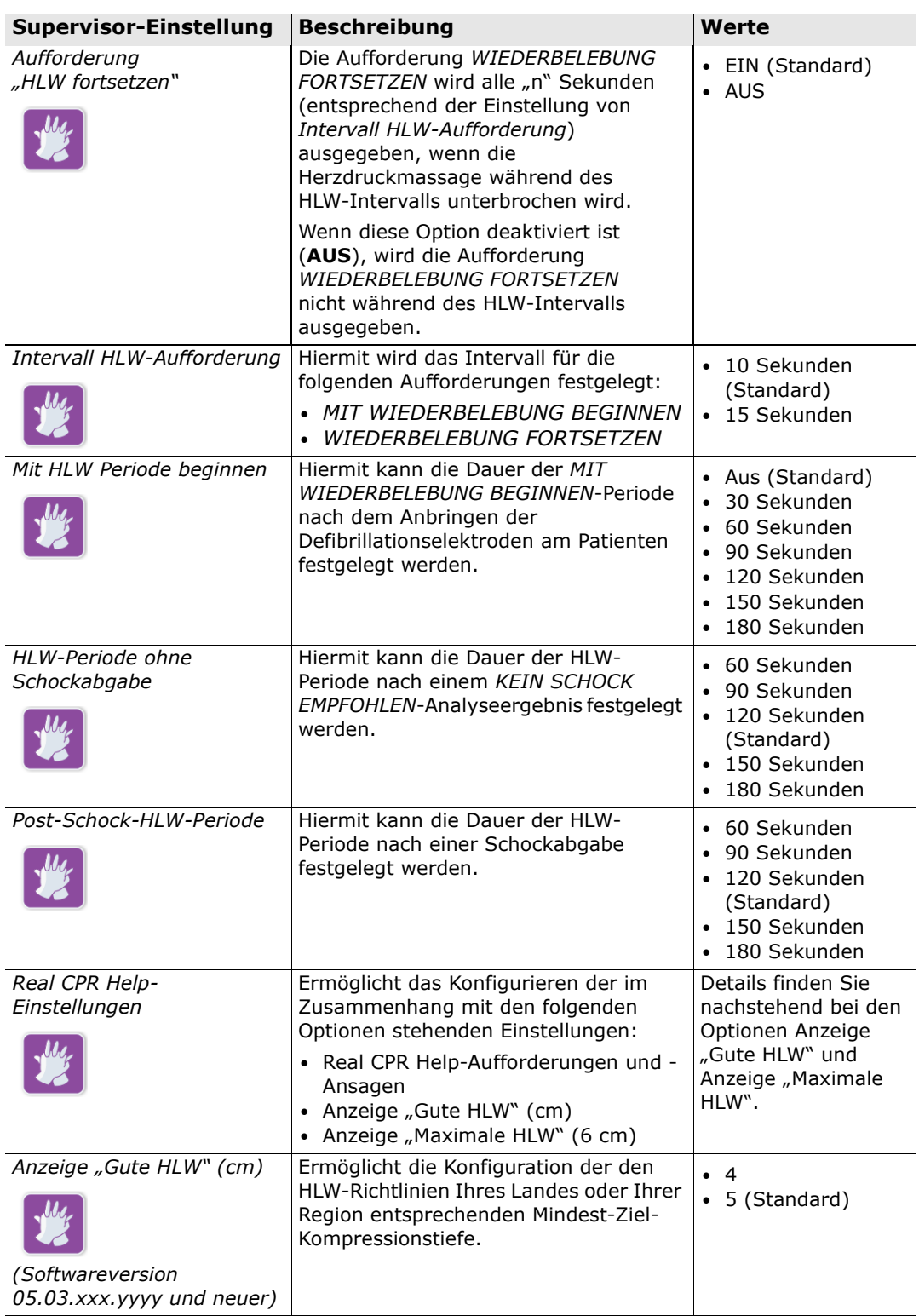

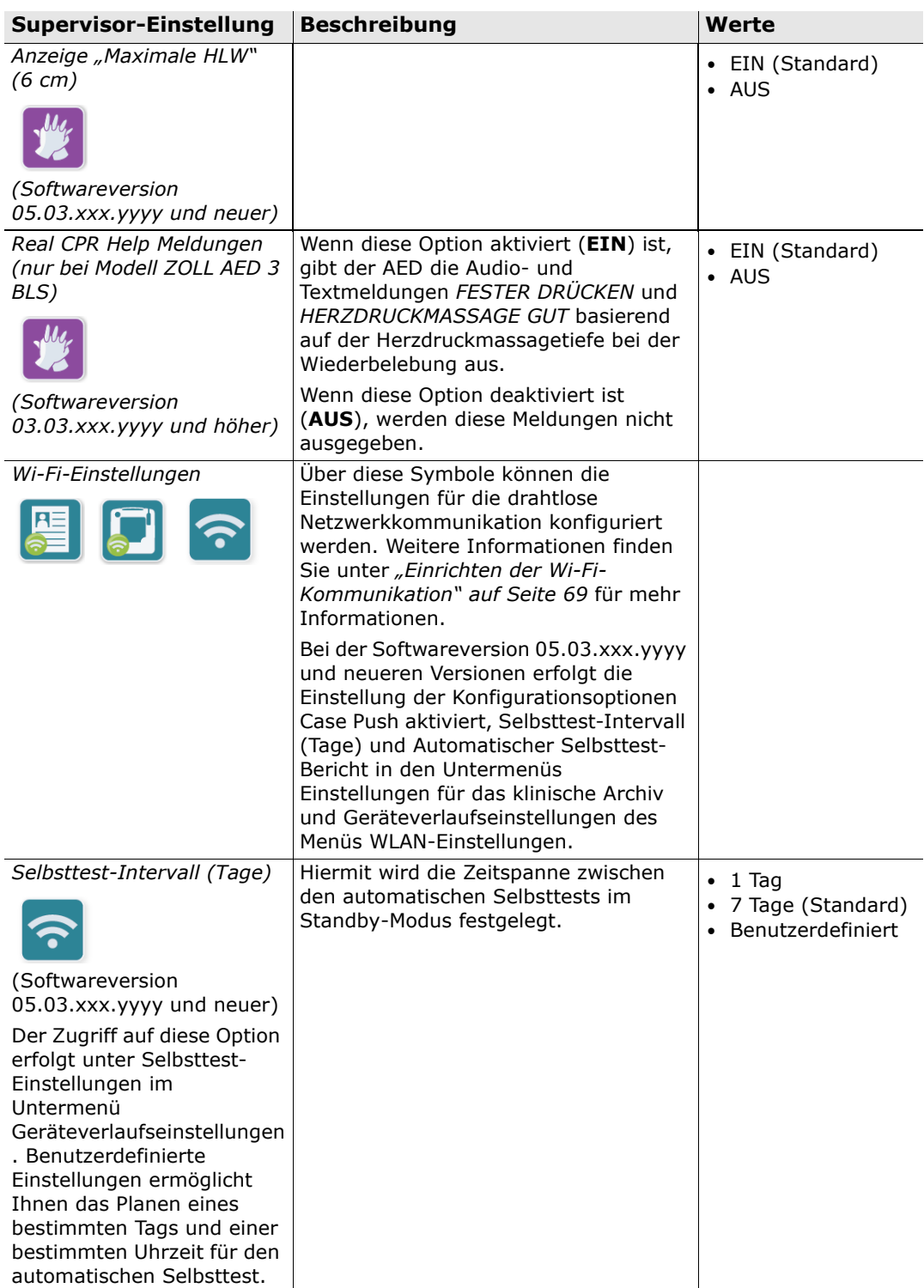

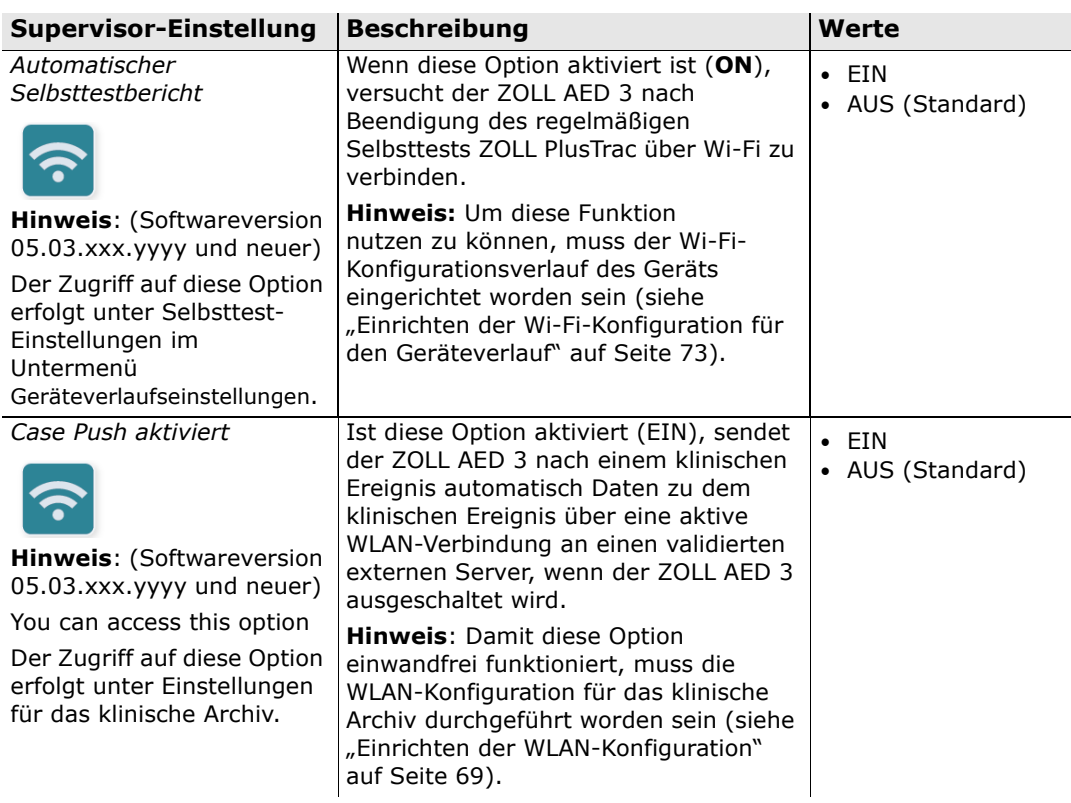

# **Einrichten der Wi-Fi-Kommunikation**

In diesem Abschnitt wird beschrieben, wie Sie eine Wi-Fi-Verbindung für Ihren AED einrichten, um sowohl klinische Archive als auch Geräteverlaufsdaten hochladen zu können. In diesem Abschnitt gibt es zwei unterschiedliche Vorgehensweisen, zwischen denen Sie abhängig von Ihrer Softwareversion wählen können:

- Einrichten der WiFi-Konfiguration (für Softwareversion 03.03.xxx.yyyy und früher). Siehe nachstehende Vorgehensweise.
- Einrichten der WiFi-Konfiguration (für Softwareversion 04.03.xxx.yyyy und später). Siehe Seite 75.

## **Einrichten der Wi-Fi-Konfiguration (Softwareversion 03.03.xxx.yyyy und früher)**

Auf die im erweiterten Supervisor-Menü befindlichen WiFi-Einstellungen kann zugegriffen werden, wenn sich der ZOLL AED 3-Defibrillator im AED-Management-Modus befindet.Für den Zugriff auf das Supervisor-Menü muss ein sechsstelliger Zahlencode eingegeben werden (weitere Informationen sind unter "Supervisor-Kennwort einstellen" auf Seite 64 zu finden). Bei der Einrichtung der Konfiguration gibt es jeweils zwei Optionen für klinische Archive und für den Geräteverlauf:

- **Schnelleinrichtung** Für Nutzer der Standard-Einstellungen mit einfacher Konfiguration.
- **IT-Einrichtung** Für Nutzer spezifischer Wi-Fi-Einstellungen mit komplexerer Konfiguration.
- HINWEIS Gehen Sie auf zollonline.com, um dort einen "ZOLL Case Review"-Konto zu erstellen, bevor Sie die Ihr klinisches Archiv konfigurieren.
- **HINWEIS** Das PlusTrac-Aktivierungszertifikat, das Sie in Ihrem Dokumentationsordner finden, enthält Anweisungen bezüglich der Registrierung für AED-Programm-Management. Lesen Sie sich diese Anweisungen vor Einrichtung Ihrer Geräteverlaufseinstellungen durch.

Die Wi-Fi-Einstellungen für den AED können auch automatisch durch Herunterladen einer Konfigurationsdatei von einem USB-Stick konfiguriert werden. Nähere Informationen hierzu sind unter "Importieren von Dateien von einem USB-Stick" auf Seite 16 zu finden.

## **Nur für die IT-Einrichtung**

Client-Zertifikate werden nur bei der Wi-Fi-Einrichtung benötigt, wenn als Authentifizierungsmethode im Netzwerk TLS verwendet wird. In diesem Fall muss während der Einrichtung ein Client-Zertifikat ausgewählt werden.

Zusätzliche Root-Zertifikate werden nur benötigt, wenn das selbstsignierte ZOLL-Standardzertifikat (SSL-Zertifikat) nicht verwendet wird. Das zu verwendende SSL-Root-Zertifikat muss dann entweder vor Beginn oder während der Wi-Fi-Einrichtung importiert werden. Ausführliche Informationen zum Importieren eines Root-Zertifikats sind unter "Importieren von Dateien von einem USB-Stick" auf Seite 16 zu finden.

ZOLL unterstützt die folgenden Root- und Client-Zertifikate:

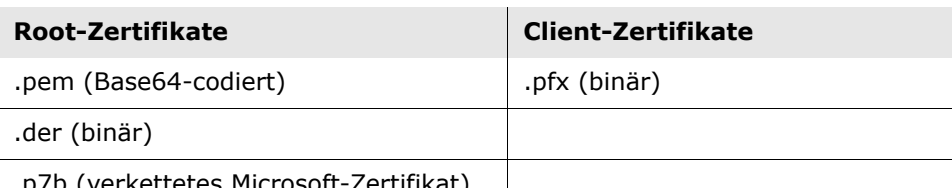

.p7b (verkettetes Microsoft-Zertifikat)

So gelangen Sie in den Konfigurationsmodus:

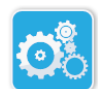

## **Aktivieren des Supervisor-Konfigurationsmodus**

Gerätekonfigurationssymbol

1. Halten Sie die Ein/Aus-Taste mehr als 5 Sekunden lang gedrückt. Danach das Symbol "Gerätekonfiguration" drücken, um auf den Konfigurationsbildschirm zuzugreifen.

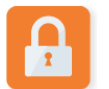

Symbol "Supervisor-Zugriff"

2. Das Symbol "Supervisor-Zugriff" drücken und den sechsstelligen Zahlencode eingegeben. Die Konfigurationseinstellungen für sowohl die klinischen Archive als auch den Geräteverlauf müssen eingerichtet werden. Eine Schritt-für-Schritt-Anleitung für beide Arten der Konfigurationseinrichtung finden Sie in den folgenden Abschnitten.

#### **Einrichten der Wi-Fi-Konfiguration für klinische Archive**

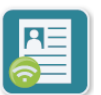

Drücken Sie das Symbol "Wi-Fi für klinische Archive". Es öffnet sich das Fenster "Auswahl der Wi-Fi-Einrichtungsebene", in dem Sie aus folgenden Optionen auswählen können:

- Symbol "Wi-Fi für klinische Archive"
- **Schnelleinrichtung** Für eine einfache Konfiguration bei Verwendung der Standard-Einstellungen (siehe "Schnelleinrichtung für klinische Archive" weiter unten).
- **IT-Einrichtung** Für eine komplexere Konfiguration bei Verwendung benutzerdefinierter Wi-Fi-Einrichtungseinstellungen (siehe "IT-Einrichtung für klinische Archive" auf Seite 71).

### Schnelleinrichtung für klinische Archive

1. Drücken Sie das Symbol "Schnelleinrichtung". Es öffnet sich das Fenster "Schnelleinstellungen für klinische Archive", in dem folgende Felder auszufüllen sind:

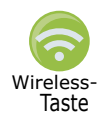

• *Netzwerk (SSID)* – Drücken Sie das Wi-Fi-Symbol rechts neben dem Feld, um nach verfügbaren Netzwerken zu suchen. Wählen Sie ein Netzwerk aus der Liste aus und drücken Sie **OK**.

Wahlweise können Sie auch das Tastenfeld zur Eingabe des Wi-Fi-Netzwerknamens (SSID, Service Set IDentifier), der Ihren Drahtloszugangspunkt identifiziert, verwenden. **OK** drücken.

• *Passwort* – Über das Tastenfeld den Passwort für das Wi-Fi eingeben. **OK** drücken.

• Server-Einstellungen - Drücken Sie das Symbol "Server-Einstellungen", um das Fenster "Server-Einstellungen" aufzurufen. Tragen Sie unter Verwendung des alphanumerischen Tastenfelds die entsprechenden Serverinformationen ein.

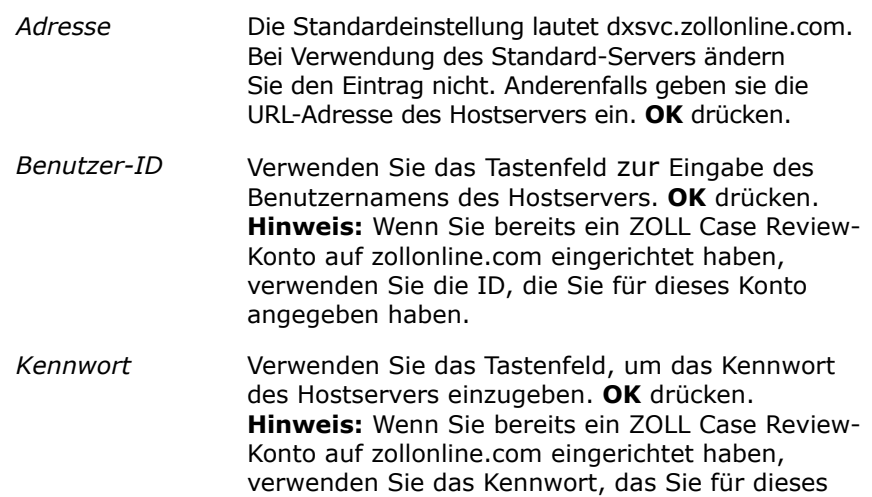

2. Zur Prüfung der Serverkonnektivität drücken Sie das Symbol **Wi-Fi-Test** im Fenster für die Schnelleinstellungen für klinische Archive.

**HINWEIS** Wenn die Verbindung fehlschlägt, überprüfen Sie Ihre Wi-Fi-Konfigurationseinstellungen.

Konto angegeben haben.

3. Rechts unten im Bildschirm **Speichern** drücken, um die Änderungen zu speichern. Auf dem AED erscheint folgende Bildschirmmeldung: *KONFIGURATION WIRD GESPEICHERT, BITTE WARTEN.* Wenn der AED die Konfiguration gespeichert hat, öffnet sich das Fenster mit den erweiterten Einstellungen.

#### IT-Einrichtung für klinische Archive

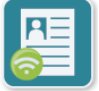

1. Drücken Sie das Symbol "Wi-Fi für klinische Archive".

Einstellungen für klinische Archive" zu gelangen.

Symbol .Wi-Fi für klinische Archive"

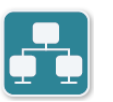

3. Das Symbol "Netzwerkeinstellungen" drücken. Das Fenster "Netzwerk-Einstellungen" öffnet sich.

2. Drücken Sie das Symbol "IT-Einrichtung", um zum Fenster "Wi-Fi-

Symbol "Netzwerkeinstellungen"

- 4. Im Feld "DHCP" (Dynamic Host Configuration Protocol) die Einstellung "EIN" oder "AUS" auswählen:
	- Wenn "EIN" ausgewählt wird, werden die IP-Adressinformationen vom DHCP-Server abgerufen. **OK** drücken und mit Schritt 6 fortfahren.
	- Wenn Sie "AUS" wählen, werden im Fenster "Netzwerk-Einstellungen" alle Netzwerkeinrichtungsfelder angezeigt. Fahren Sie zur Eingabe der statischen Informationen mit Schritt 5 fort.
- 5. Sie können entweder alle der eingeblendeten Standardeinstellungen beibehalten und **OK** drücken oder die entsprechenden Informationen in die folgenden Felder eingeben:
	- *Lokale IP-Adresse* Geben Sie über das Tastenfeld Ihre lokale IP-Adresse (im Format xxx.xxx.xxx.xxx, wobei xxx zwischen 000 und 255 liegt) ein. **OK** drücken.
	- *Gateway-IP-Adresse* Geben Sie über das Tastenfeld Ihre Gateway-IP-Adresse (im Format "xxx.xxx.xxx.xxx", wobei xxx zwischen 000 und 255 liegt) ein. **OK** drücken.
	- *Subnetzmaske* Über das Tastenfeld die Subnetzmaske im Format  $_{\nu}$ xxx.xxx.xxx.xxx"(xxx = 000-255) eingeben. **OK** drücken.
	- *Primäre DNS (Domain Name Server) IP-Adresse* Geben Sie über das Tastenfeld die IP-Adresse des primären DNS-Servers (im Format "xxx.xxx.xxx.xxx", wobei xxx zwischen 000 und 255 liegt) ein. **OK** drücken.
	- *Sekundäre DNS IP-Adresse* Geben Sie über das Tastenfeld die IP-Adresse des sekundären DNS-Servers (im Format "xxx.xxx.xxx.xxx", wobei xxx zwischen 000 und 255 liegt) ein. **OK** drücken.
- 6. **OK** drücken, um die Netzwerkeinstellungen zu speichern.

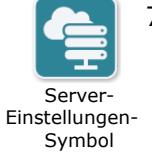

- 7. Um zum Fenster "Server-Einstellungen" zu gelangen, das Symbol "Server-Einstellungen" drücken, und die entsprechenden Informationen in die folgenden Felder eingeben:
	- *Modus* "URL" oder "IP-Adresse" auswählen.
	- *Adresse* Die Standardeinstellung lautet dxsvc.zollonline.com. Ändern Sie diese Standardeinstellung nur, wenn Ihre URL/IP von dieser abweicht und verwenden Sie dazu das Tastenfeld.

**HINWEIS** Wenn der Standardwert nicht verwendet wird, müssen Sie einen Eintrag in der DNS-Tabelle für den Standardwert erstellen. Anschließend muss ein neues SSL-Root-Zertifikat importiert werden. Ausführliche Informationen zum Importieren eines Root-Zertifikats sind unter "Importieren von Dateien von einem USB-Stick" auf Seite 16 zu finden.

- *Port* Der Standardwert lautet 443. Diesen Wert nur ändern, wenn ein anderer Port verwendet wird.
- *Benutzer-ID* Über das Tastenfeld den Benutzernamen eingeben. Drücken Sie **OK**.

**HINWEIS** Wenn Sie bereits ein ZOLL Case Review-Konto auf zollonline.com eingerichtet haben, verwenden Sie die ID, die Sie für dieses Konto angegeben haben.

• *Kennwort* – Über das Tastenfeld das Passwort eingeben. Drücken Sie **OK**.

**HINWEIS** Wenn Sie bereits ein ZOLL Case Review-Konto auf zollonline.com eingerichtet haben, verwenden Sie das Kennwort, das Sie für dieses Konto angegeben haben.

8. **OK** drücken, um die Server-Einstellungen zu speichern.

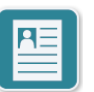

Symbol "Profil-Einstellungen"

- 9. Drücken Sie das Symbol "Profil-Einstellungen", und geben Sie die die entsprechenden Informationen in die folgenden Felder ein:
	- *Netzwerk (SSID)* Verwenden Sie das Tastenfeld, um die die SSID (Service Set Identifier, Netzwerkname) des Wi-Fi einzugeben.
	- Unterdrückte SSID "EIN" oder "AUS" auswählen.
	- *Authentifizierung* Die Methode zur Authentifizierung im Wi-Fi auswählen: PSK (Pre-shared Key), PEAP (Protected Extensible Authentication Protocol) oder TLS (Transport Layer Security). Die in der folgenden Tabelle für die ausgewählte Methode angegebenen Schritte durchführen.

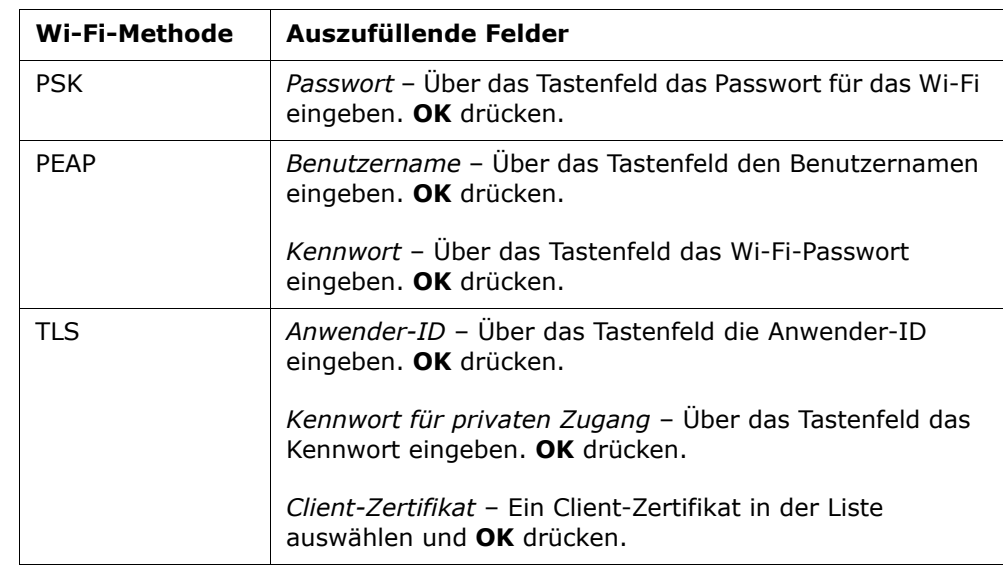

- 10. **OK** drücken, um die Profileinstellungen zu speichern.
- 11. Zur Prüfung der Serverkonnektivität drücken Sie das Symbol **Wi-Fi-Test** im Fenster für die Schnelleinstellungen für klinische Archive.

**HINWEIS** Wenn die Verbindung fehlschlägt, überprüfen Sie Ihre Wi-Fi-Konfigurationseinstellungen.

12. **Speichern** drücken, um die Wi-Fi-Einstellungen zu speichern. Auf dem AED erscheint folgende Bildschirmmeldung: *KONFIGURATION WIRD GESPEICHERT, BITTE WARTEN.* Wenn der AED die Konfiguration gespeichert hat, öffnet sich das Fenster mit den erweiterten Einstellungen.

#### **Einrichten der Wi-Fi-Konfiguration für den Geräteverlauf**

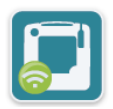

Drücken Sie das Symbol "Wi-Fi-Verlaufsdaten des Geräts". Es öffnet sich das Fenster "Auswahl der Wi-Fi-Einrichtungsebene", in dem Sie aus folgenden Optionen auswählen können:

Symbol "Wi-Fi-Verlaufsdaten des Geräts"

- **Schnelleinrichtung** Für eine einfache Konfiguration bei Verwendung der Standard-Einstellungen (siehe "Schnelleinrichtung für Geräteverlaufsdaten" weiter unten).
- **IT-Einrichtung** Für eine komplexere Konfiguration bei Verwendung benutzerdefinierter Wi-Fi-Einrichtungseinstellungen (siehe "IT-Schnelleinrichtung für Geräteverlaufsdaten" auf Seite 74).

### Schnelleinrichtung für Geräteverlaufsdaten

1. Drücken Sie das Symbol "Wi-Fi-Verlaufsdaten des Geräts". Es öffnet sich das Fenster "Schnelleinrichtung für Geräteverlauf", in dem die zutreffenden Informationen einzugeben sind:

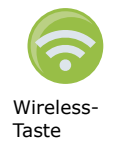

• *Netzwerk (SSID)* – Drücken Sie das "Wi-Fi"-Symbol rechts neben dem Feld, um nach verfügbaren Netzwerken zu suchen. Wählen Sie ein Netzwerk aus der Liste aus und drücken Sie **OK**. Wahlweise können Sie auch das Tastenfeld zur Eingabe des Wi-Fi-Netzwerknamens (SSID, Service Set IDentifier), der Ihren

Drahtloszugangspunkt identifiziert, verwenden. **OK** drücken.

- *Passwort*  Über das Tastenfeld den Passwort für das Wi-Fi eingeben. **OK** drücken.
- Server-Einstellungen Drücken Sie das Symbol "Server-Einstellungen", um das Fenster "Server-Einstellungen" aufzurufen. Tragen Sie unter Verwendung des alphanumerischen Tastenfelds die entsprechenden Serverinformationen ein.

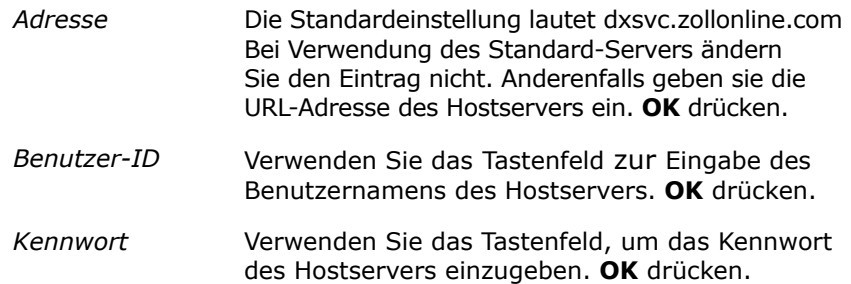

2. Zur Prüfung der Serverkonnektivität drücken Sie das Symbol **Wi-Fi-Test** im Fenster für die Schnelleinstellungen für Geräteverlaufsdaten.

**HINWEIS** Wenn die Verbindung fehlschlägt, überprüfen Sie Ihre Wi-Fi-Konfigurationseinstellungen.

3. Rechts unten im Bildschirm **Speichern** drücken, um die Änderungen zu speichern. Auf dem AED erscheint folgende Bildschirmmeldung: *KONFIGURATION WIRD GESPEICHERT, BITTE WARTEN.* Wenn der AED die Konfiguration gespeichert hat, öffnet sich das Fenster mit den erweiterten Einstellungen.

#### IT-Schnelleinrichtung für Geräteverlaufsdaten

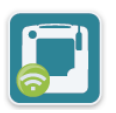

1. Drücken Sie das Symbol "Wi-Fi-Verlaufsdaten des Geräts".

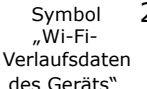

2. Drücken Sie das Symbol "IT-Einrichtung", um zum Fenster "Wi-Fi-Einstellungen für Geräteverlaufsdaten" zu gelangen.

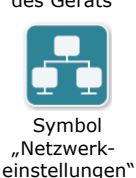

3. Das Symbol "Netzwerkeinstellungen" drücken. Das Fenster "Netzwerk-Einstellungen" öffnet sich.

- 4. Im Feld "DHCP" (Dynamic Host Configuration Protocol) die Einstellung "EIN" oder "AUS" auswählen:
	- Wenn "EIN" ausgewählt wird, werden die IP-Adressinformationen vom DHCP-Server abgerufen. **OK** drücken und mit Schritt 6 fortfahren.
	- Wenn Sie "AUS" wählen, werden im Fenster "Netzwerk-Einstellungen" alle Netzwerkeinrichtungsfelder angezeigt. Fahren Sie zur Eingabe der statischen Informationen mit Schritt 5 fort.
- 5. Sie können entweder alle der eingeblendeten Standardeinstellungen beibehalten und **OK** drücken oder die entsprechenden Informationen in die folgenden Felder eingeben:
	- *Lokale IP-Adresse* Geben Sie über das Tastenfeld Ihre lokale IP-Adresse (im Format xxx.xxx.xxx.xxx, wobei xxx zwischen 000 und 255 liegt) ein. **OK** drücken.
	- *Gateway-IP-Adresse* Geben Sie über das Tastenfeld Ihre Gateway-IP-Adresse (im Format "xxx.xxx.xxx.xxx", wobei xxx zwischen 000 und 255 liegt) ein. **OK** drücken.
	- *Subnetzmaske* Über das Tastenfeld die Subnetzmaske im Format  $_{\nu}$ xxx.xxx.xxx.xxx"(xxx = 000-255) eingeben. **OK** drücken.
	- *Primäre DNS (Domain Name Server) IP-Adresse* Geben Sie über das Tastenfeld die IP-Adresse des primären DNS-Servers (im Format "xxx.xxx.xxx.xxx", wobei xxx zwischen 000 und 255 liegt) ein. **OK** drücken.
	- *Sekundäre DNS IP-Adresse* Geben Sie über das Tastenfeld die IP-Adresse des sekundären DNS-Servers (im Format "xxx.xxx.xxx.xxx", wobei xxx zwischen 000 und 255 liegt) ein. **OK** drücken.
- 6. **OK** drücken, um die Netzwerkeinstellungen zu speichern.

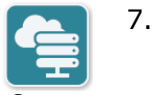

- 7. Das Symbol "Server-Einstellungen" drücken und die entsprechenden Informationen in die folgenden Felder eingeben:
- Server-Einstellungen-Symbol
- *Modus* "URL" oder "IP-Adresse" auswählen.
- *Adresse* Die Standardeinstellung lautet dxsvc.zollonline.com. Ändern Sie diese Standardeinstellung nur, wenn Ihre URL/IP von dieser abweicht und verwenden Sie dazu das Tastenfeld.

**HINWEIS** Wenn der Standardwert nicht verwendet wird, müssen Sie einen Eintrag in der DNS-Tabelle für den Standardwert erstellen. Anschließend muss ein neues SSL-Root-Zertifikat importiert werden. Ausführliche Informationen zum Importieren eines Root-Zertifikats sind unter "Importieren von Dateien von einem USB-Stick" auf Seite 16 zu finden.

- *Port* Der Standardwert lautet 443. Diesen Wert nur ändern, wenn ein anderer Port verwendet wird.
- *Benutzer-ID* Über das Tastenfeld den Benutzernamen eingeben. Drücken Sie **OK**.

**HINWEIS** Wenn Sie einen Standard-Server verwenden, wird dieses Feld automatisch ausgefüllt.

• *Kennwort* – Über das Tastenfeld das Passwort eingeben. Drücken Sie **OK**.

**HINWEIS** Wenn Sie einen Standard-Server verwenden, wird dieses Feld automatisch ausgefüllt.

8. **OK** drücken, um die Server-Einstellungen zu speichern.

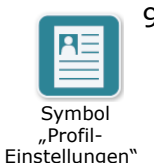

- 9. Das Symbol "Profileinstellungen" drücken und die entsprechenden Informationen in die folgenden Felder eingeben:
	- *Netzwerk (SSID)* Verwenden Sie das Tastenfeld, um die die SSID (Service Set Identifier, Netzwerkname) des Wi-Fi einzugeben.
	- Unterdrückte SSID "EIN" oder "AUS" auswählen.
	- *Authentifizierung* Die Methode zur Authentifizierung im Wi-Fi auswählen: PSK (Pre-shared Key), PEAP (Protected Extensible Authentication Protocol) oder TLS (Transport Layer Security). Die in der folgenden Tabelle für die ausgewählte Methode angegebenen Schritte durchführen.

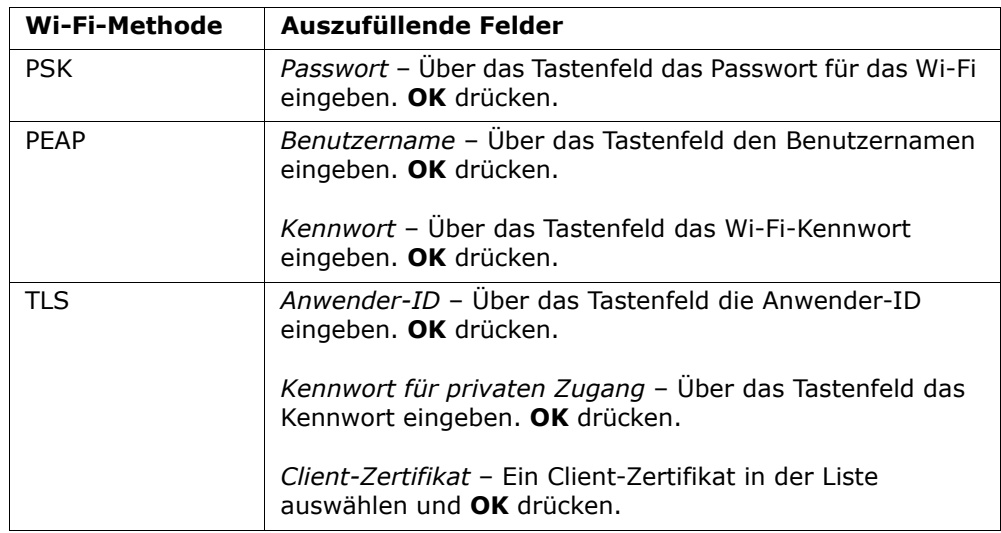

- 10. **OK** drücken, um die Profileinstellungen zu speichern.
- 11. Zur Prüfung der Serverkonnektivität drücken Sie das Symbol **Wi-Fi-Test** im Fenster für die Wi-Fi-Verlaufsdaten des Geräts.

**HINWEIS** Wenn die Verbindung fehlschlägt, überprüfen Sie Ihre Wi-Fi-Konfigurationseinstellungen.

12. **Speichern** drücken, um die Wi-Fi-Einstellungen zu speichern. Auf dem AED erscheint folgende Bildschirmmeldung: *KONFIGURATION WIRD GESPEICHERT, BITTE WARTEN.* Wenn der AED die Konfiguration gespeichert hat, öffnet sich das Fenster mit den erweiterten Einstellungen.

### **Einrichten der WiFi-Konfiguration (Softwareversion 04.03.xxx.yyyy und später)**

Auf die im erweiterten Supervisor-Menü befindlichen WiFi-Einstellungen kann zugegriffen werden, wenn sich der ZOLL AED 3-Defibrillator im AED-Management-Modus befindet. Für den Zugriff auf das Supervisor-Menü muss ein sechsstelliges Kennwort eingegeben werden (weitere Informationen finden Sie unter "Supervisor-Kennwort einstellen" auf Seite 64). Die WiFi-Einrichtung erfordert vier verschiedene Einstellungsarten:

- **Netzwerk-Einstellungen** Enthält die Informationen zur IP-Adresse für die Übermittlung von Daten über WiFi.
- **Liste der Zugangspunkte** Enthält bis zu 25 Profil-Einstellungen für Zugangspunkte zur Übermittlung von Daten über WiFi.
- **Einstellungen für das klinischen Archiv** Enthält die erforderlichen Einstellungen für die Übermittlung von klinischen Archivdaten.
- **Einstellungen für die Geräteverlaufsdaten** Enthält die erforderlichen Einstellungen für die Übermittlung von Geräteverlaufsdaten.
- **HINWEIS** Es werden keine Daten übermittelt, wenn kein Zugangspunkt definiert ist.
- HINWEIS Gehen Sie auf zollonline.com, um dort ein "ZOLL Case Review"-Konto zu erstellen, bevor Sie Ihr klinisches Archiv konfigurieren.
- **HINWEIS** Das PlusTrac-Aktivierungszertifikat, das Sie in Ihrem Dokumentationsordner finden, enthält Anweisungen bezüglich der Registrierung für das AED-Programm-Management. Lesen Sie sich diese Anweisungen vor der Konfiguration Ihrer Geräteverlaufsdaten durch.

Die Wi-Fi-Einstellungen für den AED können auch automatisch durch Herunterladen einer Konfigurationsdatei von einem USB-Stick konfiguriert werden. Nähere Informationen hierzu sind unter "Importieren von Dateien von einem USB-Stick" auf Seite 16 zu finden.

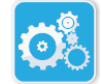

#### **Aktivieren des Supervisor-Konfigurationsmodus**

Danach das Symbol "Gerätekonfiguration" drücken, um auf den

So gelangen Sie in den Konfigurationsmodus:

Konfigurationsbildschirm zuzugreifen.

1. Halten Sie die Ein/Aus-Taste mehr als 5 Sekunden lang gedrückt. Geräte-Konfigurationssymbol

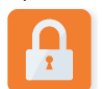

 Symbol "Supervisor-Zugriff"

2. Das Symbol "Supervisor-Zugriff" drücken und den sechsstelligen Zahlencode eingegeben. Die Konfigurationseinstellungen für sowohl die klinischen Archive als auch den Geräteverlauf müssen eingerichtet werden. Eine Schritt-für-Schritt-Anleitung für beide Arten der Konfigurationseinrichtung finden Sie in den folgenden Abschnitten.

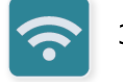

3. Drücken Sie auf das Wi-Fi-Symbol, um auf das Fenster Wi-Fi-Einstellungen zuzugreifen.

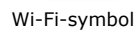

#### **Einrichten der Netzwerk-Einstellungen**

- 1. Drücken Sie die Taste "Netzwerk-Einstellungen bearbeiten", um zum Fenster "Netzwerk-Einstellungen" zu gelangen.
- 2. Wählen Sie im Feld "DHCP" (Dynamic Host Configuration Protocol) die Einstellung "EIN" oder "AUS":
	- Wenn "EIN" ausgewählt wird, werden alle erforderlichen Informationen vom Netzwerk abgerufen. Fahren Sie mit Schritt 4 fort.
	- Wenn Sie "AUS" wählen, werden im Fenster "Netzwerk-Einstellungen" alle Netzwerkeinrichtungsfelder angezeigt. Fahren Sie zur Eingabe der statischen Informationen mit Schritt 3 fort.
- 3. Sie können entweder alle der eingeblendeten Standardeinstellungen beibehalten und Speichern drücken oder die entsprechenden Informationen in die folgenden Felder eingeben:
	- *Lokale IP-Adresse* Geben Sie über das Tastenfeld Ihre lokale IP-Adresse (im Format xxx.xxx.xxx.xxx, wobei xxx zwischen 000 und 255 liegt) ein. Drücken Sie **OK**.
	- *Gateway-IP-Adresse* Geben Sie über das Tastenfeld Ihre Gateway-IP-Adresse (im Format xxx.xxx.xxx.xxx, wobei xxx zwischen 000 und 255 liegt) ein. Drücken Sie **OK**.
	- *Subnetzmaske* Geben Sie über das Tastenfeld die Subnetzmaske im Format xxx.xxx.xxx.xxx, wobei xxx zwischen 000 und 255 liegt, ein. Drücken Sie **OK**.
	- P*rimäre DNS (Domain Name Server) IP-Adresse* Geben Sie über das Tastenfeld die Primäre DNS IP-Adresse (im Format xxx.xxx.xxx.xxx, wobei xxx zwischen 000 und 255 liegt) ein. Drücken Sie **OK**.
	- *Sekundäre DNS IP-Adresse* Geben Sie über das Tastenfeld die sekundäre DNS IP-Adresse (im Format xxx.xxx.xxx.xxx, wobei xxx zwischen 000 und 255 liegt) ein. Drücken Sie **OK**.
- 4. Drücken Sie **Speichern**, um die Netzwerk-Einstellungen zu speichern.

### **Zugangspunktliste konfigurieren**

1. Drücken Sie die Taste "Zugangspunktliste bearbeiten", um die derzeit konfigurierten Zugangspunkte anzuzeigen. Wählen Sie zum Ändern der Zugangspunktinformationen den entsprechenden Zugangspunkt aus (oder wählen Sie "Hinzufügen", um einen neuen Zugangspunkt zu erstellen) und geben Sie die Informationen im Fenster "Profil-Einstellungen" in die folgenden Felder ein:

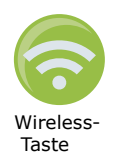

- Netzwerk (SSID) Drücken Sie die Taste "WiFi" rechts neben dem Feld, um nach verfügbaren Netzwerken zu suchen. Wählen Sie ein Netzwerk aus der Liste und drücken Sie **OK**. Alternativ können Sie das Tastenfeld verwenden, um die SSID (Service Set Identifier, Netzwerkname) Ihres WiFi-Zugangspunkts einzugeben. Drücken Sie **OK**.
- **Authentifizierung** Wählen Sie die Methode zur WiFi-Authentifizierung aus: PSK (Pre-shared Key), PEAP (Protected Extensible Authentication Protocol) oder TLS (Transport Layer Security). Führen Sie die in der folgenden Tabelle für die ausgewählte Methode angegebenen Schritte durch.

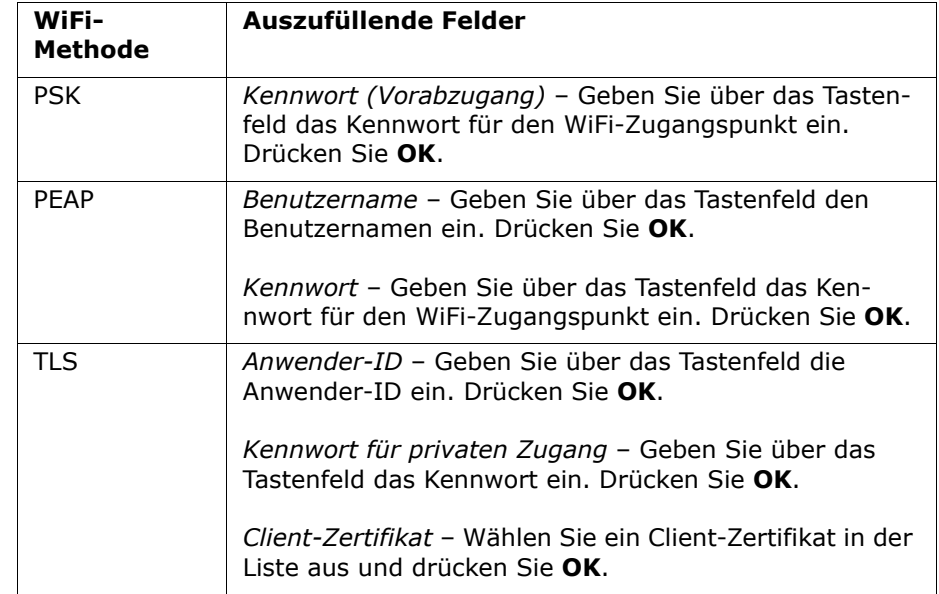

**\***Client-Zertifikate werden nur bei der Wi-Fi-Einrichtung benötigt, wenn als Authentifizierungsmethode im Netzwerk TLS verwendet wird. In diesem Fall muss während der Einrichtung ein Client-Zertifikat ausgewählt werden.

Zusätzliche Root-Zertifikate werden nur benötigt, wenn das selbstsignierte ZOLL-Standardzertifikat (SSL-Zertifikat) nicht verwendet wird. Das zu verwendende SSL-Root-Zertifikat muss dann entweder vor Beginn oder während der Wi-Fi-Einrichtung importiert werden. Ausführliche Informationen zum Importieren eines Root-Zertifikats sind unter "Importieren von Dateien von einem USB-Stick" auf Seite 16 zu finden.

ZOLL unterstützt die folgenden Root- und Client-Zertifikate:

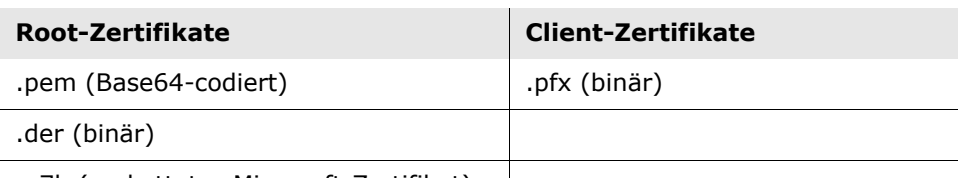

.p7b (verkettetes Microsoft-Zertifikat)

#### **Einrichten der Wi-Fi-Konfiguration für klinische Archive**

- 1. Drücken Sie die Taste "Einstellungen für das klinische Archiv bearbeiten", um zum Fenster "Einstellungen für das klinische Archiv" zu gelangen.
- 2. Drücken Sie die Taste "Server-Einstellungen bearbeiten", um zum Fenster "Server-Einstellungen" zu gelangen. Verwenden Sie das Tastenfeld, um die folgenden Server-Informationen einzugeben.

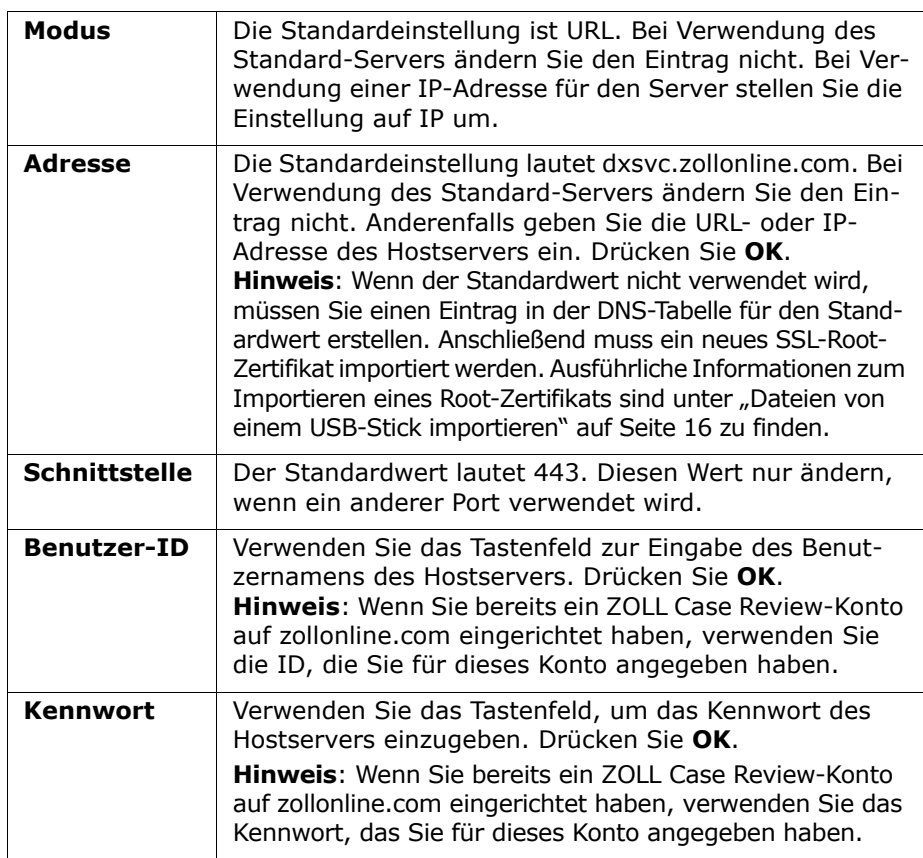

- 3. **OK** drücken, um die Server-Einstellungen zu speichern.
- 4. Drücken Sie die Taste "Ausgewählten Zugangspunkt bearbeiten" und wählen Sie einen Zugangspunkt für die Übermittlung aus. Sollte mehr als ein Zugangspunkt konfiguriert sein, wählen Sie "Beliebigen Zugangspunkt" aus, damit AED die Übermittlung über einen beliebigen konfigurierten Zugangspunkt ausführen kann.
- 5. Drücken Sie die Taste "**WiFi testen**", um die Serverkonnektivität zu testen.
- 6. Drücken Sie **Speichern**, um die WiFi-Einstellungen zu speichern.

#### **Einrichten der Wi-Fi-Konfiguration für den Geräteverlauf**

- 1. Drücken Sie die Taste "Einstellungen für Geräteverlaufsdaten bearbeiten", um zum Fenster "Einstellungen für Geräteverlaufsdaten" zu gelangen.
- 2. Drücken Sie die Taste "Server-Einstellungen bearbeiten", um zum Fenster "Server-Einstellungen" zu gelangen. Verwenden Sie das Tastenfeld, um die folgenden Server-Informationen einzugeben.

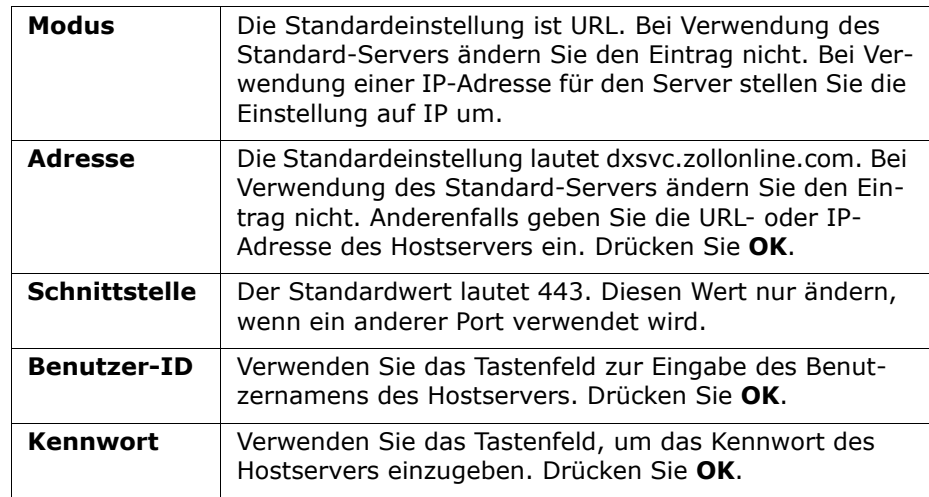

- 3. **OK** drücken, um die Server-Einstellungen zu speichern.
- 4. Drücken Sie die Taste "Ausgewählten Zugangspunkt bearbeiten" und wählen Sie einen Zugangspunkt für die Übermittlung aus. Sollte mehr als ein Zugangspunkt konfiguriert sein, wählen Sie "Beliebigen Zugangspunkt" aus, damit AED die Übermittlung über einen beliebigen konfigurierten Zugangspunkt ausführen kann.
- 5. Drücken Sie die Taste "**WiFi testen**", um die Serverkonnektivität zu testen.
- 6. Drücken Sie **Speichern**, um die WiFi-Einstellungen zu speichern.